### **ΤΕΧΝΟΛΟΓΙΚΟ ΕΚΠΑΙΔΕΥΤΙΚΟ ΙΔΡΥΜΑ ΠΑΤΡΑΣ ΣΧΟΛΗ ΤΕΧΝΟΛΟΓΙΚΩΝ ΕΦΑΡΜΟΓΩΝ ΤΜΗΜΑ ΜΗΧΑΝΟΛΟΓΙΑΣ**

### **ΠΤΥΧΙΑΚΗ ΕΡΓΑΣΙΑ**

**"Ανάπτυξη εφαρμογής για τη διερεύνηση της αυτονομίας και της ενεργειακής αλληλεπίδρασης ενός κτιρίου με το περιβάλλον, χρησιμοποιώντας το λογισμικό Simulink του Matlab."** 

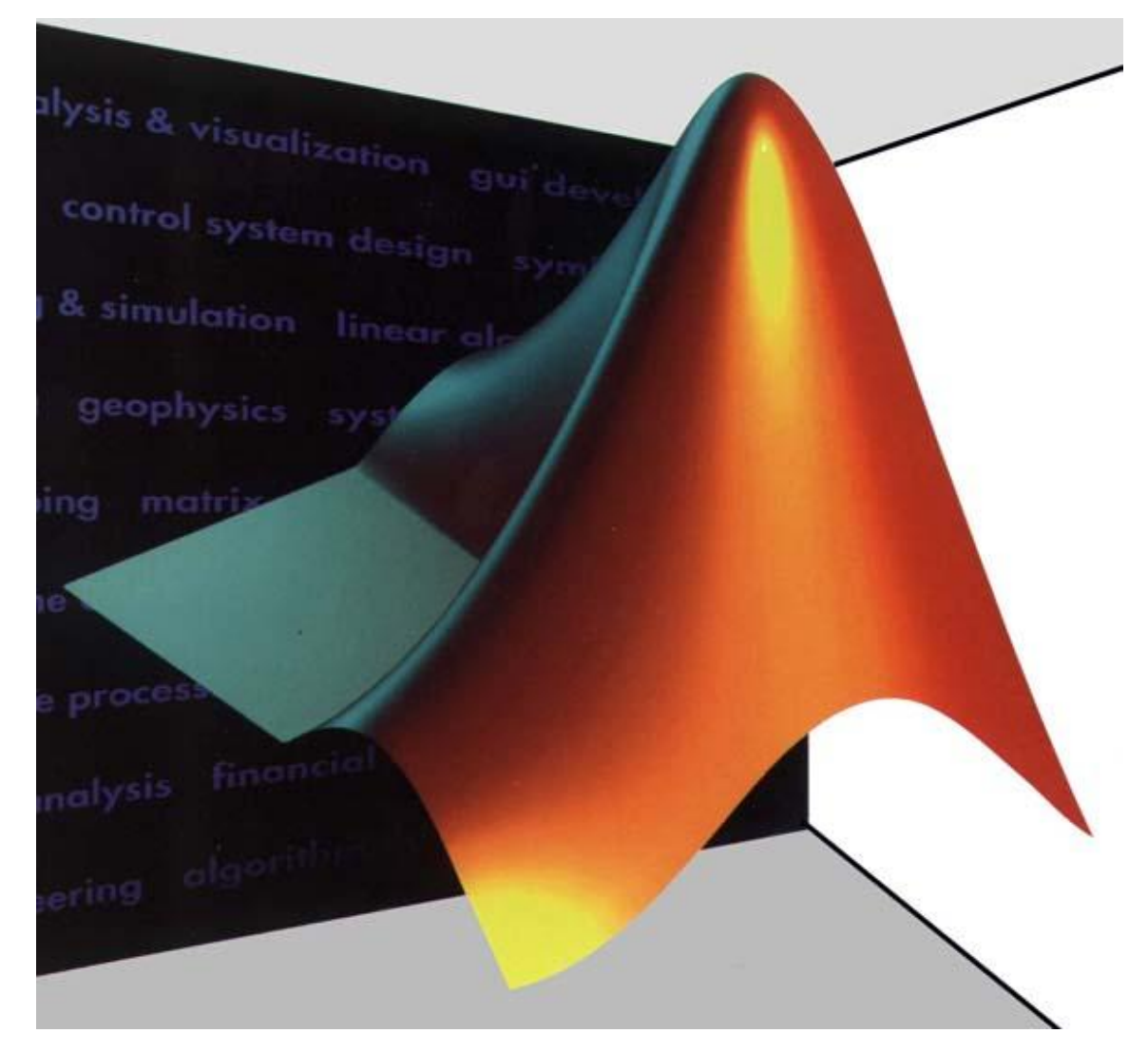

**Σπουδαστές: Τζουτζούλη Αντιγόνη-Αικατερίνη Καραγιάννη Χαρίκλεια** 

**Εποπτεύων καθηγητής: Υφαντής Απόστολος**

**ΠΑΤΡΑ- ΣΕΠΤΕΜΒΡΙΟΣ 2008-** 

# **ΕΥΧΑΡΙΣΤΙΕΣ**

Ευχαριστούμε τον καθηγητή Υφαντή Απόστολο, που μας έδωσε την ευκαιρία αυτής της πτυχιακής, όπως επίσης και τους Θεοχαράτο Χρήστο και Τσαγκάρη Βασίλη για την πολύτιμη βοήθειά τους κατά τη διάρκεια εκπόνησης της πτυχιακής μας εργασίας. Για την ολοκλήρωση της πτυχιακής μας εργαστήκαμε στο χώρο του εργαστηρίου Σ.Α.Ε. και ΒΙΟΜΗΧΑΝΙΚΩΝ ΑΥΤΟΜΑΤΙΣΜΩΝ του Τ.Ε.Ι Πατρών.

## **ΠΕΡΙΕΧΟΜΕΝΑ**

# **· ΚΕΦΑΛΑΙΟ 1**

### **ΠΡΟΛΟΓΟΣ**

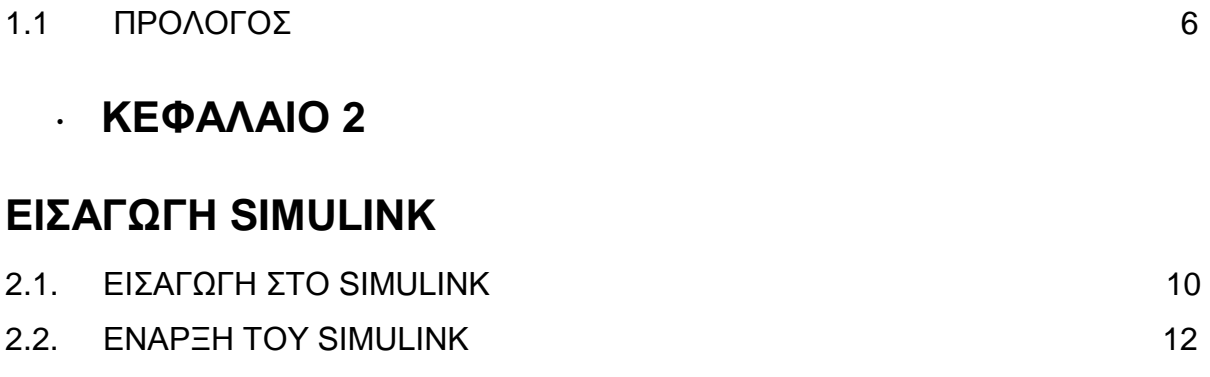

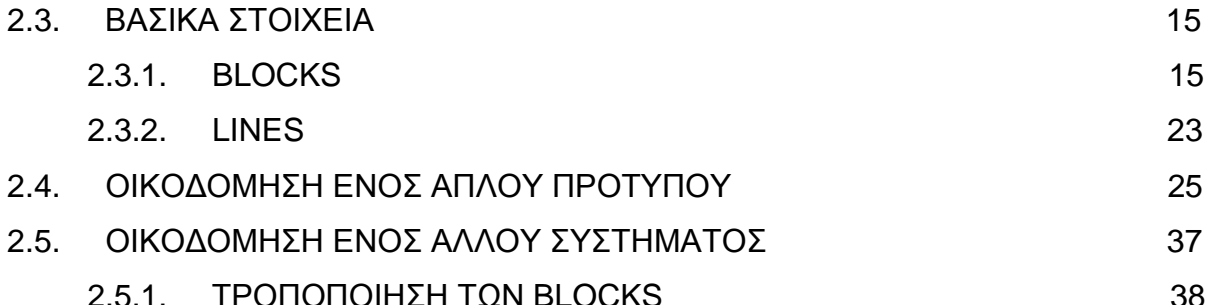

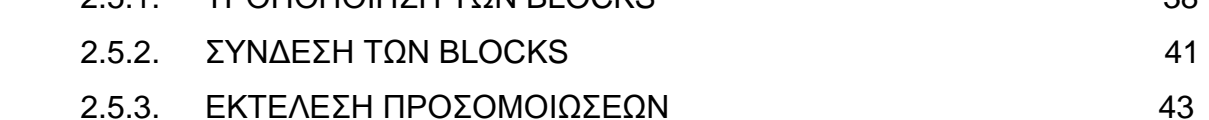

## **· ΚΕΦΑΛΑΙΟ 3**

## **ΕΦΑΡΜΟΓΕΣ ΔΥΝΑΜΙΚΩΝ ΣΥΣΤΗΜΑΤΩΝ**

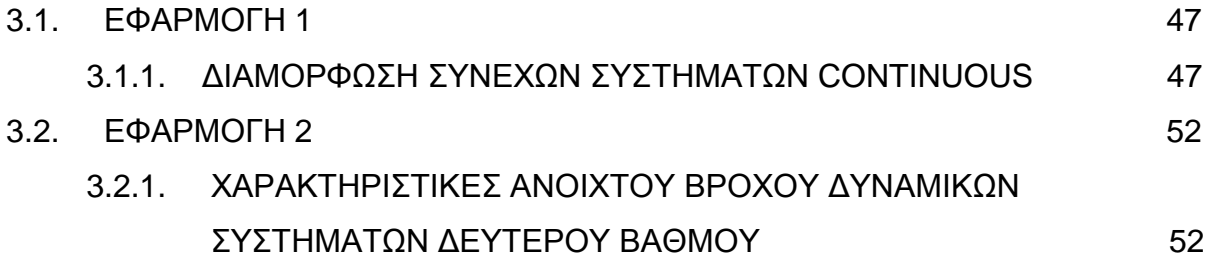

# **· ΚΕΦΑΛΑΙΟ 4**

# **ΧΤΙΖΟΝΤΑΣ ΜΙΑ ΘΕΡΜΙΚΗ ΑΠΟΔΟΣΗ**

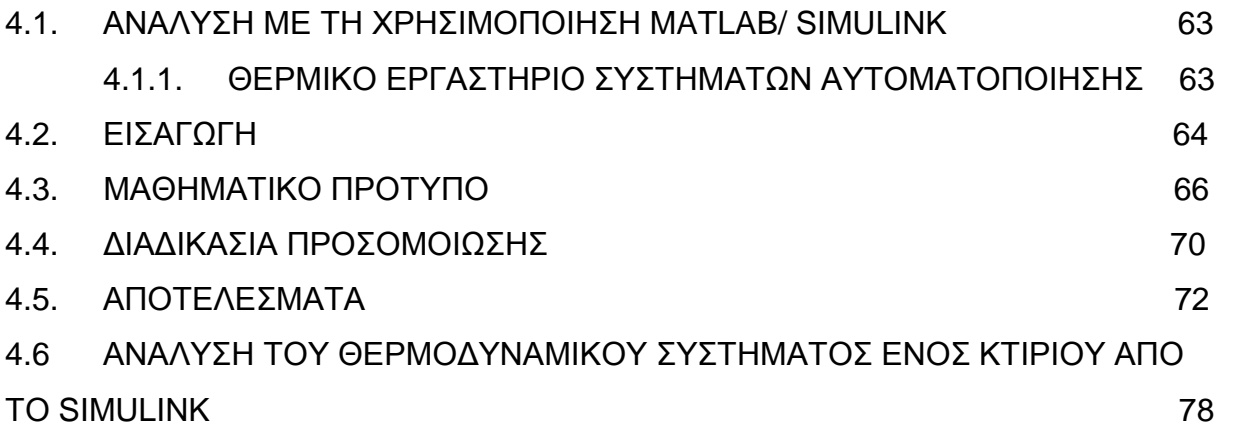

# **· ΚΕΦΑΛΑΙΟ 5**

# **ΣΥΜΠΕΡΑΣΜΑΤΑ**

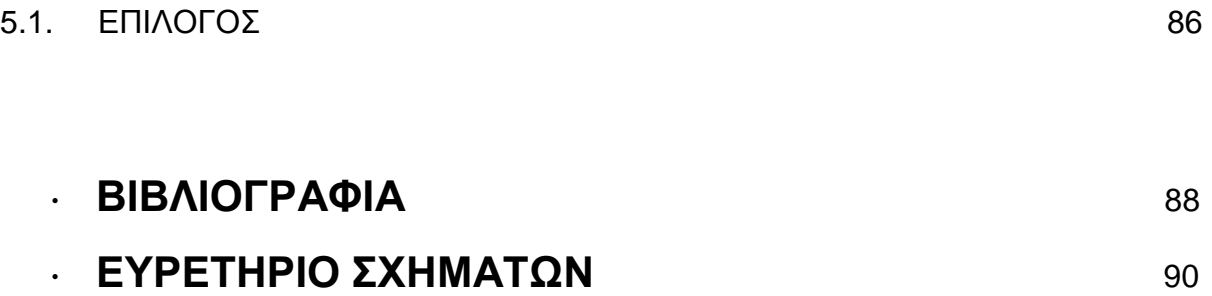

# **ΚΕΦΑΛΑΙΟ 1ο**

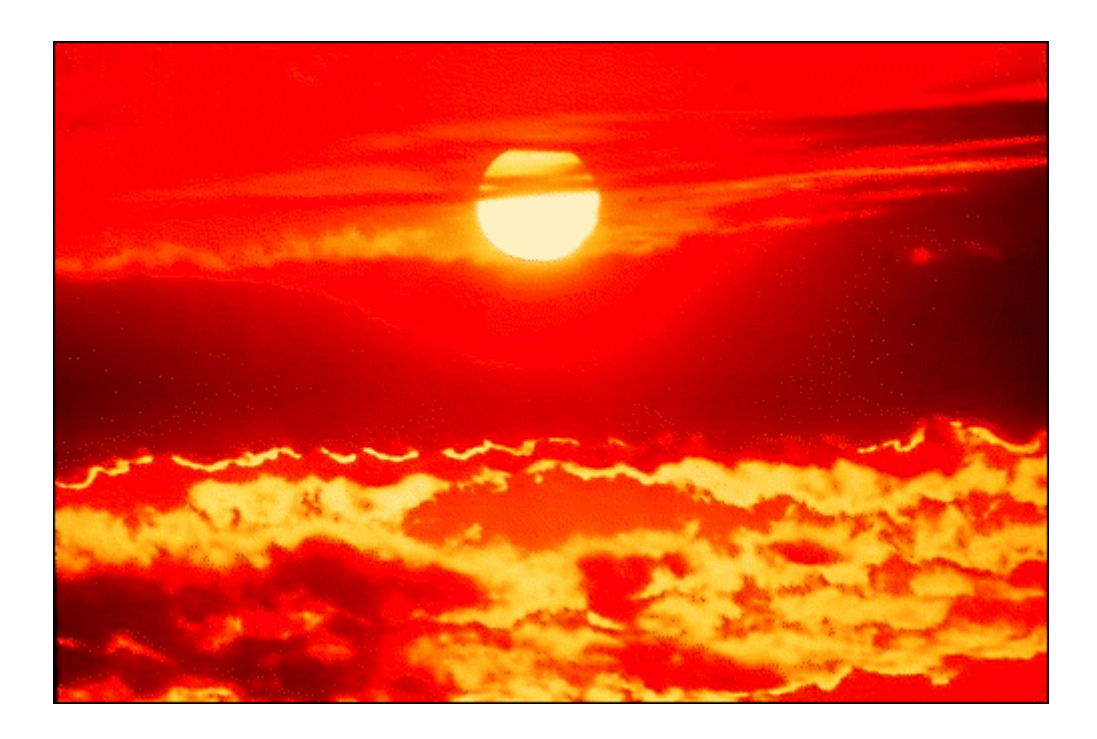

# **ΠΡΟΛΟΓΟΣ**

### **1.1 ΠΡΟΛΟΓΟΣ**

Το θέμα της πτυχιακής εργασίας αφορά τη θερμοδυναμική μελέτη ενός κτιρίου με τη χρήση των προγραμμάτων Matlab και Simulink.

Σκοπός της εργασίας αυτής είναι να γίνει μια πρώτη γνωριμία των σπουδαστών του Τμήματος Μηχανολογίας με το Simulink, ώστε να τους προσφέρει τη δυνατότητα μιας γενικότερης εκμάθησης και προγραμματισμού. Με τον τρόπο αυτό παρέχεται το κατάλληλο υπόβαθρο για τη χρήση του Matlab και του Simulink στην ανάπτυξη εφαρμογών στο πεδίο των αυτοματισμών και του ελέγχου.

Μέσα από αυτή την εργασία γνωρίσαμε το Simulink, τις άπειρες δυνατότητες που μας προσφέρει σε συνδυασμό με την εύκολη χρήση του.

Το πρόγραμμα Matlab γίνεται ολοένα και πιο δημοφιλές ανάμεσα σε σπουδαστές, ερευνητές, τεχνικούς και μηχανικούς επειδή διαθέτει ειδικές δυνατότητες όπως είναι η αλληλεπίδραση με το χρήστη, οι άμεσες δυνατότητες γραφικής απεικόνισης, οι ενσωματωμένες συναρτήσεις, η δυνατότητα προσθήκης συναρτήσεων γραμμένων από το χρήστη και ο απλός τρόπος προγραμματισμού.

Αυτό το πρόγραμμα διαθέτει χρήσιμα εργαλεία για την διασύνδεση με εξωτερικά προγράμματα και σύνολα δεδομένων, καθώς και τη δυνατότητα αποθήκευσης αρχείων με υπολογισμούς, που να μπορούν στη συνέχεια να μετατραπούν εύκολα σε τεχνικές αναφορές.

Το βασικό πακέτο του Matlab περιέχει έναν αριθμό εντολών που είναι εξαιρετικά κατάλληλες για τη σχεδίαση συστημάτων αυτομάτου ελέγχου κυρίως με ανάδραση.

Χρησιμοποιώντας το Control Toolbox που διατίθεται με το Matlab, είναι χρήσιμες προς το χρήστη οι κλασσικές προσεγγίσεις, όπως ο γεωμετρικός τόπος των ριζών, η ανάλυση στο πεδίο της συχνότητας και ο βέλτιστος έλεγχος, καθώς και πιο σύγχρονες μέθοδοι, όπως ο εύρωστος έλεγχος, η ανάλυση και η ποσοτική ανάδραση, το Matlab θα αφήσει έκπληκτους τους χρήστες με τις δυνατότητες που παρέχει για ανάλυση και σχεδιασμό συστημάτων αυτομάτου ελέγχου.

Το περιβάλλον του Matlab υποστηρίζει ένα μεγάλο αριθμό ενδογενών λειτουργιών και συναρτήσεων καθώς και εξωτερικές βιβλιοθήκες (Toolboxes) για εξειδικευμένες περιοχές εφαρμογών.

Υποστηρίζει επίσης μια ευέλικτη, απλή, δομημένη γλώσσα προγραμματισμού (script language) με πολλές ομοιότητες με την Pascal και παρέχει δυνατότητες εύκολης δημιουργίας, διασύνδεσης, και χρήσης βιβλιοθηκών σε κώδικα γραμμένο στην κατάλληλη γλώσσα.

Το Matlab εκτελεί από μαθηματικούς υπολογισμούς μέχρι και προγράμματα με εντολές παρόμοιες με αυτές που υποστηρίζει μια γλώσσα υψηλού επιπέδου. Συγκεκριμένα εκτελεί απλές μαθηματικές πράξεις, αλλά εξίσου εύκολα χειρίζεται μιγαδικούς αριθμούς, δυνάμεις, ειδικές μαθηματικές συναρτήσεις, πίνακες, διανύσματα και πολυώνυμα.

Μπορεί επίσης να αποθηκεύει και να ανακαλεί δεδομένα, να δημιουργεί και να εκτελεί ακολουθίες εντολών που αυτοματοποιούν διάφορους υπολογισμούς και να σχεδιάζει γραφικά.

Οι λειτουργίες του Matlab διακρίνονται στις «τυποποιημένες», δηλαδή σε αυτές που χειρίζονται αριθμητικά δεδομένα και εξάγουν αριθμητικά αποτελέσματα, και στις συναρτήσεις του Symbolic Toolbox, οι οποίες χειρίζονται και υπολογίζουν συμβολικές εκφράσεις, δηλαδή επεξεργάζονται μαθηματικά σύμβολα.

Το Matlab στη βιβλιοθήκη Toolboxes διαθέτει ένα ακόμη σημαντικό πρόγραμμα λογισμικού που ονομάζεται Simulink. Εμφανίζεται με το ακόλουθο σχήμα: **......** Ή διαφορετικά μπορούμε να πούμε ότι το περιβάλλον του Simulink βρίσκεται μέσα στην ενότητα του Matlab.

Όπως το Matlab έτσι και το Simulink διαθέτει μία ξεχωριστή Library Browser (βιβλιοθήκη εργαλείων) που μας δίνει τη δυνατότητα να εφαρμόσουμε πολλές λειτουργίες του.

Έτσι έχοντας ένα σύστημα αυτομάτου ελέγχου, ή ένα δυναμικό σύστημα, ή γενικά κάποιο μοντέλο, μπορούμε να το αναλύσουμε, να το αυξομειώσουμε, ή ακόμη, να το αναβαθμίσουμε σε κάθε ένα από τα δύο περιβάλλοντα (Matlab/Simulink) σε οποιοδήποτε σημείο αυτού επιθυμούμε.

Στην πρώτη ενότητα παρουσιάζουμε αναλυτικά τις βασικές λειτουργίες του λογισμικού Simulink, τη χρήση του, τα τεχνικά χαρακτηριστικά του, τη θέση των blocks με τα οποία μπορούμε να δημιουργήσουμε ένα πρότυπο μοντέλο και τέλος πως μπορούμε να αλλάζουμε παραμέτρους όπως αυτή του χρόνου και να εξετάζουμε το μοντέλο μας από διαφορετικές πλευρές.

Στη δεύτερη ενότητα παρουσιάζονται μερικές εφαρμογές διαμόρφωσης δυναμικών συστημάτων, ανοιχτού βρόγχου, συνεχούς χρόνου και οι γραφικές τους απεικονίσεις.

Για ένα σύστημα συνεχούς χρόνου εξετάζουμε ένα εκκρεμές, τα βήματα τα οποία ακολουθούμε για να αποτυπώσουμε αυτό το σύστημα στο Simulink και αντίστοιχα για τα συστήματα συνεχούς χρόνου τα βήματα με τα οποία το Simulink θα μας βοηθήσει να το αναλύσουμε όπως επιθυμούμε.

Στην ενότητα τρία γίνεται ανάπτυξη μιας εφαρμογής για την αυτονομία και την ενεργειακή αλληλεπίδραση ενός κτιρίου στη νότια Βραζιλία, σε σχέση με το περιβάλλον.

Λαμβάνοντας υπόψη σημαντικές παραμέτρους, οι οποίες διακρίνονται σε γραφικές παραστάσεις και θερμικές αναλύσεις διαγραμμάτων, καταλήξαμε σε κάποια συμπεράσματα όπως αναφέρονται στην τελευταία ενότητα.

# **ΚΕΦΑΛΑΙΟ 2<sup>ο</sup>**

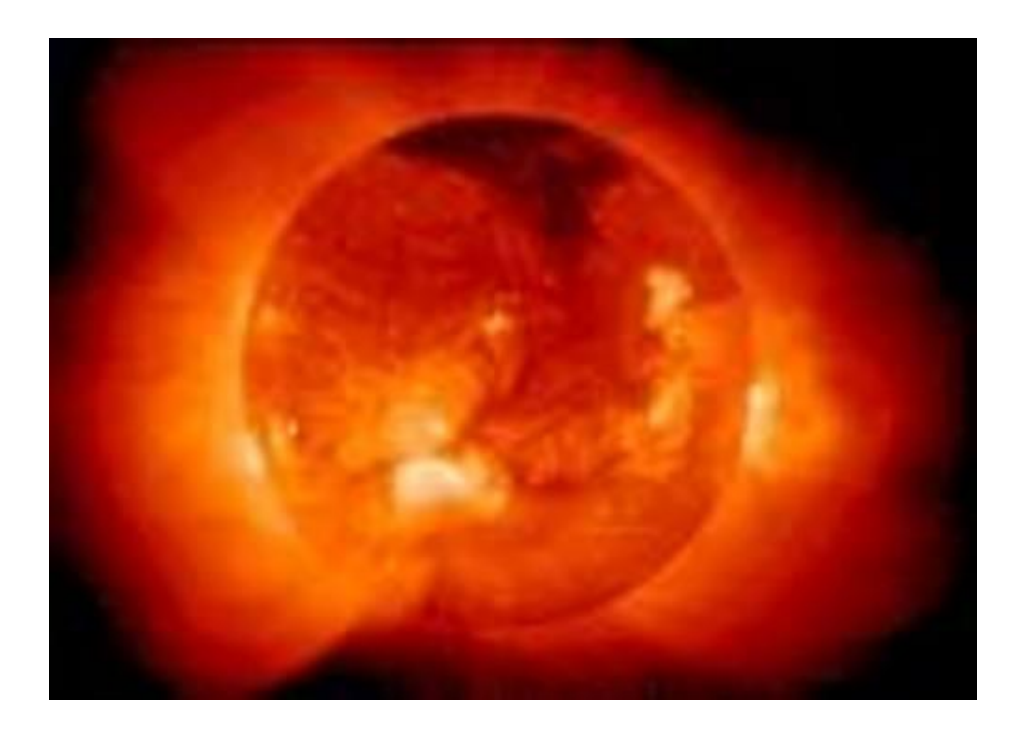

# **ΕΙΣΑΓΩΓΗ ΣΤΟ SIMULINK**

#### **2.1 Εισαγωγή στο Simulink**

Το Simulink είναι ένα πακέτο λογισμικού για τη διαμόρφωση, την αναπαραγωγή, και την ανάλυση των δυναμικών συστημάτων. Υποστηρίζει τα γραμμικά και μη γραμμικά συστήματα, που διαμορφώνονται σε συνεχή χρόνο, σε διακριτό χρόνο, ή σ' ένα συνδυασμό και των δύο. Τα συστήματα μπορούν επίσης να είναι πολυδιάστατα, δηλ., έχουν διαφορετικά μέρη που επιλέγονται ή που ενημερώνονται σε διαφορετικά ποσοστά.

Για τη διαμόρφωση, το Simulink παρέχει ένα γραφικό περιβάλλον για τον χρήστη (GUI) που αποσκοπεί στην οικοδόμηση μοντέλων ως διαγράμματα block, χρησιμοποιώντας τη γνωστή διαδικασία επιλογής και μεταφοράς με το ποντίκι. Με αυτήν την διαδικασία, μπορούμε να «ζωγραφίσουμε» κατά μια έννοια τα μοντέλα ακριβώς όπως θα κάναμε με το μολύβι σε ένα χαρτί (ή δεδομένου ότι τα περισσότερα εγχειρίδια τα απεικονίζουν).

Το Simulink περιλαμβάνει μια block βιβλιοθήκη γραμμικών και μη γραμμικών υποσυστημάτων και συνδετικών ενώσεων (sinks, sources, linear και nonlinear). Μπορούμε επίσης να προσαρμόσουμε και να δημιουργήσουμε τα δικά μας block μοντέλα. Τα μοντέλα είναι ιεραρχικά.

Αυτή η προσέγγιση παρέχει τη δυνατότητα ένα πρότυπο να οργανώνεται και τον τρόπο τα μέρη του να αλληλεπιδρούν. Αφού καθορίσουμε ένα πρότυπο, μπορούμε να το διαμορφώσουμε, χρησιμοποιώντας μια επιλογή των μεθόδων ολοκλήρωσης, είτε από τις επιλογές στο μενού του Simulink είτε εισάγοντας μια εντολή στο αντίστοιχο παράθυρο εντολής του Matlab. Το μενού είναι πρακτικά κατανοητό για διαλογική εργασία, ενώ η μπάρα εντολών είναι πολύ χρήσιμη για μια σύνθετη προσομοίωση. Χρησιμοποιώντας scopes (παλμογράφους) και άλλα blocks, μπορούμε να δούμε τα αποτελέσματα προσομοίωσης ενώ η προσομοίωση εκτελείται.

Επιπλέον, μπορούμε να αλλάξουμε τις παραμέτρους και να δούμε αμέσως τι συμβαίνει, για μια τυχαία περίπτωση. Τα αποτελέσματα προσομοίωσης μπορούν να τεθούν στο χώρο εργασίας του Matlab για επεξεργασία και απεικόνιση. Και επειδή το Matlab και το Simulink είναι ενσωματωμένα, μπορούμε να μιμηθούμε, να αναλύσουμε, και να αναθεωρήσουμε τα πρότυπά μας σε καθένα περιβάλλον σε οποιοδήποτε σημείο.

Για να εξετάσουμε όλα τα παραπάνω, πρώτα πρέπει να ανοίξουμε το περιβάλλον του Matlab. Κατά την είσοδό μας στο πρόγραμμα εμφανίζεται το παρακάτω παράθυρο:

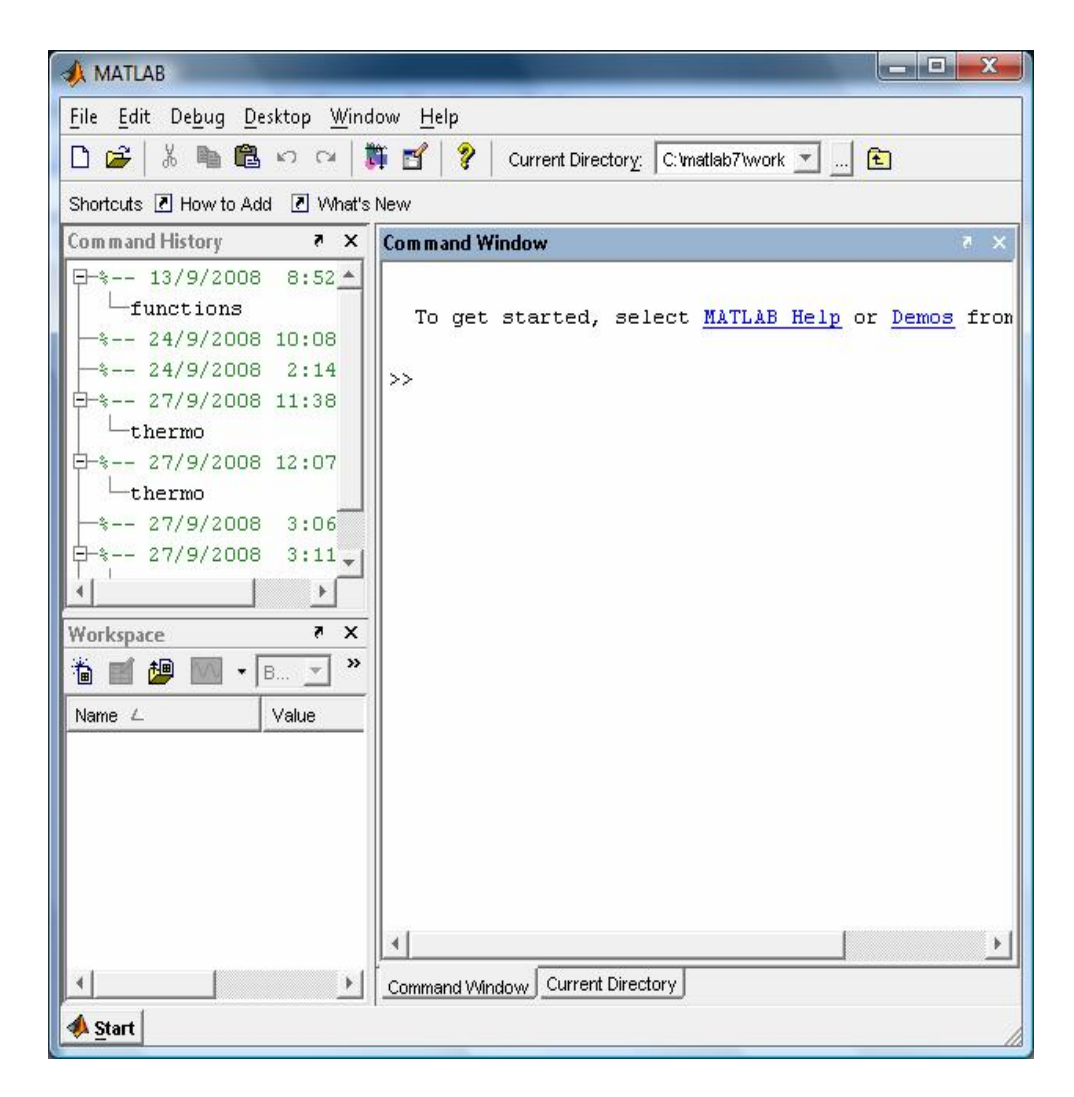

 *Σχήμα 1: Παράθυρο έναρξης του Matlab.* 

## **2.2 ΕΝΑΡΞΗ ΤΟΥ SIMULINK**

Το Simulink αρχίζει από την χρήση στο περιβάλλον του Matlab με την είσοδο της ακόλουθης εντολής: simulink.

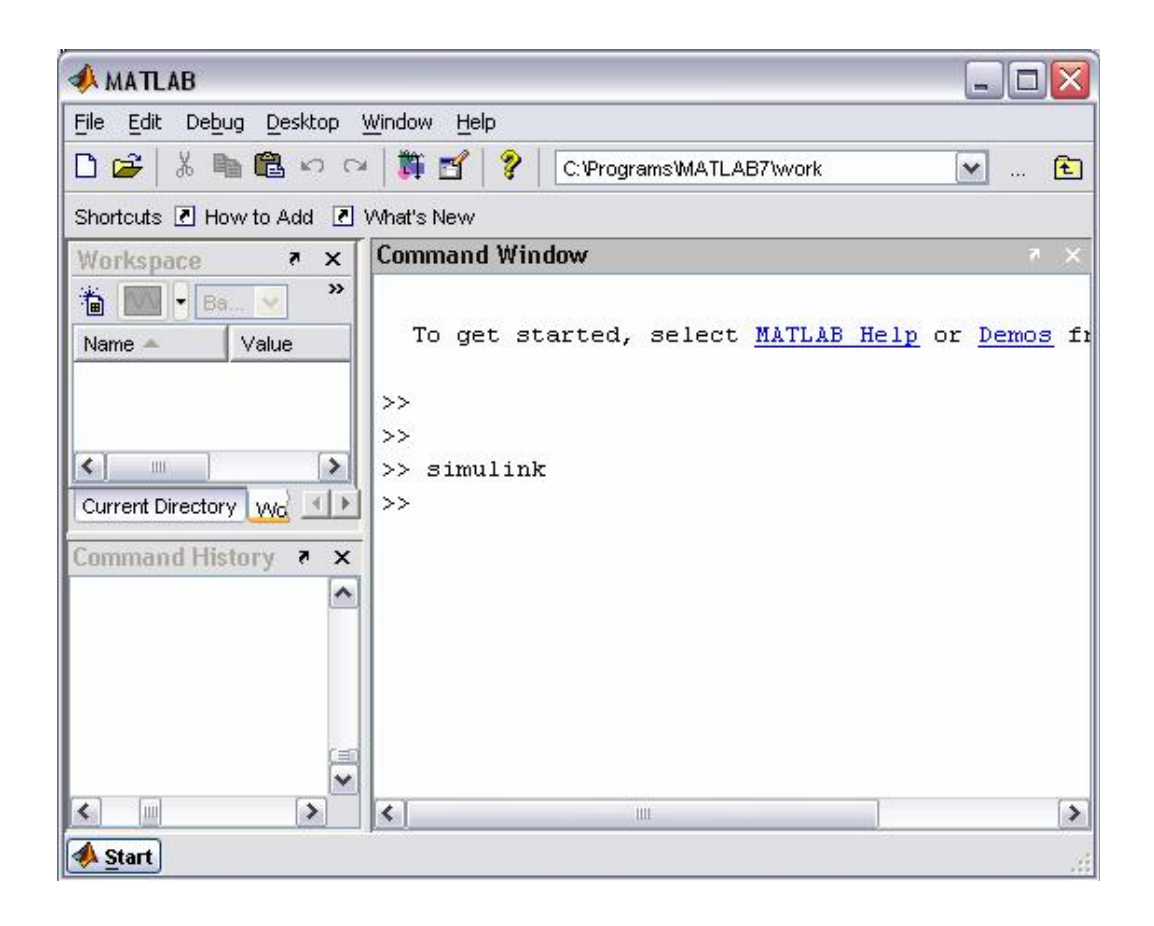

*Σχήμα 2: Είσοδος στο Simulink από το Command Window.* 

Εναλλακτικά, μπορούμε να κάνουμε κλικ στο κουμπί «Simulink Library Browser» στην κορυφή του παραθύρου εντολής Matlab.

Το παράθυρο του Simulink θα εμφανιστεί στην οθόνη. Τα περισσότερα από τα blocks που απαιτούνται για τη διαμόρφωση των βασικών συστημάτων μπορούν να βρεθούν στα subfolders του κύριου φακέλου "Simulink" (που ανοίγουν κάνοντας κλικ πάνω στο"+" μπροστά από "Simulink").

Μόλις ανοίξουμε το φάκελο "Simulink", το παράθυρο μοιάζει με:

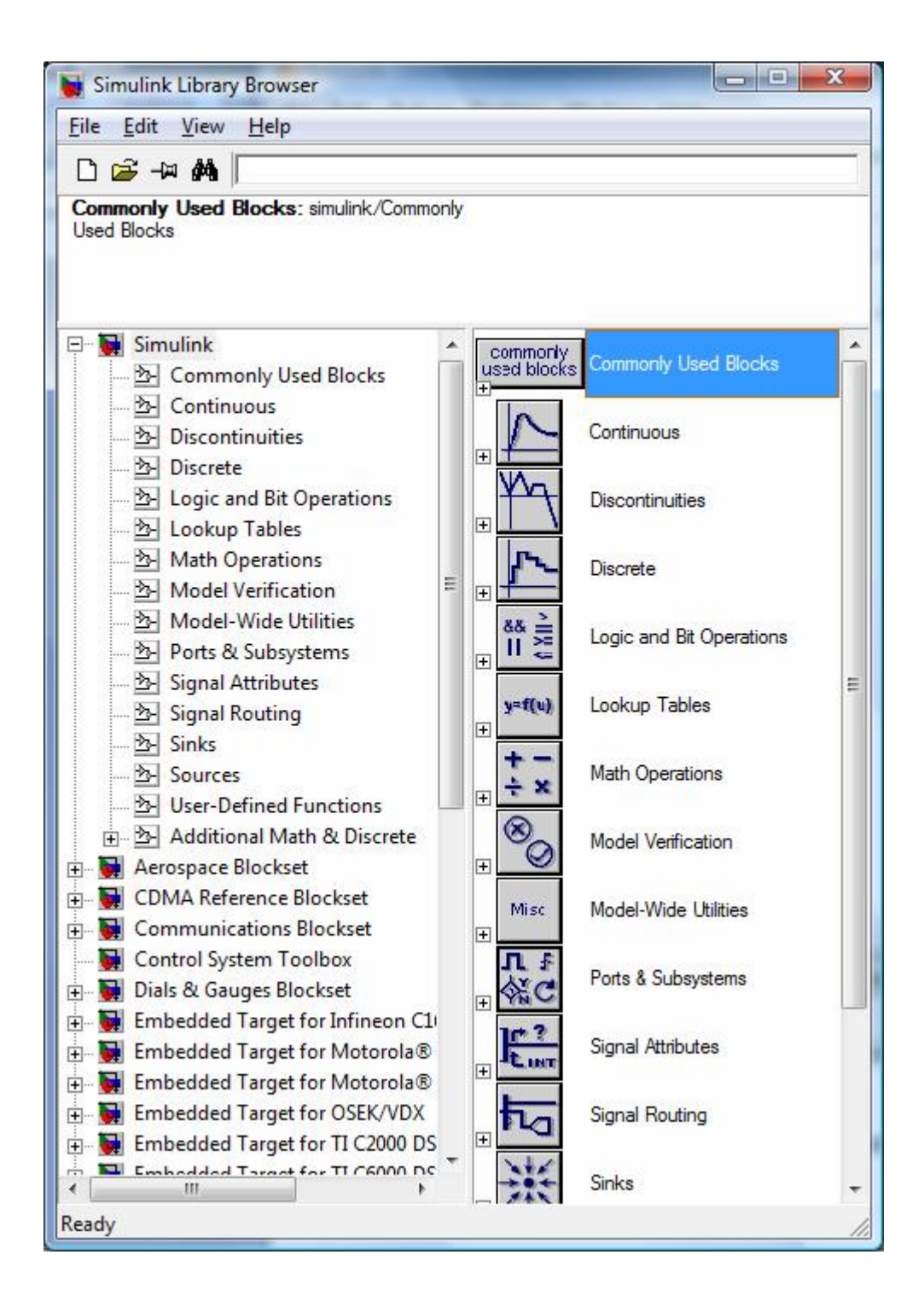

 *Σχήμα 3: Παράθυρο έναρξης του Simulink.* 

Στη UNIX, το Library Browser Simulink εμφανίζεται:

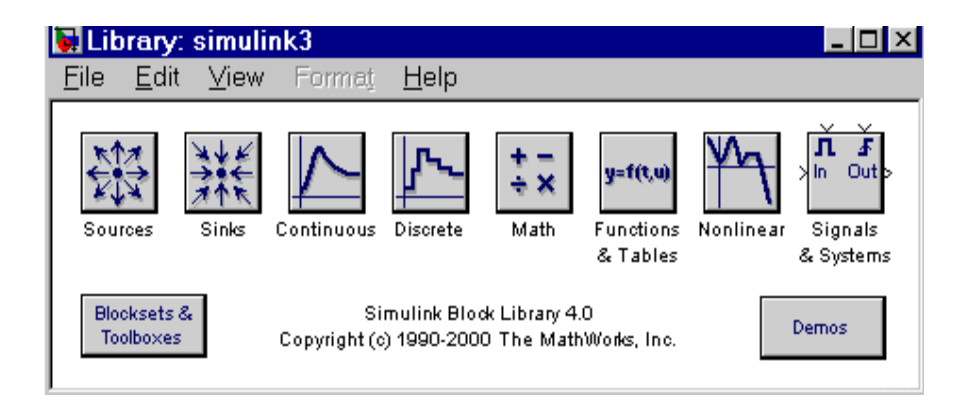

*Σχήμα 4: Library Browser του Simulink στη Unix.* 

### **2.3 ΒΑΣΙΚΑ ΣΤΟΙΧΕΙΑ**

Υπάρχουν δύο σημαντικές κατηγορίες στοιχείων στο Simulink: blocks (μπλοκ) και lines (γραμμές). Τα blocks χρησιμοποιούνται για να παράγουν, να τροποποιήσουν, να συνδυάσουν παραγωγή, και σήματα επίδειξης. Οι γραμμές χρησιμοποιούνται για να μεταφέρουν τα σήματα από ένα block σε ένα άλλο.

#### 2.3.1 BLOCKS

Οι υποφάκελοι κάτω από το φάκελο "Simulink" δείχνουν τις γενικές κατηγορίες διαθέσιμων blocks. Στη συνέχεια παρουσιάζονται οι πιο βασικές κατηγορίες:

• Συνήθεις blocks για χρήση: Στοιχεία συστημάτων από διάφορους υποφακέλους (continuous, discrete time, κ.τ.λ.) που χρησιμοποιούμε πιο συχνά, όπως, scope, mux, integrator, sum που φαίνονται παρακάτω:

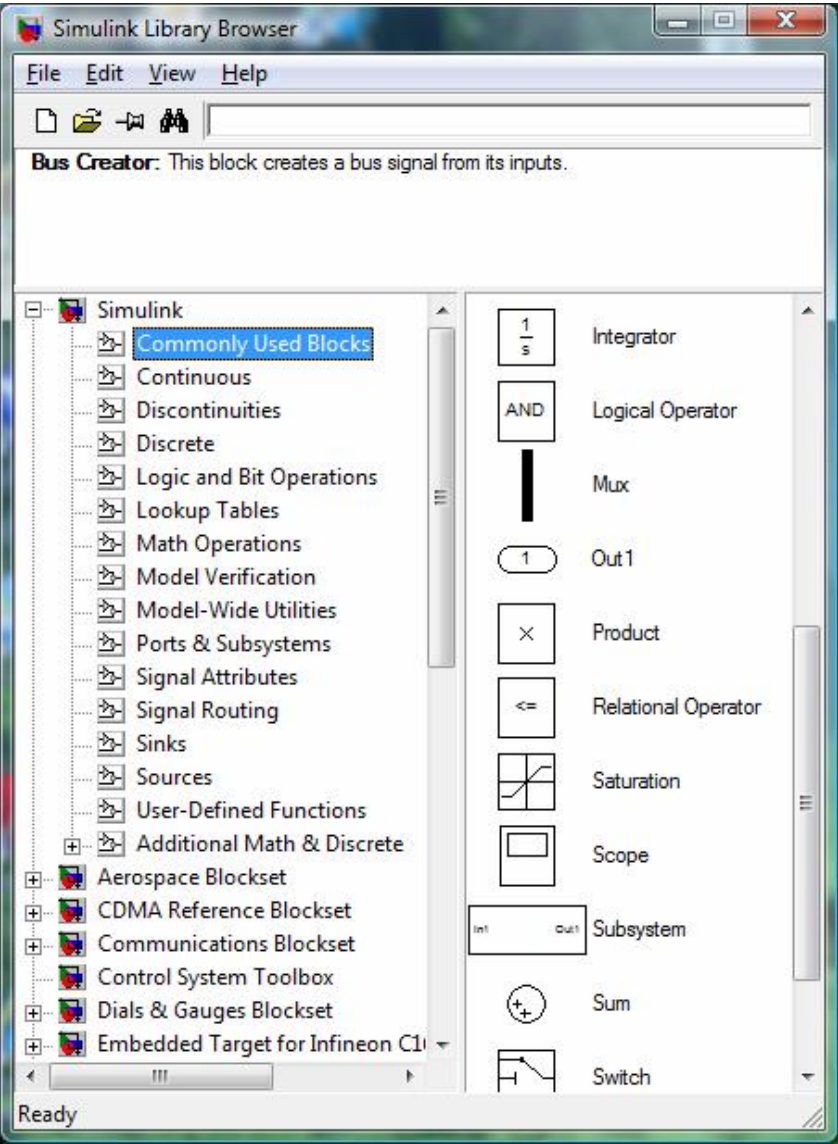

 *Σχήμα 5: Μενού του φακέλου 'συνήθεις blocks'.* 

• Συνεχούς χρόνου: Γραμμικά, στοιχεία συστημάτων συνεχούς χρόνου (integrator, transfer functions). Κάνοντας κλικ επάνω στο φάκελο «continuous» εμφανίζονται τα παρακάτω:

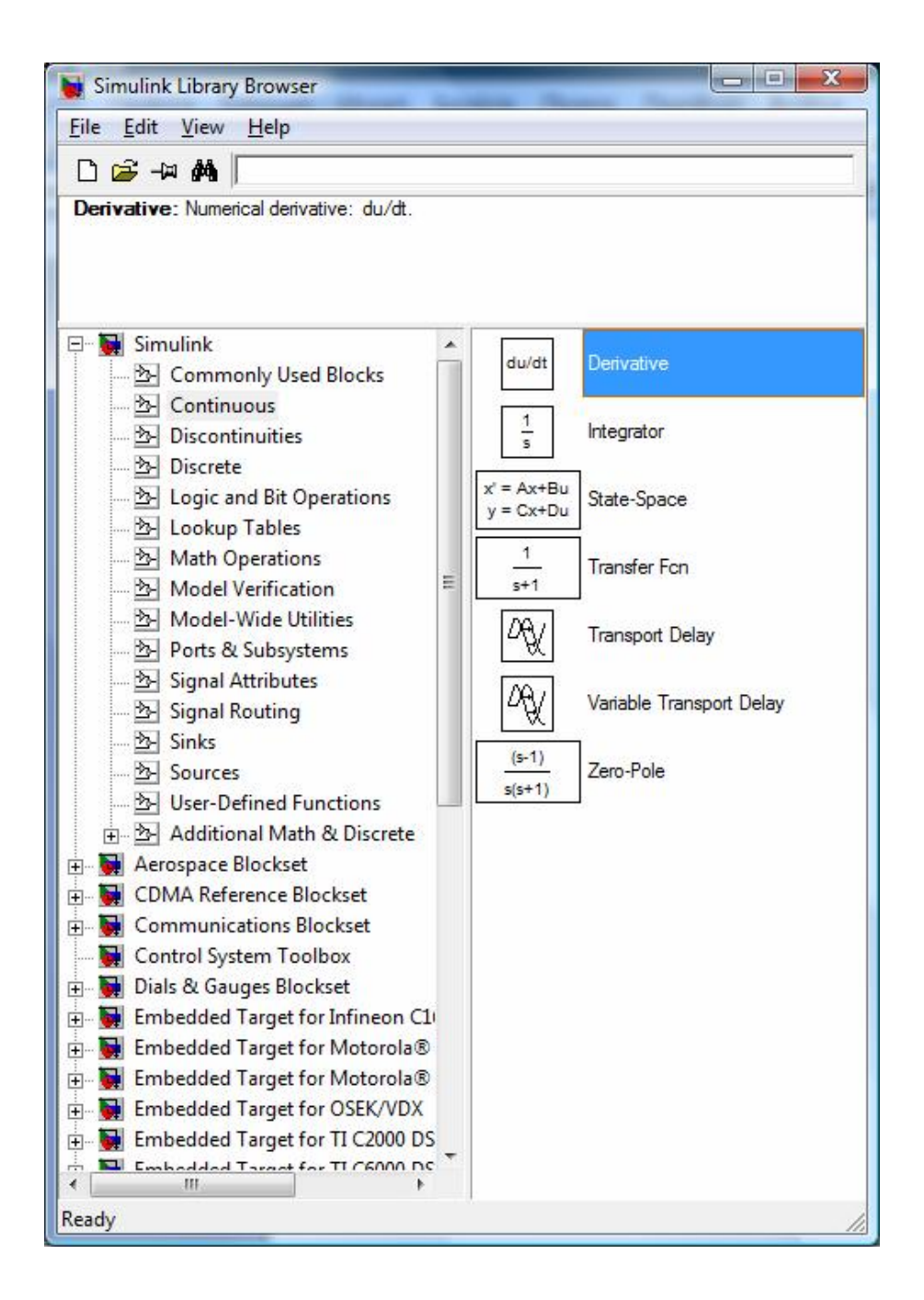

 *Σχήμα 6: Μενού του φακέλου 'συνεχούς χρόνου'.* 

• Διακριτού χρόνου: Γραμμικά, στοιχειά συστημάτων διακριτού χρόνου (ολοκληρωτής, συναρτήσεις μεταφοράς). Κάνοντας κλικ επάνω στο φάκελο «discrete» εμφανίζονται τα παρακάτω:

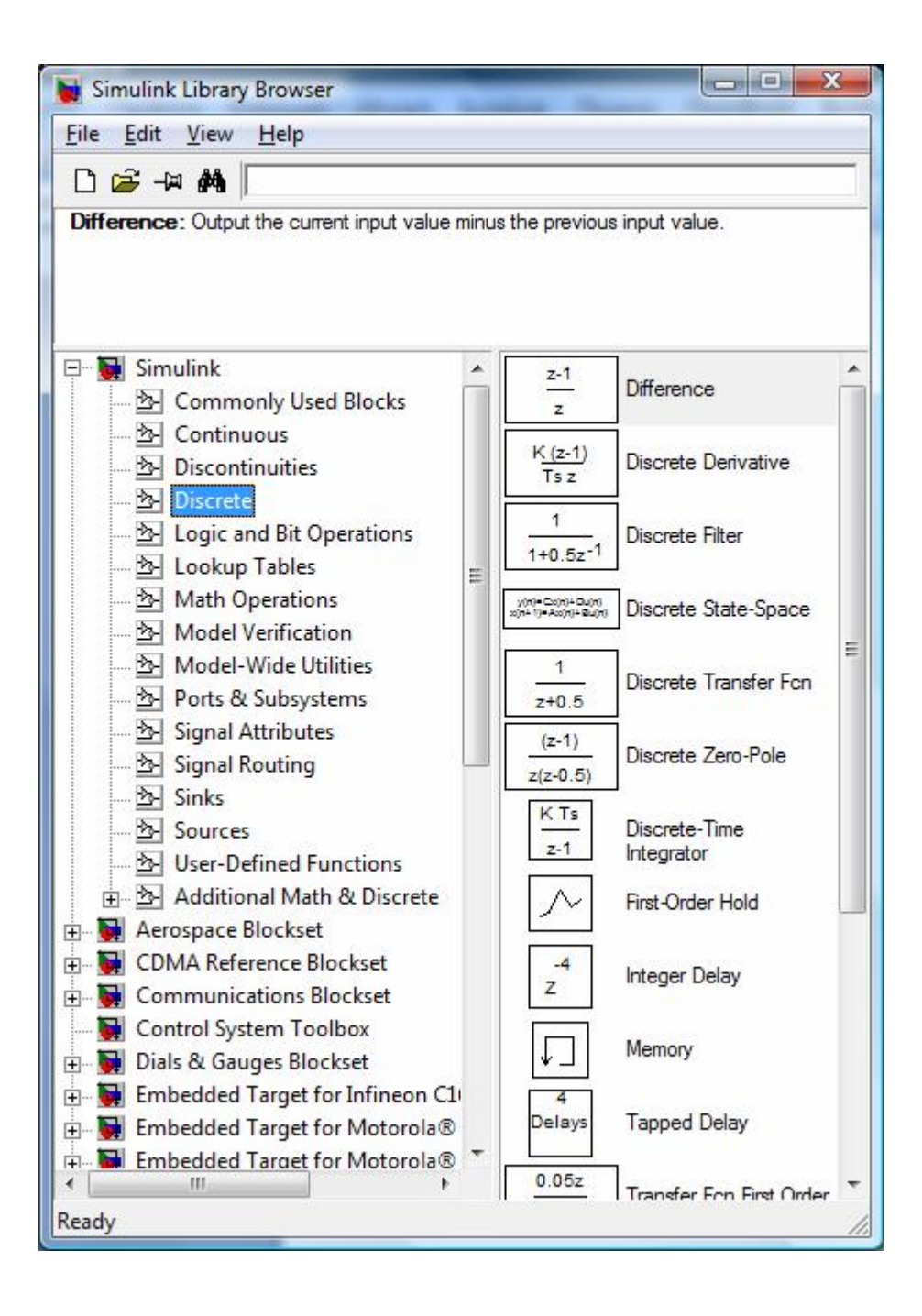

*Σχήμα 7: Μενού του φακέλου 'διακριτού χρόνου'.* 

• Μαθηματικές λειτουργίες: μαθηματικές πράξεις (πρόσθεση, πολλαπλασιασμός, ενίσχυση, κ.τ.λ.).

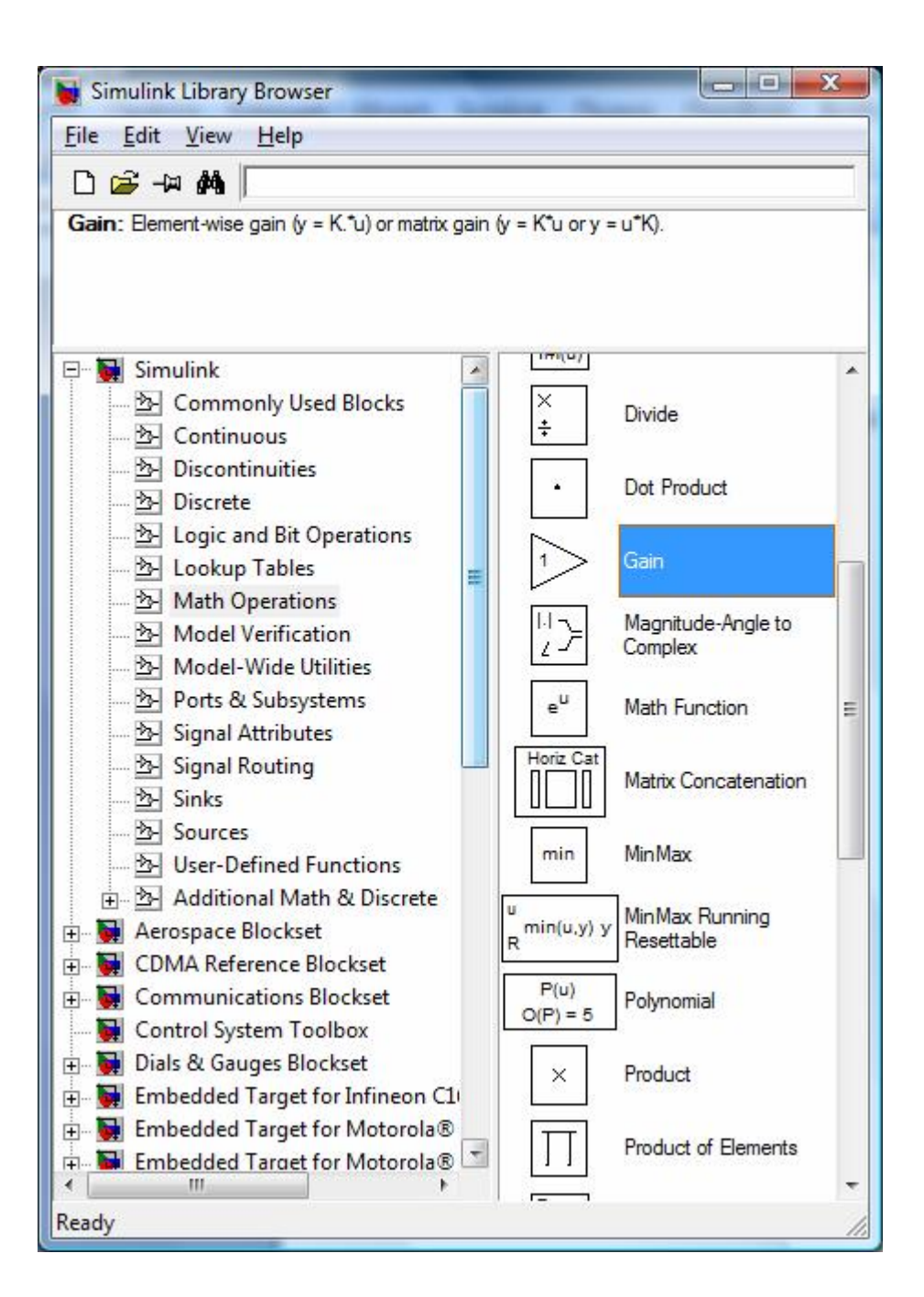

 *Σχήμα 8: Μενού του φακέλου 'μαθηματικές λειτουργίες'.* 

• Signal routing: Για την δρομολόγηση σημάτων και τη δημιουργία υποσυστημάτων (πολυπλέκτες, αποπλέκτες, διακόπτες, κ.τ.λ.).

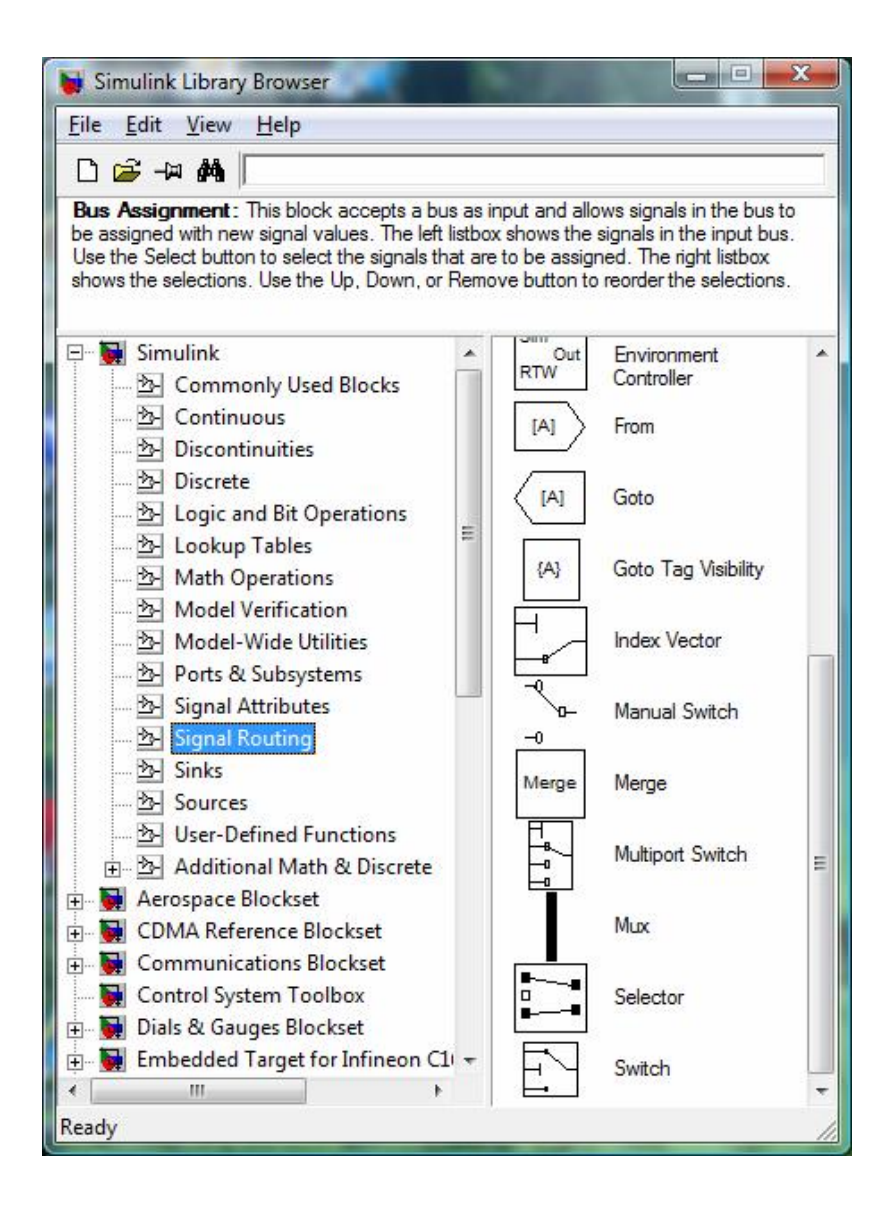

*Σχήμα 9: Μενού του φακέλου 'δρομολόγηση σημάτων'.* 

• Sinks: Για τον έλεγχο και την παρακολούθηση σημάτων και τη δημιουργία υποσυστημάτων (οθόνες, παλμογράφοι).

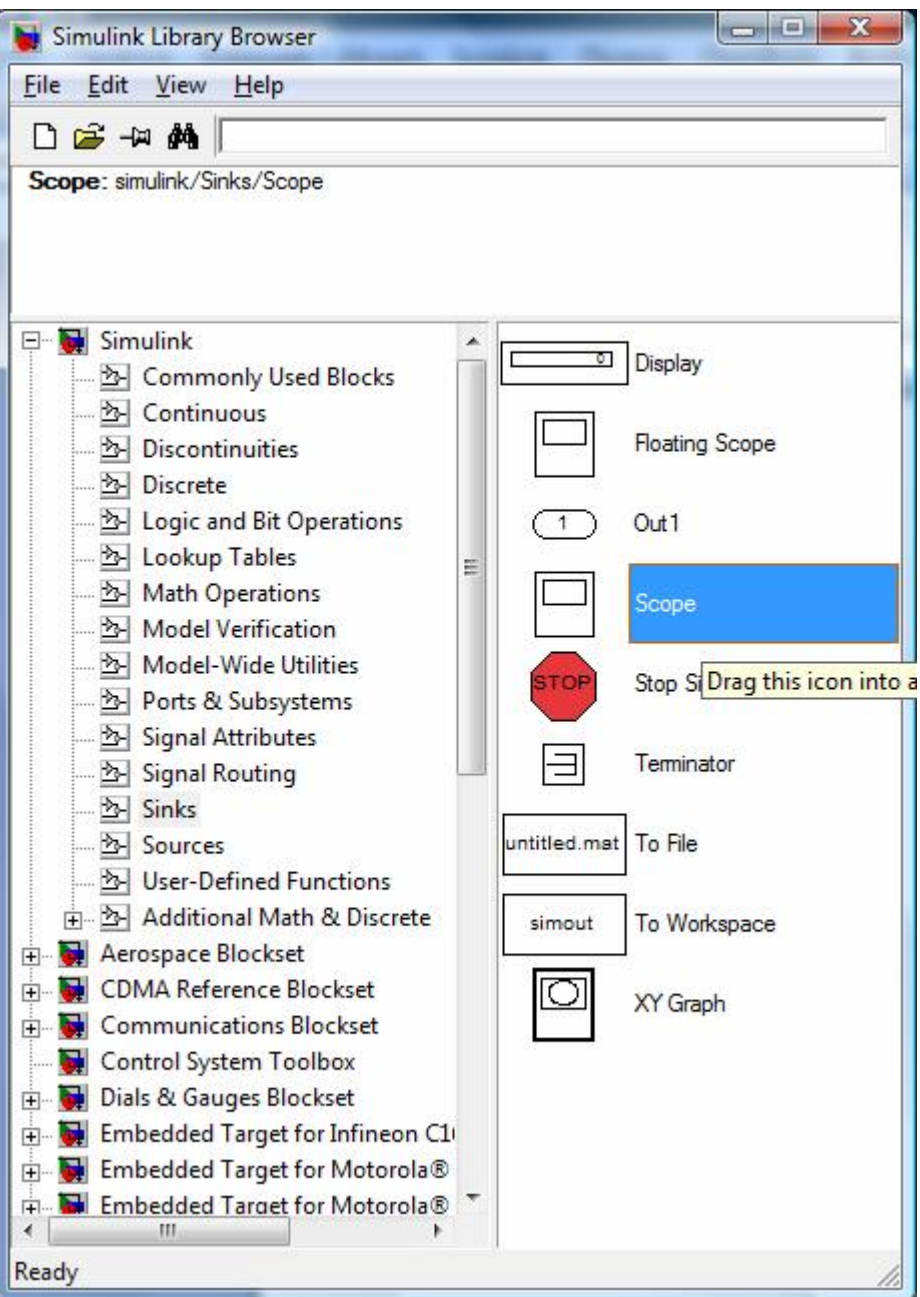

 *Σχήμα 10: Μενού του φακέλου 'sinks'.* 

• Πηγές / Συναρτήσεις: Για τη δημιουργία διαφόρων σημάτων (βηματική, ράμπας, ημιτονική συνάρτηση), (step, ramp, sinusoidal).

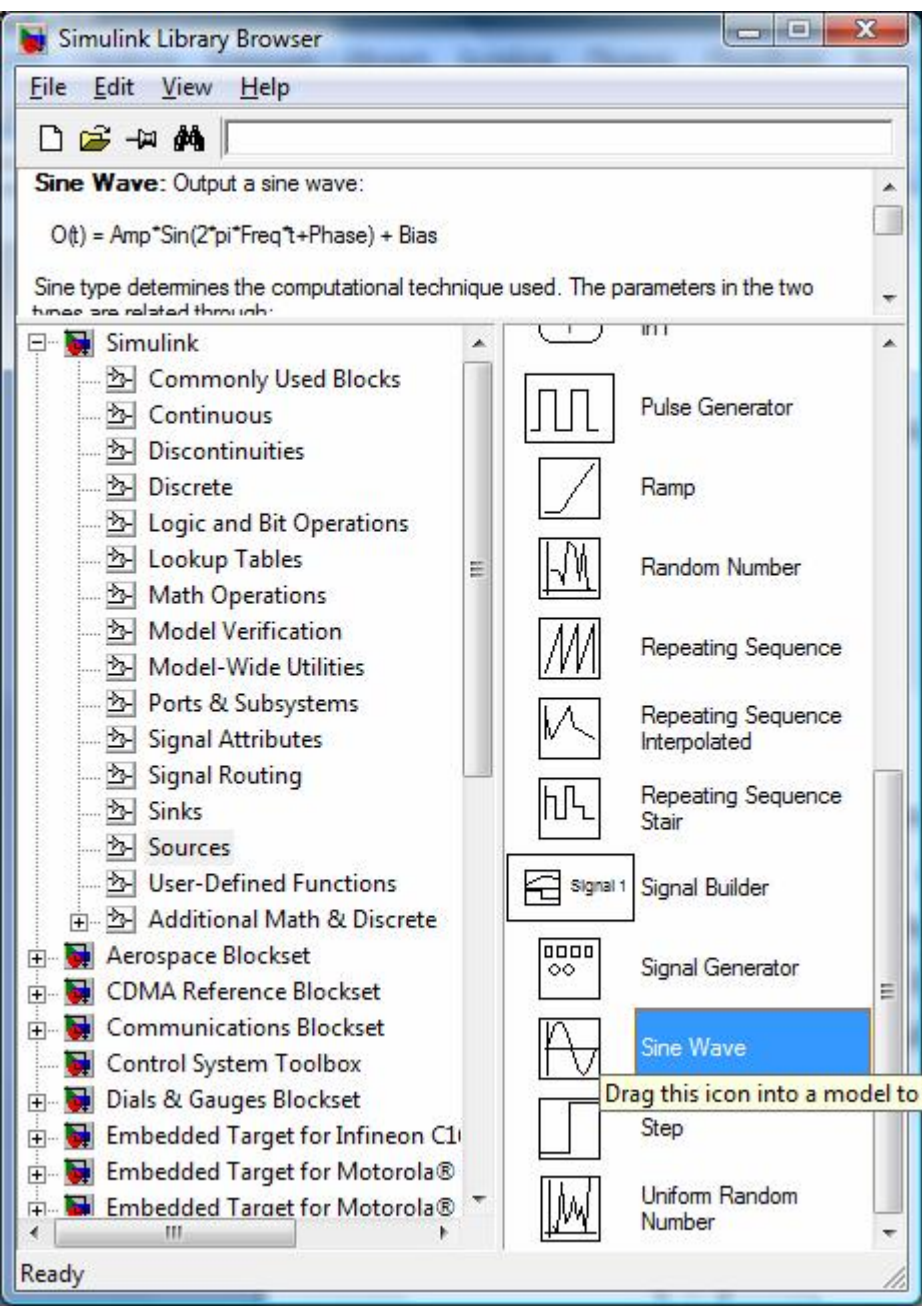

*Σχήμα 11: Μενού του φακέλου 'πηγές / συναρτήσεις'.* 

Τα block έχουν διάφορα τερματικά εισόδου και διάφορα τερματικά εξόδου. Τα αχρησιμοποίητα τερματικά εισαγωγής υποδεικνύονται από ένα μικρό ανοικτό τρίγωνο. Τα αχρησιμοποίητα τερματικά εξόδου υποδεικνύονται από ένα μικρό τριγωνικό σημείο. Το block που παρουσιάζεται κατωτέρω έχει ένα αχρησιμοποίητο τερματικό εισόδου στο αριστερό και ένα αχρησιμοποίητο τερματικό εξόδου στο δεξί.

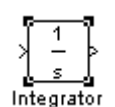

*Σχήμα 12: Block Integrator.* 

### 2.3.2 LINES (γραμμές)

Οι γραμμές διαβιβάζουν τα σήματα στην κατεύθυνση που υποδεικνύεται από το βέλος. Οι γραμμές πρέπει πάντα να διαβιβάσουν τα σήματα από το τερματικό εισόδου ενός block στο τερματικό εισόδου ενός άλλου block. Μια εξαίρεση σε αυτό είναι ότι μια γραμμή μπορεί να ξεκινήσει από τη μέση μιας άλλης γραμμής. Αυτό στέλνει το αρχικό σήμα σε κάθε ένα από δύο ή περισσότερα block προορισμού, όπως παρουσιάζεται κατωτέρω:

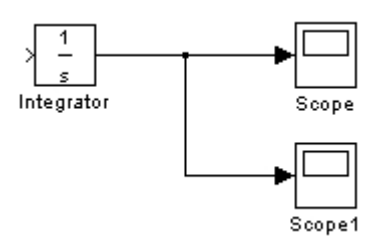

*Σχήμα 13: Σύστημα από blocks που ενώνονται με γραμμές.* 

Οι γραμμές δεν μπορούν ποτέ να εγχύσουν ένα σήμα σε μια άλλη γραμμή, οι γραμμές πρέπει να συνδυαστούν μέσω της χρήσης ενός block όπως μια σύνδεση αθροίσματος.

Ένα σήμα μπορεί να είναι είτε ένα κλιμακωτό σήμα είτε ένα διανυσματικό σήμα. Για σύστημα μονής εισόδου-μονής εξόδου, χρησιμοποιούνται γενικά τα κλιμακωτά σήματα. Για συστήματα πολλαπλών εισόδων-πολλαπλών εξόδων, χρησιμοποιούνται συχνά τα διανυσματικά σήματα, αποτελούμενα από δύο ή περισσότερα κλιμακωτά σήματα. Οι γραμμές που χρησιμοποιούνται για να διαβιβάσουν τα κλιμακωτά και τα διανυσματικά σήματα είναι ίδιες. Ο τύπος σήματος που φέρεται από μια γραμμή καθορίζεται από τα block σε κάθε τέλος της γραμμής.

### **2.4 Οικοδόμηση ενός απλού προτύπου**

Το παρακάτω παράδειγμα παρουσιάζει πώς να «κατασκευάσουμε» ένα μοντέλο χρησιμοποιώντας πολλές από τις πρότυπες εντολές και ενέργειες οικοδόμησης που θα χρησιμοποιήσουμε για να «δημιουργήσουμε» τα πρότυπά μας. Οι οδηγίες για την οικοδόμηση αυτού του προτύπου σε αυτό το τμήμα είναι συνοπτικές. Το σύστημα ενσωματώνει ένα ημιτονικό σήμα και επιδεικνύει το αποτέλεσμα, μαζί με το σήμα ημιτόνου. Το block διάγραμμα του μοντέλου μοιάζει με το παρακάτω:

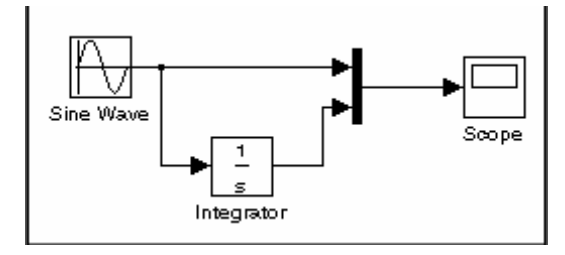

*Σχήμα 14: Block διάγραμμα ενός απλού προτύπου.* 

Αρχικά μπαίνουμε στο Simulink από το περιβάλλον του Matlab όπου εμφανίζεται το Simulink Library Browser.

Για να δημιουργήσουμε το σύστημα μας επιλέγουμε "Model" από το "New" υπομενού του Simulink Library Browser στο μενού File. Για να το δημιουργήσουμε στα windows, επιλέγουμε το "New Model" από τη μπάρα εργαλείων του Library Browser.

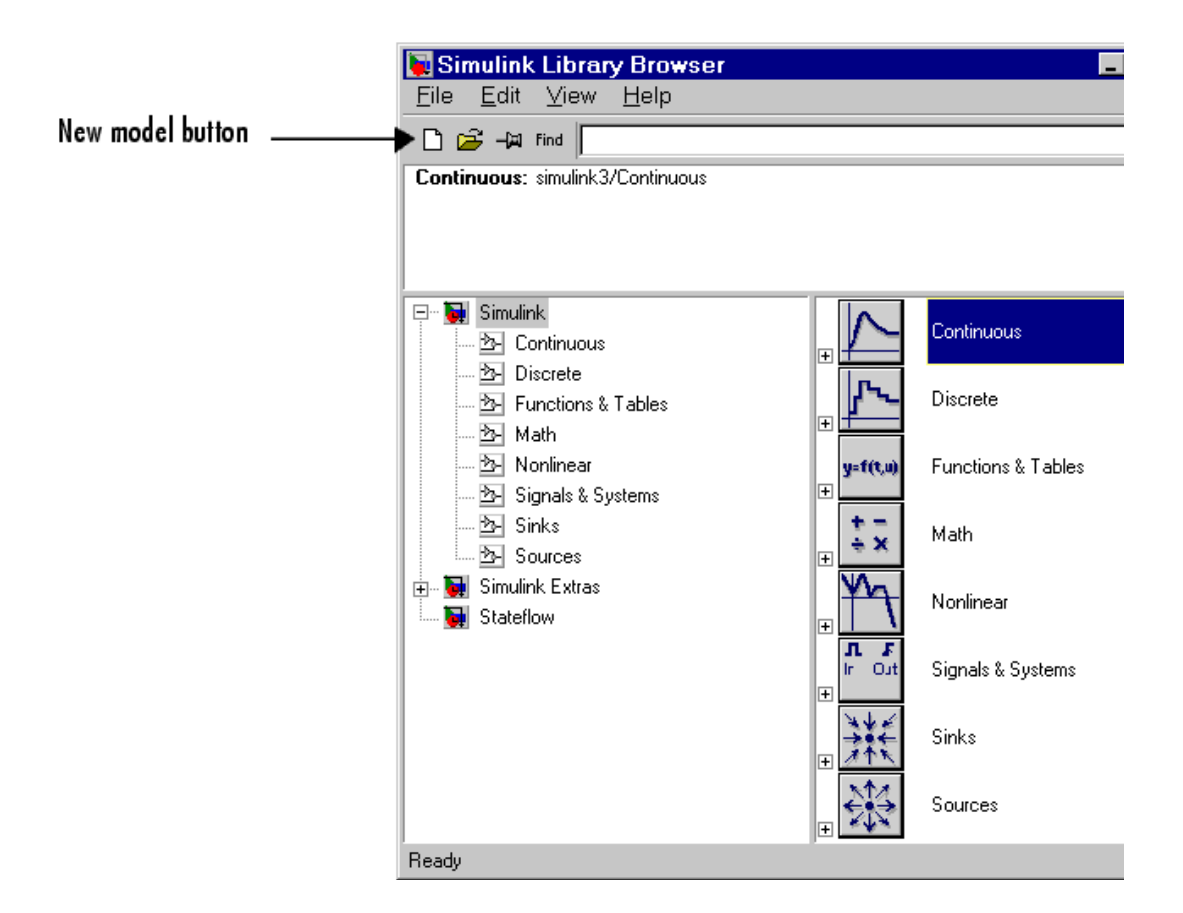

*Σχήμα 15: Δημιουργία νέου μοντέλου.* 

Το Simulink ανοίγει ένα νέο παράθυρο (New Model).

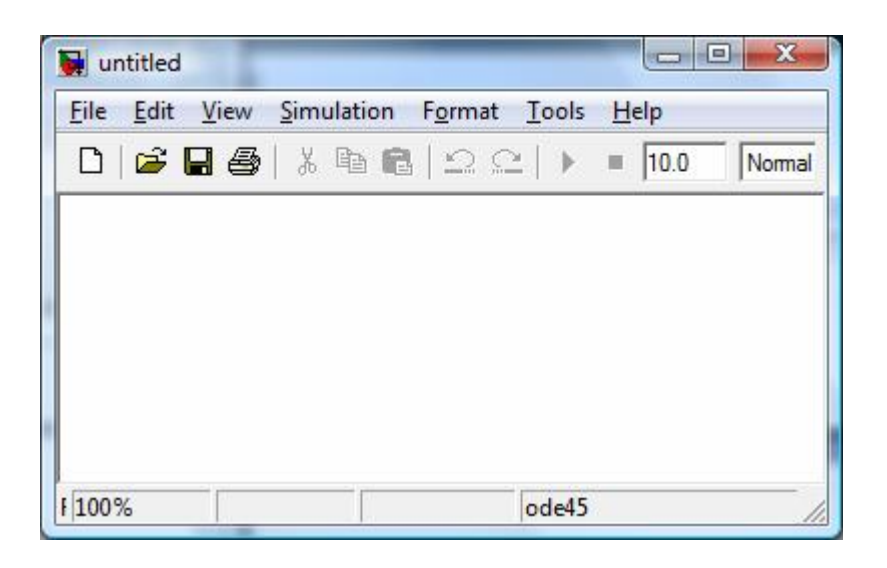

*Σχήμα 16: Παράθυρο New Model.* 

Τα blocks που θα χρησιμοποιήσουμε για το σύστημα αυτό είναι τα εξής:

- 1.το block sine wave (σήμα ημιτόνου) από το Sources Library.
- 2.το block scope (παλμογράφος) από το Sinks Library.
- 3.το block integrator (ολοκληρωτής) από το Continuous Library.
- 4.το block mux (πολυπλέκτης) από το Signals and System Library.

Για να αντιγράψουμε το Sine Wave block από το Library Browser, επεκτείνουμε αρχικά το μενού του Library Browser για να επιδείξουμε τα blocks στo Library Sources. Αυτό γίνεται κάνοντας κλικ επάνω στο εικονίδιο Sources ώστε να εμφανιστεί το block. Τέλος, κάνουμε κλικ στο Sine Wave block ώστε να το επιλέξουμε.

Παρακάτω φαίνεται πώς δείχνει το μενού όταν κάνουμε αυτό.

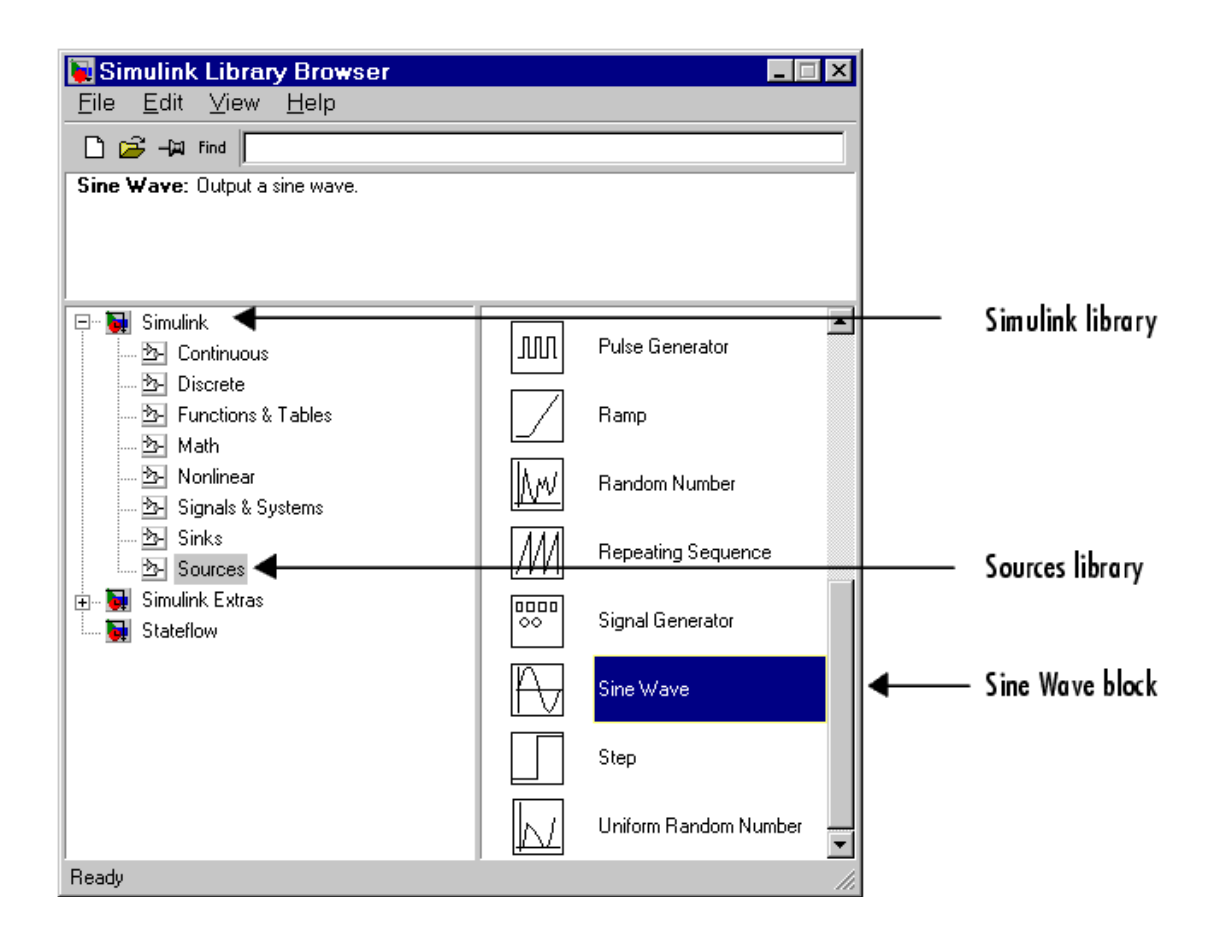

*Σχήμα 17: Μενού Sources.* 

Τώρα επιλέγουμε το block Sine Wave όπως υποδεικνύεται παραπάνω και το μεταφέρουμε στο New Model παράθυρο. Το Simulink δημιουργεί ένα αντίγραφο αυτού στο σημείο όπου το τοποθετούμε.

Για να αντιγράψουμε το Sine Wave από το παράθυρο Sources library, ανοίγουμε το παράθυρο κάνοντας κλικ δύο φορές επάνω στο εικονίδιο αυτό του Simulink. (Στα Windows, μπορούμε να ανοίξουμε το library του Simulink με δεξί κλικ στο Simulink node στο Library Browser και μετά κάνουμε κλικ στο κουμπί Open Library.)

Το Simulink επιδεικνύει το παράθυρο:

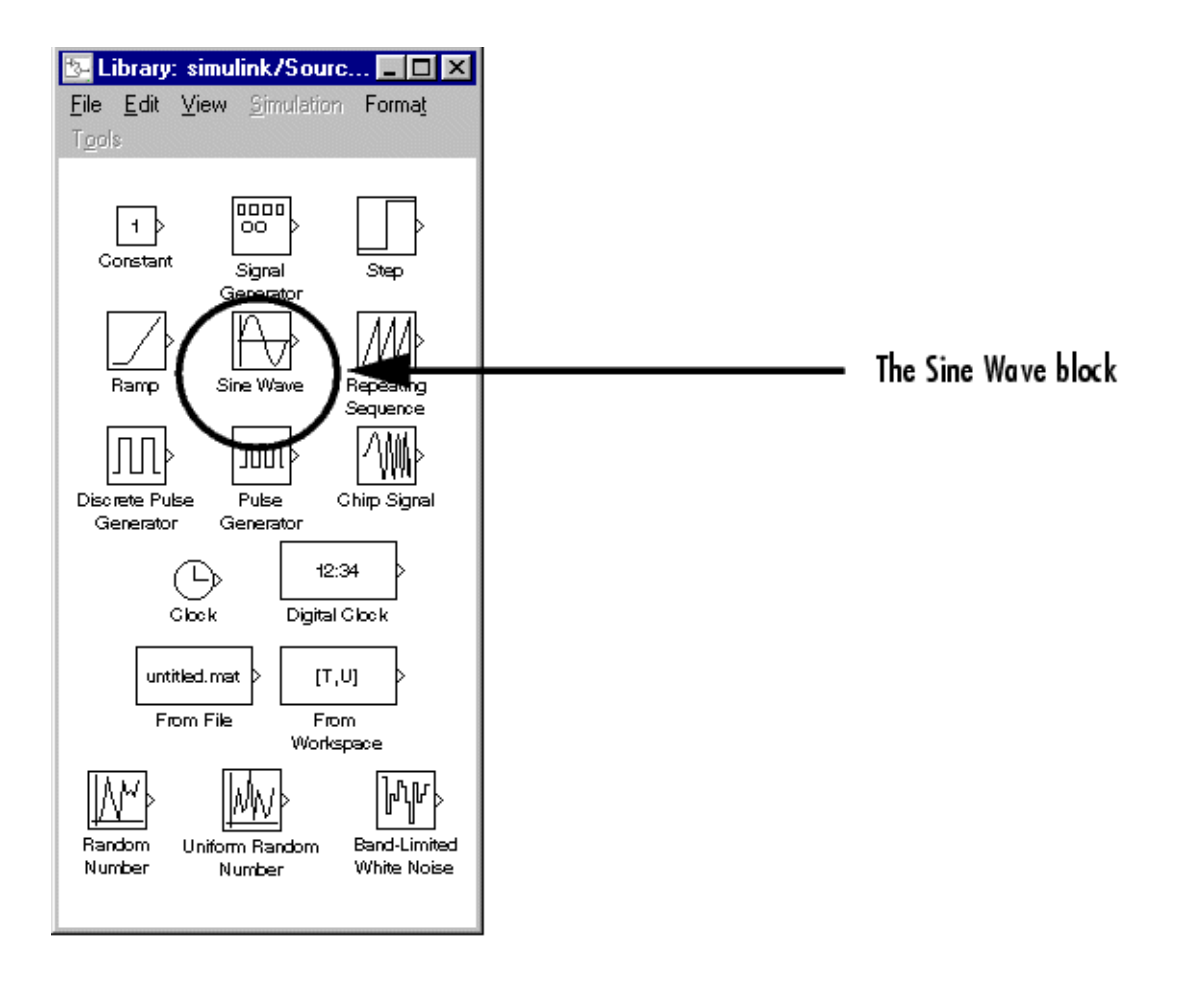

*Σχήμα 18: Εύρεση του Sine Wave Block.* 

Τώρα επιλέγουμε το block Sine Wave στο πρότυπο παράθυρό μας.

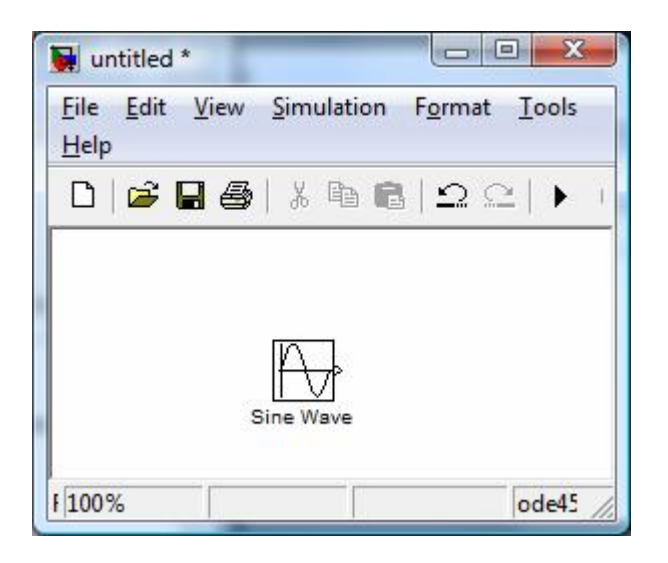

 *Σχήμα 19: Τοποθέτηση του Sine Wave Block στο New Model.* 

Αντιγράφουμε τα υπόλοιπα blocks κατά τρόπο παρόμοιο από τις αντίστοιχες βιβλιοθήκες στο νέο παράθυρο. Μπορούμε να μετακινήσουμε ένα block από ένα σημείο στο πρότυπο παράθυρο σ' ένα άλλο με το να το σύρουμε με το ποντίκι μας. Μπορούμε να κινήσουμε ένα block σε μικρή απόσταση επιλέγοντας το και πιέζοντας έπειτα τα βέλη.

Όταν όλα τα blocks έχουν αντιγράφει στο νέο παράθυρο, το πρότυπο θα πρέπει να δείχνει όπως στο παρακάτω σχήμα.

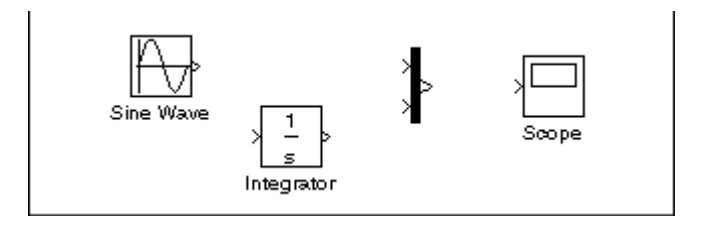

*Σχήμα 20: Τοποθέτηση των blocks στο παράθυρο.* 

Εάν εξετάσουμε τα εικονίδια, βλέπουμε ένα σημάδι σαν γωνία στο δεξί άκρο του Sine Wave και δύο στο αριστερό του Mux block. Το σύμβολο ">" επισημαίνει την έξοδο ή την είσοδο ενός block. Ένα σήμα ξεκινάει από την έξοδο ενός block μέχρι την είσοδο ενός άλλου block μέσω μιας συνδεόμενης γραμμής. Όταν τα blocks συνδεθούν, τα σύμβολα εξαφανίζονται.

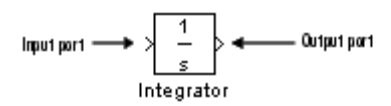

*Σχήμα 21: Είσοδος-έξοδος του Block Integrator.* 

Τώρα πρέπει να συνδεθούν τα blocks. Συνδέουμε το Sine Wave block με την είσοδο του Mux block. Τοποθετούμε το δείκτη πέρα από την έξοδο στη δεξιά πλευρά του Sine Wave block. Παρατηρούμε ότι η μορφή του κέρσορά μας αλλάζει σε σταυρό.

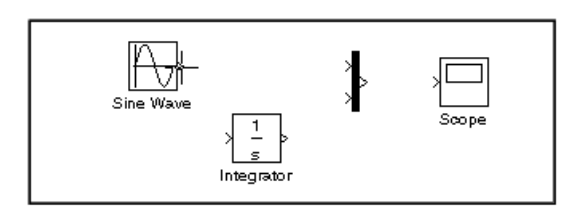

*Σχήμα 22: Μορφή του κέρσορα.* 

Συγκρατούμε το κουμπί του ποντικιού μας και κινούμε το δρομέα προς την είσοδο του block Mux.

Παρατηρούμε ότι η γραμμή είναι τεθλασμένη ενώ το κουμπί του ποντικιού είναι κάτω και ότι ο κέρσορας αλλάζει σε διπλή γραμμή σταυρού καθώς πλησιάζει στο block Mux.

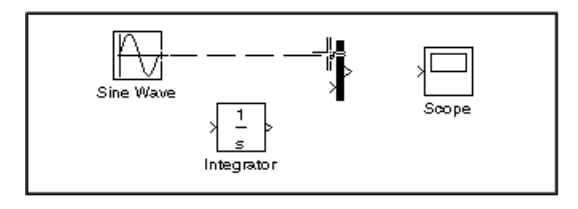

*Σχήμα 23: Σύνδεση του block Sine Wave με το block Mux.* 

Τώρα αφήνουμε το κουμπί του ποντικιού.

Τα blocks συνδέονται. Μπορούμε επίσης να συνδέσουμε τη γραμμή με το block με το να αφήσουμε το κουμπί του ποντικιού ενώ ο κέρσορας είναι μέσα στο εικονίδιο. Εάν το κάνουμε αυτό η γραμμή συνδέεται πιο κοντά στη θέση του δρομέα.

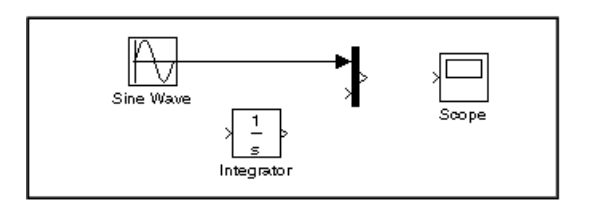

*Σχήμα 24: Δημιουργία γραμμής για την σύνδεση των blocks.* 

Κατά τον σχεδιασμό των γραμμών, δεν πρέπει να ανησυχήσουμε για την πορεία που ακολουθούμε. Οι γραμμές θα καθοδηγηθούν αυτόματα. Μόλις συνδεθούν τα block, μπορούν να μετακινηθούν για μια πιο τακτοποιημένη εμφάνιση. Αυτό γίνεται κάνοντας κλικ και σύροντας κάθε block στην επιθυμητή θέση του (τα σήματα θα μείνουν κατάλληλα συνδεμένα και επανατοποθετηθούν μόνα τους).

Εάν εξετάσουμε και πάλι το μοντέλο από την αρχή αυτού του τμήματος, θα παρατηρήσουμε ότι οι περισσότερες από τις γραμμές συνδέουν σημεία εξόδου των blocks με σημεία εισόδου άλλων blocks. Εντούτοις, μια γραμμή συνδέει μια γραμμή στην είσοδο ενός άλλου block. Αυτή η γραμμή, αποκαλούμενη γραμμή κλάδων, συνδέει την έξοδο του Sine Wave με το Integrator block, και φέρνει το ίδιο σήμα που περνά από το block Sine Wave στο block Mux.

Ο σχεδιασμός μιας γραμμής κλάδων είναι ελαφρώς διαφορετικός από το σχεδιασμό της γραμμής που φτιάξαμε προηγουμένως.

Για να ενώσουμε στενά μια σύνδεση σε μια υπάρχουσα γραμμή, ακολουθούμε τα εξής βήματα:

1. Κατ' αρχάς, τοποθετούμε το δείκτη στη γραμμή μεταξύ του Sine Wave και του block Mux.

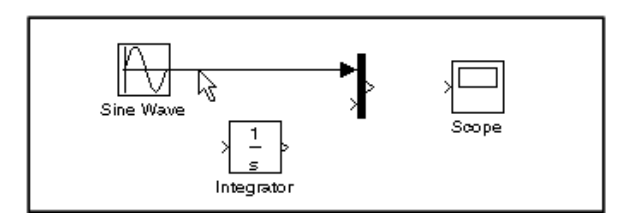

2. Κάνουμε κλικ και συγκρατούμε το πλήκτρο CTRL μέχρι κάτω. Πιέζουμε το κουμπί του ποντικιού, κατόπιν μετακινούμε το δείκτη στην είσοδο του Integrator block ή πέρα από αυτόν.

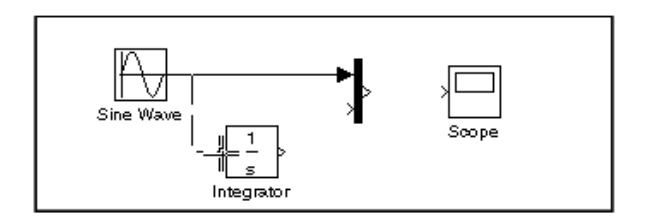

3. Αφήνουμε το κουμπί του ποντικιού. Το Simulink σχεδιάζει μια γραμμή μεταξύ της εισόδου του Integrator block

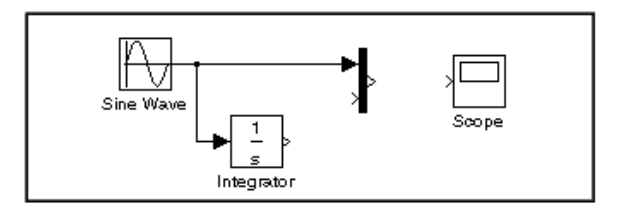

Ολοκληρώνουμε τις συνδέσεις των blocks και το πρότυπο δείχνει ως εξής:

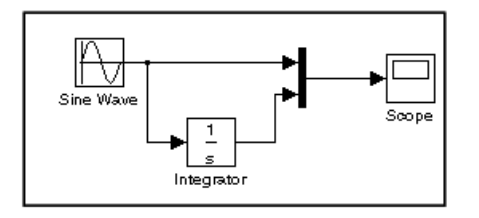

 *Σχήμα 25: Συνολικές συνδέσεις των blocks*.

Τώρα, ανοίγουμε το block Scope για να δούμε την παραγωγή προσομοίωσης. Κρατώντας το Scope block ανοικτό, οργανώνουμε το Simulink για να εκτελέσει την προσομοίωση για 10 δευτερόλεπτα. Κατ' αρχάς, θέτουμε τις παραμέτρους προσομοίωσης με την επιλογή που υπάρχει στο μενού του Simulink.

Στο παράθυρο που εμφανίζεται, παρατηρούμε ότι ο χρόνος έχει τεθεί στην τιμή 20.0 (η προκαθορισμένη τιμή του).

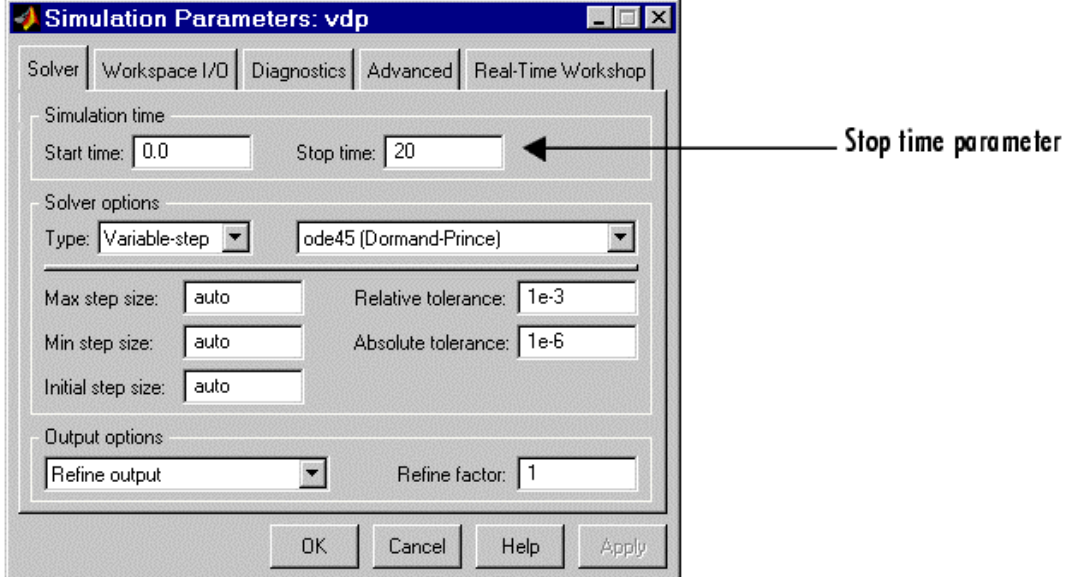

*Σχήμα 26: Μενού του Scope για αλλαγή παραμέτρων.* 

Κλείνουμε το μενού παραμέτρων προσομοίωσης κάνοντας κλικ στο πλήκτρο ΟΚ. Το Simulink εφαρμόζει τις παραμέτρους και το παράθυρο κλείνει.

Επιλέγουμε Start από τις επιλογές προσομοίωσης και προσέχουμε την παλινδρομική αναπαράσταση της εισόδου του block.

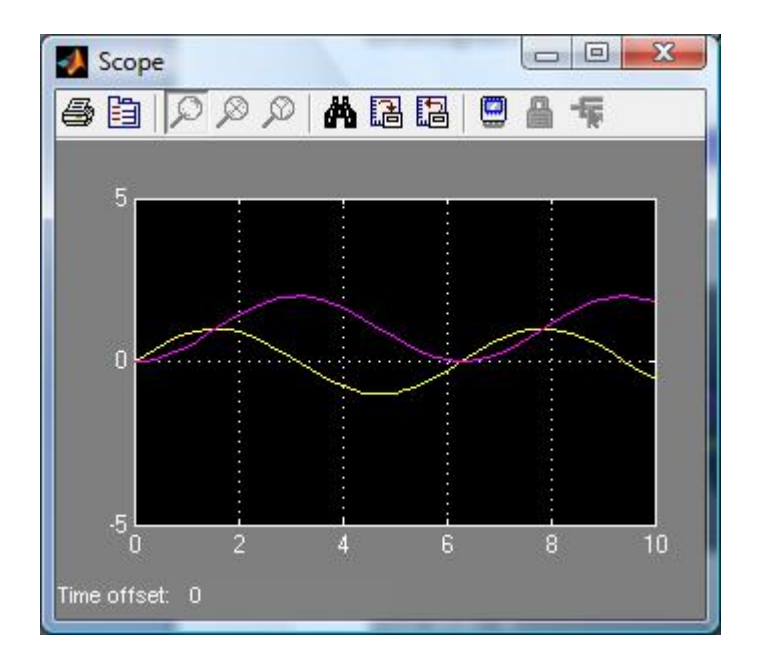

 *Σχήμα 27: Παλινδρομική αναπαράσταση στην είσοδο.* 

Η προσομοίωση σταματά όταν φθάνει στον καθορισμένο χρόνο που έχουμε εισάγει στο μενού επιλογής παραμέτρων προσομοίωσης.

Για να σώσουμε αυτό το σύστημα, επιλέγουμε Save από το μενού File και εισάγουμε ένα όνομα αρχείου και τη θέση που θέλουμε να το αποθηκεύσουμε.

Εκείνο το αρχείο περιέχει την περιγραφή του συστήματος που μόλις φτιάξαμε.
## **2.5 Οικοδόμηση ενός άλλου συστήματος**

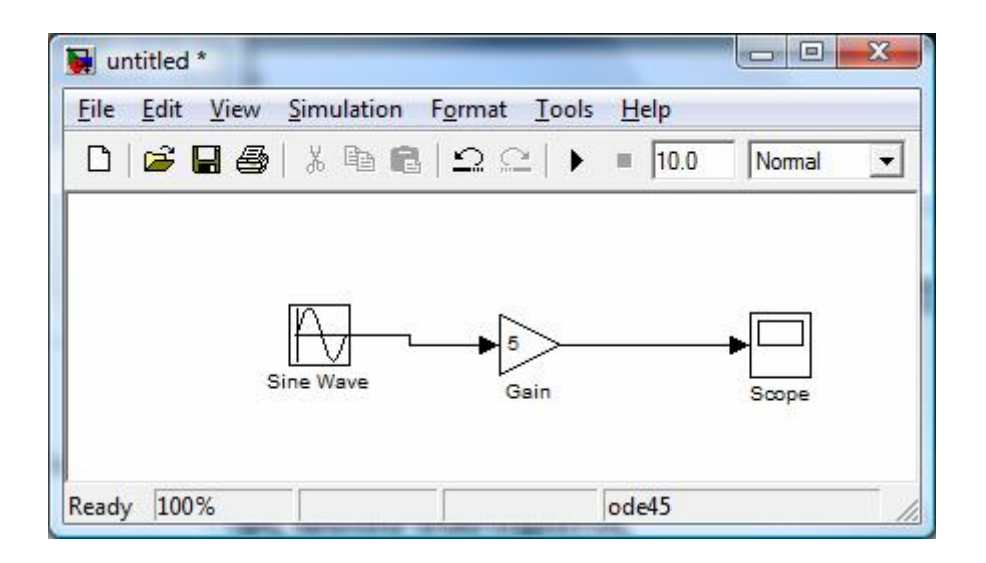

*Σχήμα 28: Σύστημα που αποτελείται από τρία blocks.* 

Αυτό το σύστημα θα αποτελείται από τρία blocks: το ημιτονικό σήμα, το gain (ενίσχυση) και το scope (παλμογράφος). Το sine wave είναι ένας **source block** από τον οποίο προέρχεται ένα ημιτονοειδές σήμα εισαγωγής.

Αυτό το σήμα μεταφέρεται μέσω μιας **γραμμής** στην κατεύθυνση που υποδεικνύεται από το βέλος προς το **gain Math block**. Η μονάδα ενίσχυσης τροποποιεί το σήμα εισαγωγής της (το πολλαπλασιάζει με μια σταθερή τιμή) και τα αποτελέσματα ένα νέο σήμα μέσω μιας **γραμμής** στον παλμογράφο. Ο παλμογράφος είναι ένας **sink block**  που χρησιμοποιείται για να επιδείξει ένα σήμα.

Αρχίζουμε το σύστημά μας με ένα νέο παράθυρο στο οποίο θα δημιουργήσουμε το block διάγραμμα. Μεταφέρουμε τα blocks στο new model όπως ακριβώς κάναμε στο προηγούμενο σύστημα μας.

## 2.5.1.Τροποποίηση των blocks

Το Simulink μας επιτρέπει να τροποποιήσουμε τα blocks έτσι ώστε αυτά να απεικονίζουν ακριβώς τα χαρακτηριστικά του συστήματος που αναλύουμε. Παραδείγματος χάριν, μπορούμε να τροποποιήσουμε το sine wave block με να κάνουμε κλικ δύο φορές σε αυτό. Κάνοντας αυτό εμφανίζεται το παρακάτω παράθυρο:

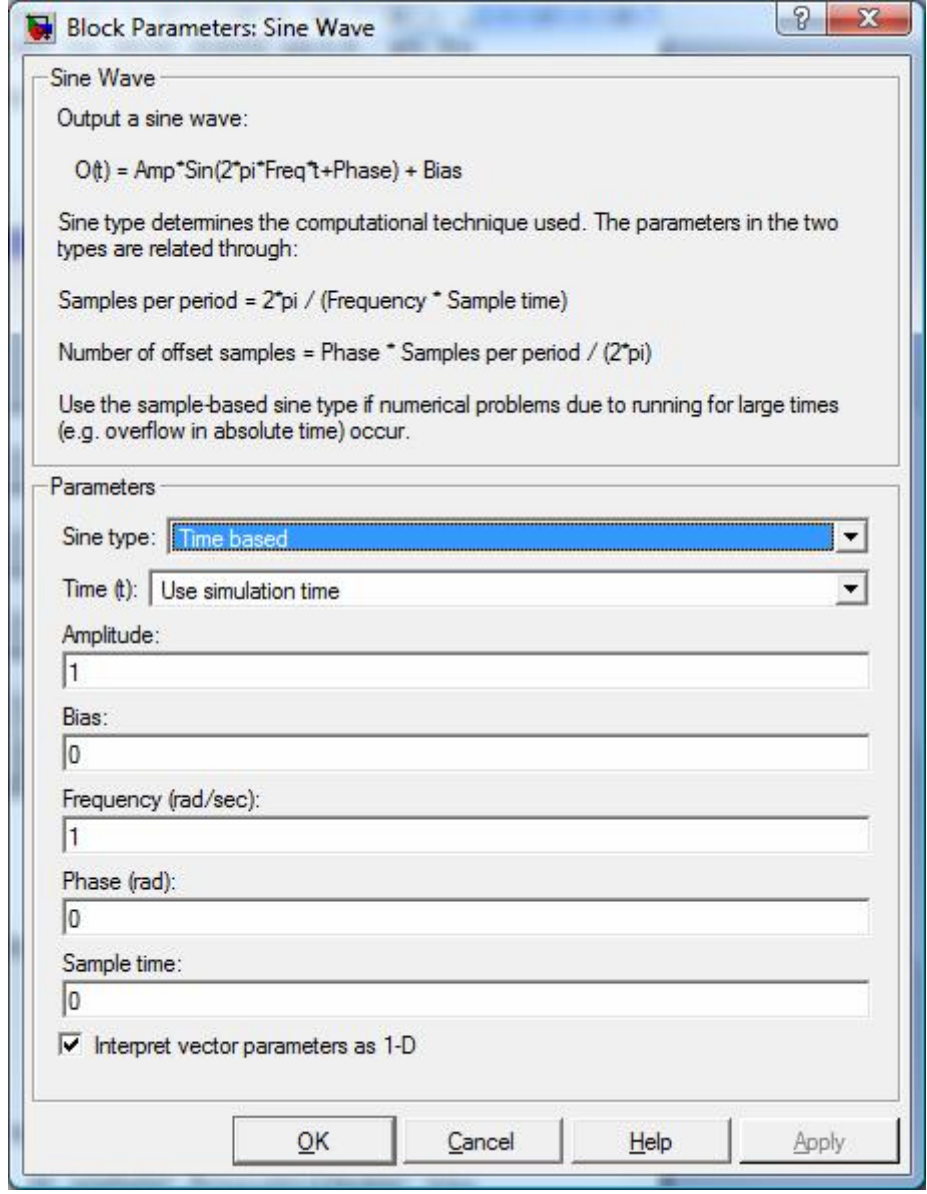

 *Σχήμα 29: Block παραμέτρων του Sine Wave.* 

Αυτό το παράθυρο μας επιτρέπει να ρυθμίσουμε το εύρος, τη συχνότητα, και τη μετατόπιση φάσης της ημιτονοειδούς συνάρτησης. Η χρόνος δειγματοληψίας του σήματος (sample time) δείχνει το διάστημα μεταξύ δύο διαδοχικών τιμών του σήματος. Ο καθορισμός αυτής της τιμής σε 0 δείχνει ότι το σήμα επιλέγεται συνεχώς.

Υποθέτουμε ότι η ημιτονοειδής εισαγωγή του συστήματός μας έχει:

- $\cdot$  Πλάτος = 2
- Συχνότητα = pi
- Φάση = pi/2

Εισάγουμε αυτές τις τιμές στους κατάλληλους τομείς (αφήνουμε το "χρόνο δειγματοληψίας" στο 0) και κάνουμε κλικ στο "ΟΚ" για να τις δεχτεί και να κλείσει το παράθυρο. Σημειώστε ότι η συχνότητα και η φάση για το σύστημά μας περιέχουν "το pi" (3.1415…). Αυτές οι τιμές μπορούν να εισαχθούν στο Simulink ακριβώς όπως έχουν παρουσιαστεί.

Έπειτα, τροποποιούμε το gain block κάνοντας κλικ δύο φορές στο πρότυπο παράθυρο.

Το ακόλουθο παράθυρο θα εμφανιστεί έπειτα:

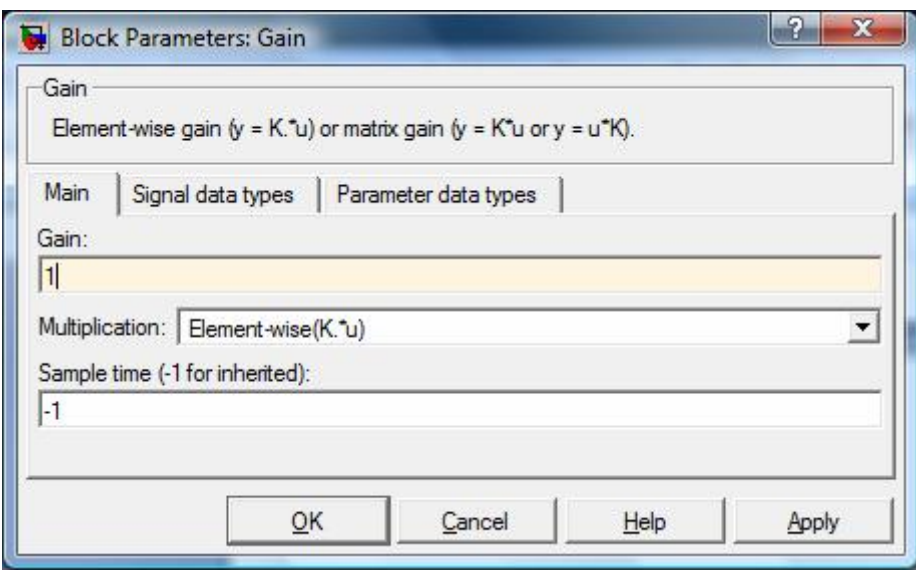

 *Σχήμα 30: Block παραμέτρων του Gain block.* 

Το Simulink δίνει μια συνοπτική εξήγηση της λειτουργίας του block στο πάνω σημείο του παραθύρου. Στην περίπτωση του gain block, η εισαγωγή σημάτων στο block (u) πολλαπλασιάζεται με μια σταθερά (k) για να δημιουργήσει το σήμα παραγωγής του block (y). Η αλλαγή της παραμέτρου "gain" σε αυτό το παράθυρο αλλάζει την τιμή του k.

Για το σύστημά μας, θα αφήσουμε k = 5. Εισάγουμε αυτήν την τιμή στο πεδίο "gain", κάνουμε κλικ "ΟΚ" για να κλείσει το παράθυρο.

Το scope block σχεδιάζει απλά το σήμα εισαγωγής του σαν μια λειτουργία του χρόνου, και έτσι δεν υπάρχει καμία παράμετρος συστημάτων που μπορούμε να αλλάξουμε για αυτό. Θα εξετάσουμε το scope block λεπτομερέστερα αφότου έχουμε τρέξει την προσομοίωσή μας.

### 2.5.2.Σύνδεση των blocks

Ένα block διάγραμμα για να απεικονίσει ακριβώς το σύστημα που διαμορφώνουμε, τα block του Simulink πρέπει να συνδεθούν κατάλληλα. Στο παράδειγμα μας, η παραγωγή σημάτων από το sine wave block διαβιβάζεται στο gain block. To gain block ενισχύει αυτό το σήμα και τα αποτελέσματα του εμφανίζονται στο scope block. Στην γραφική παράσταση το σήμα εμφανίζεται σαν μια λειτουργία του χρόνου. Κατά συνέπεια, πρέπει να σύρουμε τις γραμμές από την έξοδο του sine wave block στην είσοδο του gain block και από την έξοδο του gain block στην είσοδο του scope block.

Μετά από το σχέδιο των γραμμών και να επανατοποθέτηση των φραγμών, το πρότυπο σύστημα παραδείγματος πρέπει να μοιάσει με:

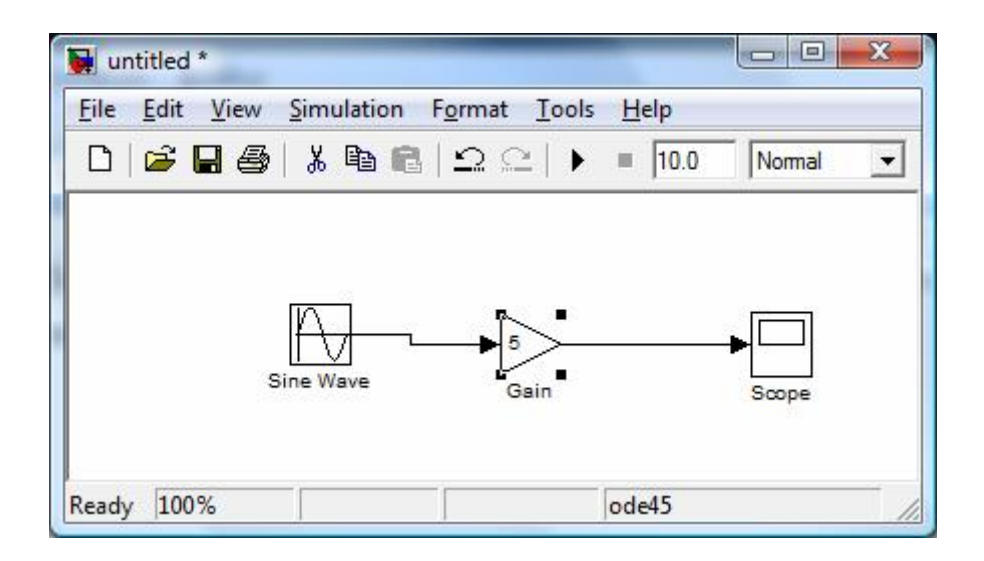

 *Σχήμα 31: Σύστημα με blocks.* 

Σε μερικά συστήματα, θα ήταν απαραίτητο να διακλαδιστεί ένα σήμα έτσι ώστε να διαβιβάζεται σε δύο ή περισσότερα διαφορετικά τερματικά εισαγωγής. Πρώτα, τοποθετήσουμε το δρομέα ποντικιού στη θέση όπου το σήμα είναι να διακλαδιστεί. Κατόπιν, χρησιμοποιώντας είτε το CTRL από κοινού με το αριστερό κουμπί του ποντικιού είτε μόνο με το δεξί κουμπί του ποντικιού, σέρνουμε τη νέα γραμμή στον καθορισμένο προορισμό της.

Αυτή η μέθοδος χρησιμοποιήθηκε για να κατασκευάσει τον κλάδο από την έξοδο του sine wave block όπως παρουσιάζεται κατωτέρω:

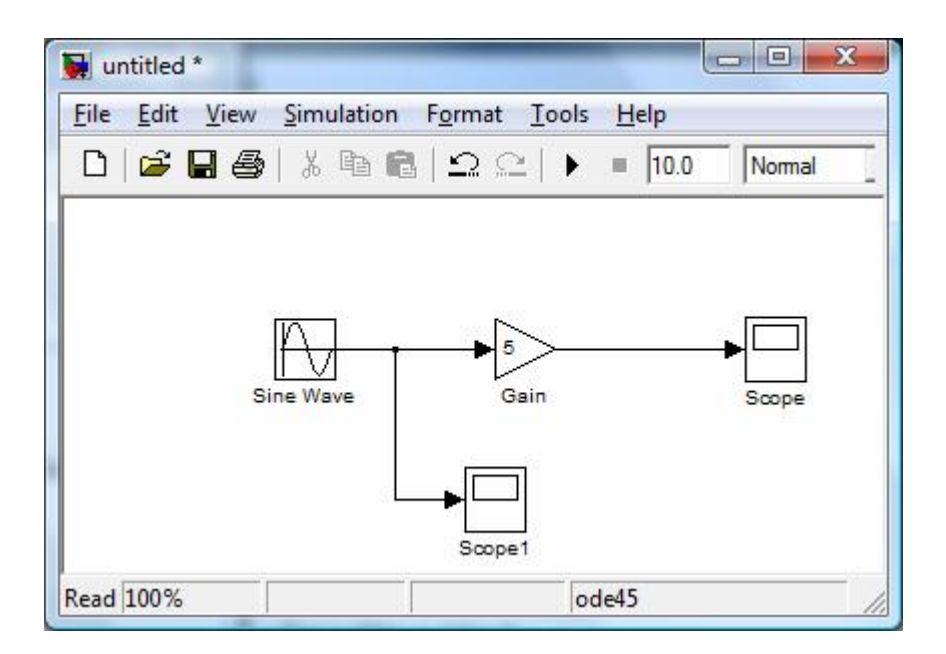

*Σχήμα 32: Έξοδος του Sine Wave block.* 

Τη δρομολόγηση των γραμμών και τη θέση των κλάδων μπορούν να τις αλλάξουμε με το σύρσιμο τους στην επιθυμητή νέα θέση τους. Για να διαγράψουμε μια μη έγκυρη γραμμή, απλά κάνουμε κλικ σε αυτή και πατάμε ΔΙΑΓΡΑΦΗ.

### 2.5.3 Εκτέλεση προσομοιώσεων

Τώρα που έχει κατασκευαστεί το σύστημα μας, είμαστε έτοιμοι να εκτελέσουμε την προσομοίωση. Για να κάνουμε αυτό, πάμε στο μενού Simulink και κάνουμε κλικ στο start, ή απλά στο κουμπί (start/pause simulation) στην γραμμή εργαλείων. Επειδή το παράδειγμά μας είναι ένα σχετικά απλό σύστημα, η προσομοίωσή του τρέχει σχεδόν στιγμιαία.

Με τα πιο περίπλοκα συστήματα, εντούτοις, θα είμαστε σε θέση να δούμε την πρόοδο της προσομοίωσης με την παρατήρηση του τρέχοντα χρόνου της που φαίνεται κάτω αριστερά στο παράθυρο. Κάνουμε κλικ δύο φορές στο scope block για να δούμε την έξοδο του gain block για την προσομοίωση ως συνάρτηση του χρόνου. Μόλις εμφανιστεί το παράθυρο scope, κάνουμε κλικ στο κουμπί "Autoscale" στη ράβδο εργαλείων του για να διαμορφώσουμε τη γραφική παράσταση ώστε να εφαρμόζει καλύτερα στο παράθυρο.

Κάνοντας αυτό, πρέπει να δούμε τα εξής:

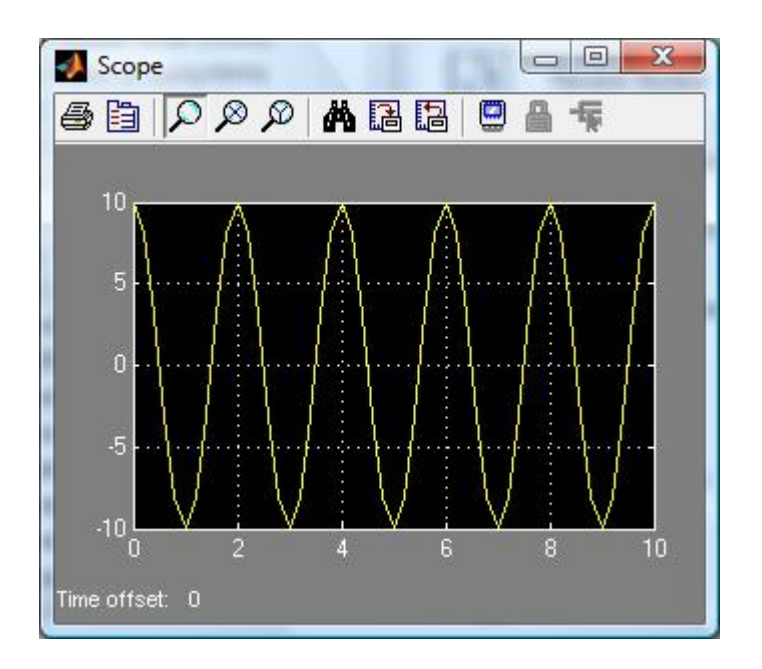

### *Σχήμα 33: Καμπύλη συνημιτόνου συστήματος.*

Σημειώνουμε ότι η παραγωγή του συστήματός μας εμφανίζεται ως καμπύλη συνημιτόνου με μια περίοδο 2 δευτερολέπτων και πλάτος ίσο με 10. Αυτό το αποτέλεσμα συμφωνεί με τις παραμέτρους συστημάτων που θέτουμε. Το πλάτος του έχει νόημα αφού θεωρούμε ότι το πλάτος του σήματος εισόδου ήταν 2 και η σταθερή μονάδα ενίσχυσης του συστήματος ήταν 5 (2 X 5 = 10). Η περίοδος της εξόδου πρέπει να είναι η ίδια με αυτή του σήματος εισόδου, και αυτή η τιμή είναι μια λειτουργία της συχνότητας που εισαγάγαμε για το sine wave block (που τέθηκε ίσο με το pi). Τέλος, η μορφή της καμπύλης συνημιτόνου οφείλεται στην τιμή φάσης pi/2 που θέτουμε για την είσοδο (οι γραφικές παραστάσεις ημιτόνου και συνημίτονου διαφέρουν κατά μια διαφορά φάσης pi/2).

Τι θα πρέπει να τροποποιήσουμε ώστε τα πλάτη της εξόδου να ισούται με 1; Πώς αυτό θα είχε επιπτώσεις στην έξοδο του gain block όπως παρατηρείται από το scope ; Κάνουμε αυτήν την αλλαγή με διπλό κλικ στο gain block αλλάζοντας την τιμή του σε 0.5. Κατόπιν, επαναλαμβάνουμε την προσομοίωση και βλέπουμε το scope.

H γραφική παράσταση πρέπει τώρα να μοιάζει ως εξής:

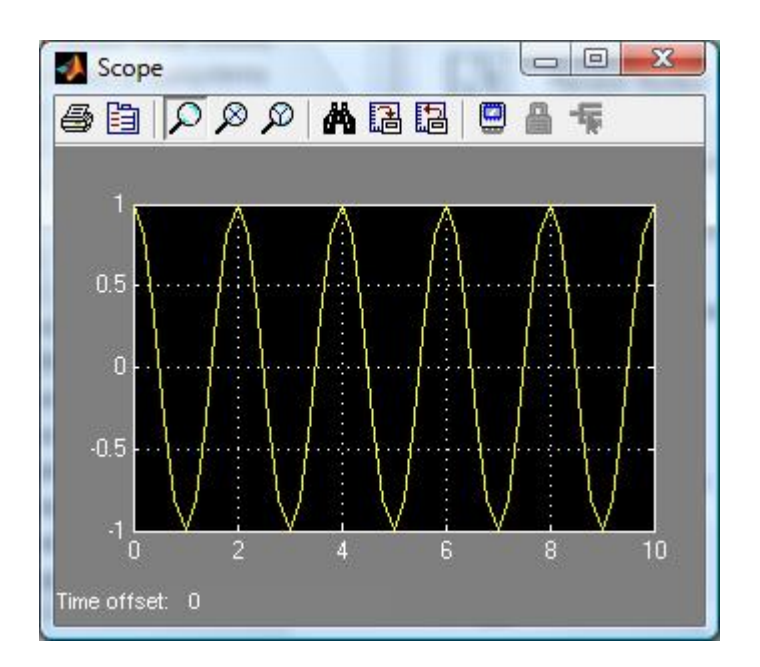

*Σχήμα 34: Καμπύλη εξόδου συστήματος.* 

Σημειώνουμε ότι η μόνη διαφορά μεταξύ αυτής της εξόδου και αυτής από το αρχικό σύστημά μας είναι το πλάτος της καμπύλης συνημίτονου. Στη δεύτερη περίπτωση, το πλάτος είναι ίσο με 1, ή το 1/10 του 10, το οποίο είναι ένα αποτέλεσμα της μονάδας ενίσχυσης που είναι το 1/10 τόσο μεγάλο όπως ήταν αρχικά.

# **ΚΕΦΑΛΑΙΟ 3ο**

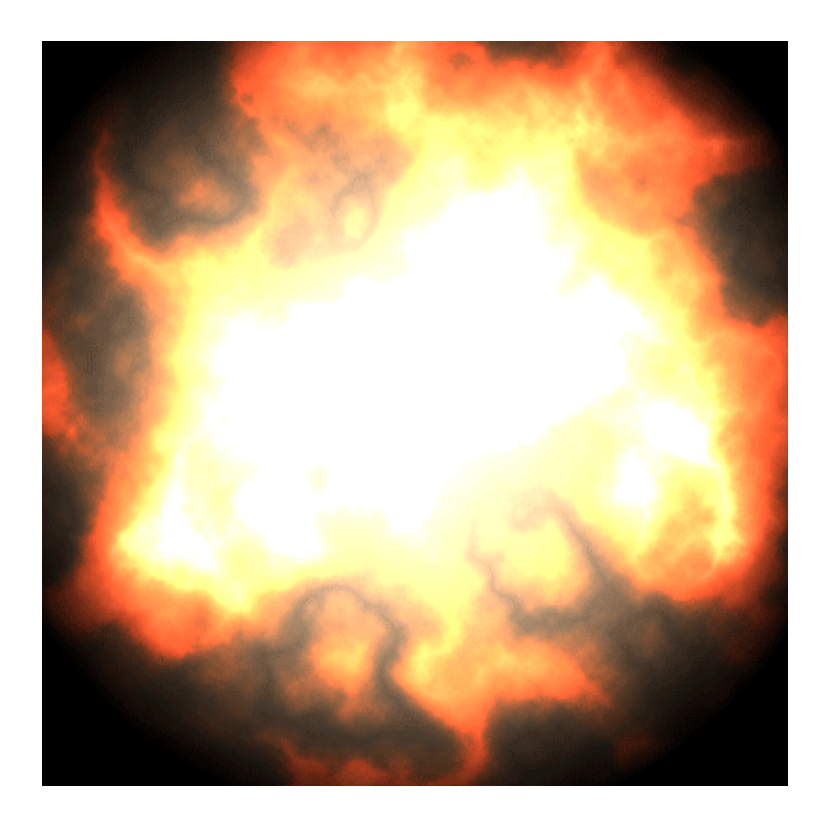

# **ΕΦΑΡΜΟΓΕΣ ΔΥΝΑΜΙΚΩΝ ΣΥΣΤΗΜΑΤΩΝ**

### **3.1 ΕΦΑΡΜΟΓΗ I.**

### 3.1.1 Διαμόρφωση συνεχών συστημάτων (continuous)

Η γενική δομική μονάδα ενός συστήματος συνεχούς χρόνου είναι ο ολοκληρωτής (integrator block) που βρίσκεται στο υπομενού continuous. Το integrator block, όπως το όνομα υπονοεί, θα ολοκληρώσει το σήμα εισόδου:

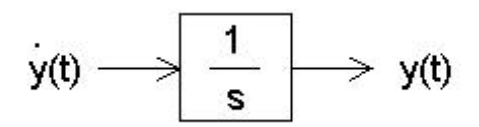

Σημείωση: Τα blocks παραγώγησης δεν χρησιμοποιούνται συνήθως για να κατασκευάσουν τις διαφορικές εξισώσεις επειδή δεν μας επιτρέπουν να αποθηκεύσουν οποιουσδήποτε αρχικούς όρους.

Κατά τη διαμόρφωση των δυναμικών συστημάτων (δηλ. μια διαφορική εξίσωση), η ακόλουθη διαδικασία μπορεί να χρησιμοποιηθεί ως εξής:

1. Τακτοποιούμε την εξίσωση έτσι ώστε η παράγωγος με το υψηλότερο βαθμό να είναι στο αριστερό μέρος και όλοι οι άλλοι όροι να είναι στο δεξί.

2. Καθορίζουμε τον αριθμό των integrator blocks που απαιτούνται και τους μεταφέρουμε στο χώρο εργασίας (στο σύστημά μας απαιτούνται 2).

3. Συνδέουμε τα integrator blocks και ονομάζουμε την είσοδο και την έξοδο του κάθε block.

4. Κατασκευάζουμε την εξίσωση, μια διαφορική εξίσωση κάθε φορά.

Για να κάνουμε πρακτική στο πώς διαμορφώνεται ένα σύστημα συνεχούς χρόνου, εξετάζουμε ένα σύνθετο εκκρεμές:

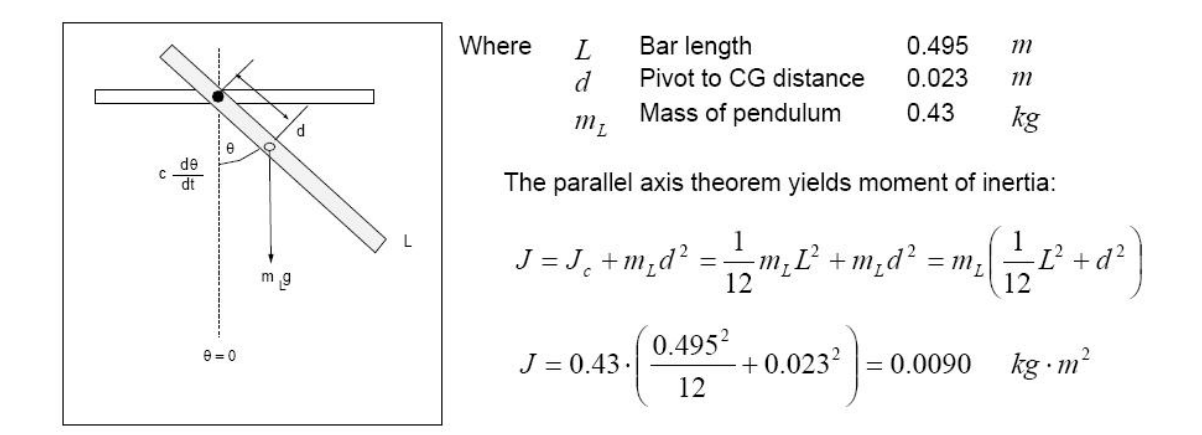

**Βήμα 1**: Η εξίσωση της κίνησης του παραπάνω συστήματος είναι:

$$
-mgd\sin\theta - c\ddot{\theta} = J\ddot{\theta}
$$

**Βήμα 2**: Τακτοποιούμε την εξίσωση της κίνησης έτσι ώστε η παράγωγος με τον υψηλότερο βαθμό να είναι στη μία πλευρά και οι υπόλοιποι όροι στην άλλη, έτσι έχουμε:

$$
\mathbf{H} = -\frac{c}{J} \mathbf{H} - \left(\frac{mgd}{J}\right) \sin \theta
$$

**Βήμα 3**: Δεδομένου ότι έχουμε μια διαφορική εξίσωση δευτέρου βαθμού, θα χρειαστούμε 2 integrator blocks. Δημιουργούμε ένα νέο μοντέλο και τοποθετούμε τα blocks στο χώρο εργασίας.

Αφού συνδέσουμε τα blocks και ονομάσουμε τα σήματα εξόδου, το πρότυπό μας πρέπει να μοιάζει με το κατωτέρω:

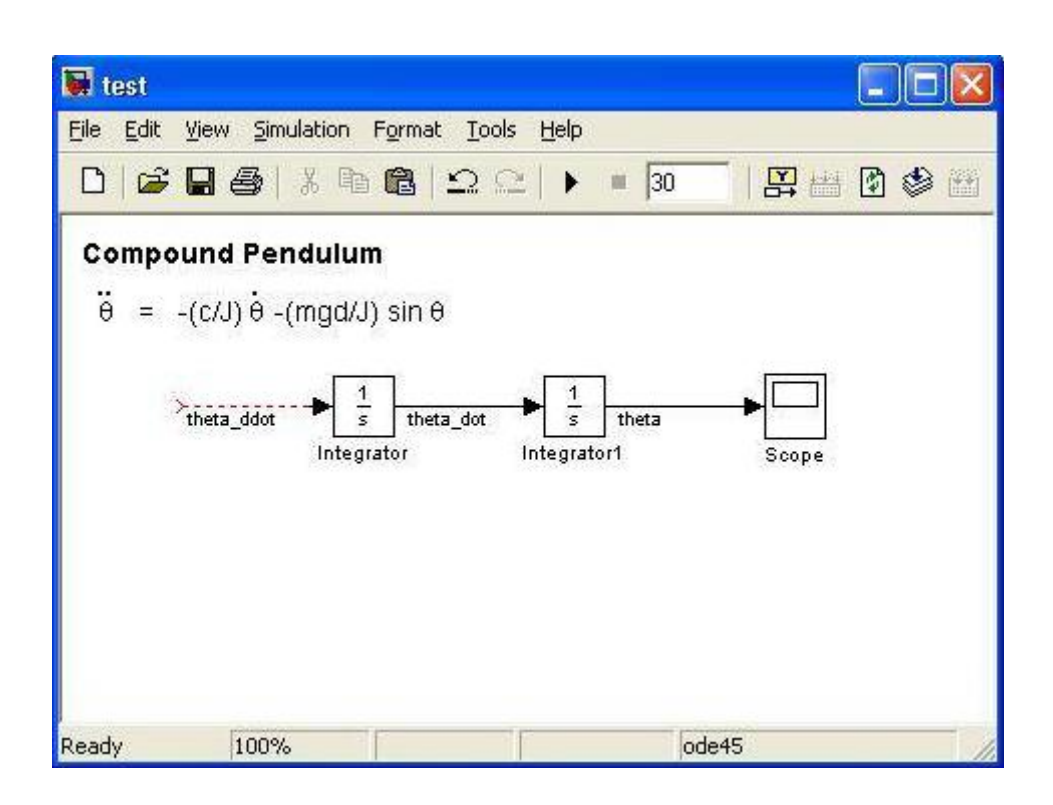

 *Σχήμα 35: Αποτύπωση της εξίσωσης κίνησης στο Simulink.* 

**Βήμα 4**: Με βάση τη διαφορική εξίσωση, το θ πρέπει να χρησιμοποιηθεί από μια ημιτονοειδής συνάρτηση και έπειτα να πολλαπλασιαστεί με (-mgd/J). Αντί να χρησιμοποιήσουμε το Product block για να δημιουργήσουμε τους προηγούμενους όρους, είναι ευκολότερο να χρησιμοποιηθεί μια ενίσχυση. Ο όρος sinθ μπορεί να επιτευχθεί με μια τριγωνομετρική συνάρτηση (trigonometric Function block) που βρίσκεται κάτω από τo Math Operations. Επιλέγουμε το τριγωνομετρική συνάρτηση και την ενίσχυση και πατάμε CTRL + Ι για να τα μεταφέρουμε στα αριστερά. Ομοίως, μεταφέρουμε άλλη μια ενίσχυση για όρο απόσβεσης, c.

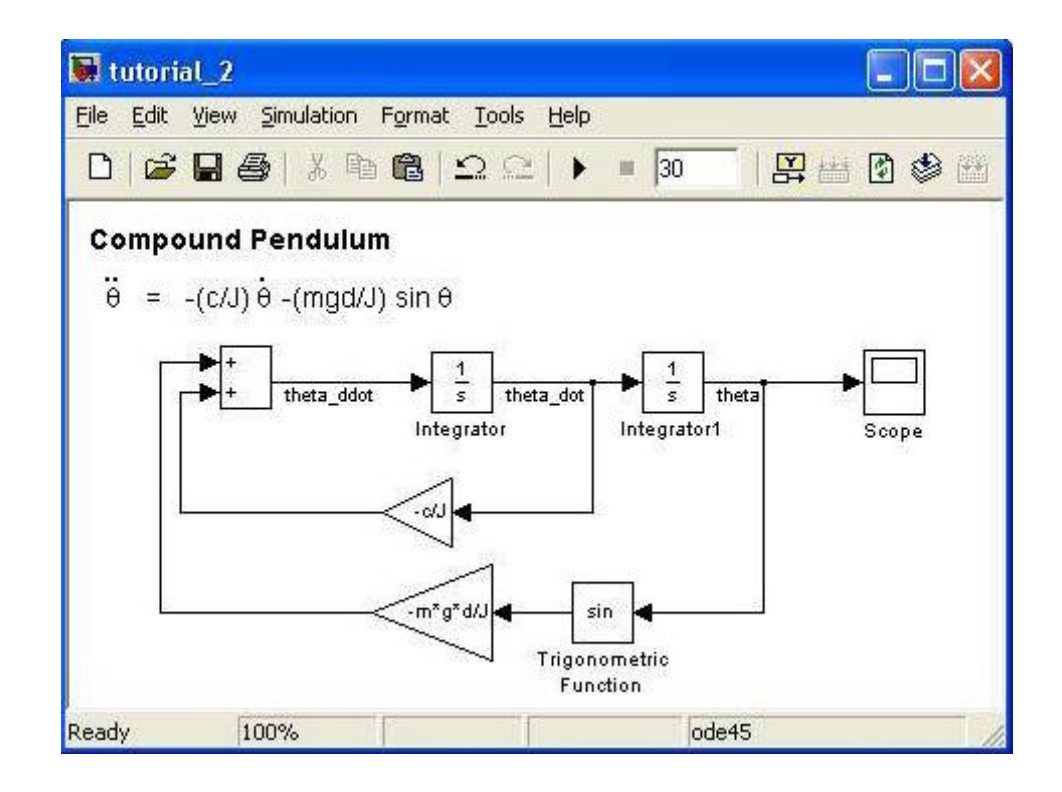

*Σχήμα 36: Μεταφορά ενίσχυσης στο σύστημα.* 

**Βήμα 5**: Ολοκληρώνουμε το σύστημα με τον καθορισμό των αρχικών τιμών (κάνουμε διπλό κλικ στο Integrator block 1 και εισάγουμε την τιμή 3.14/3) και επιλέγουμε File=> Model Properties =>Callbacks και αλλάζουμε τις σταθερές σε L=0.495, m=0.43, d=0.023, J= (1/12)\*m\*L\*L+ (m\*d\*d), g=9081, c=0.00035. Κάνουμε κλικ δύο φορές επάνω στο Scope για να δούμε την έξοδο μας. Σημειώνουμε ότι το θ είναι σε ακτίνια. Μπορούμε να δούμε από την έξοδο του Scope ότι το εκκρεμές έχει μια ταλάντωση που αρχίζει στα π/3 ακτίνια και τελικά σταθεροποιείται σε μηδέν μοίρες.

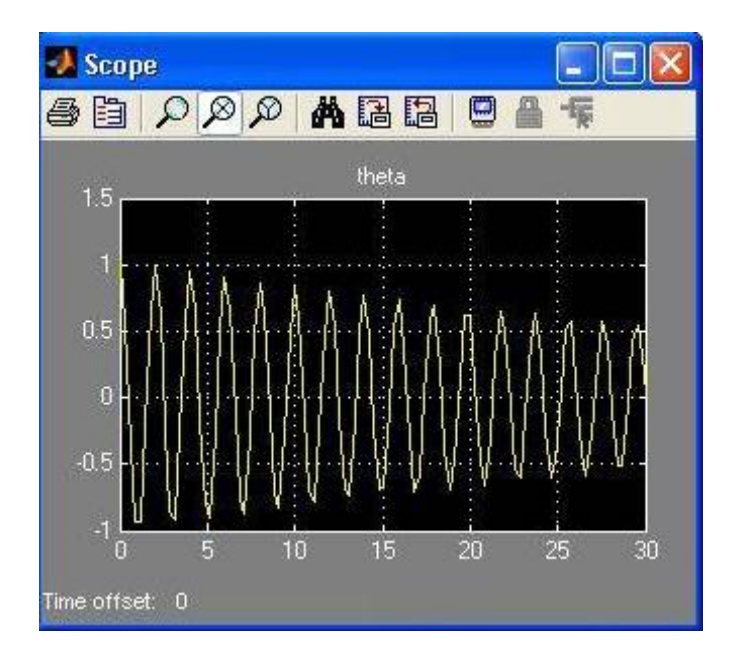

 *Σχήμα 37: Ταλάντωση εκκρεμούς κατά π/3.* 

### **3.2 ΕΦΑΡΜΟΓΗ II.**

3.2.1 Χαρακτηριστικές ανοιχτού βρόχου δυναμικών συστημάτων δευτέρου βαθμού.

Θέλουμε να δούμε τη βηματική απόκριση δυναμικών συστημάτων δευτέρας τάξης, ανοιχτού βρόχου, τα οποία έχουν διαφορετική συνάρτηση μεταφοράς H(s). Ακολουθούμε τα εξής βήματα:

**βήμα 1**. Ανοίγουμε το Simulink από το menu του Matlab.

**βήμα 2**. Επιλέγουμε Model από το υπομενού του Simulink library browser στο μενού file.

**βήμα 3**. Επιλέγουμε τα εξής blocks από το μενού του Simulink:

Α. Από το μενού του continuous επιλέγουμε τρεις συναρτήσεις μεταφοράς (transfer fcn)

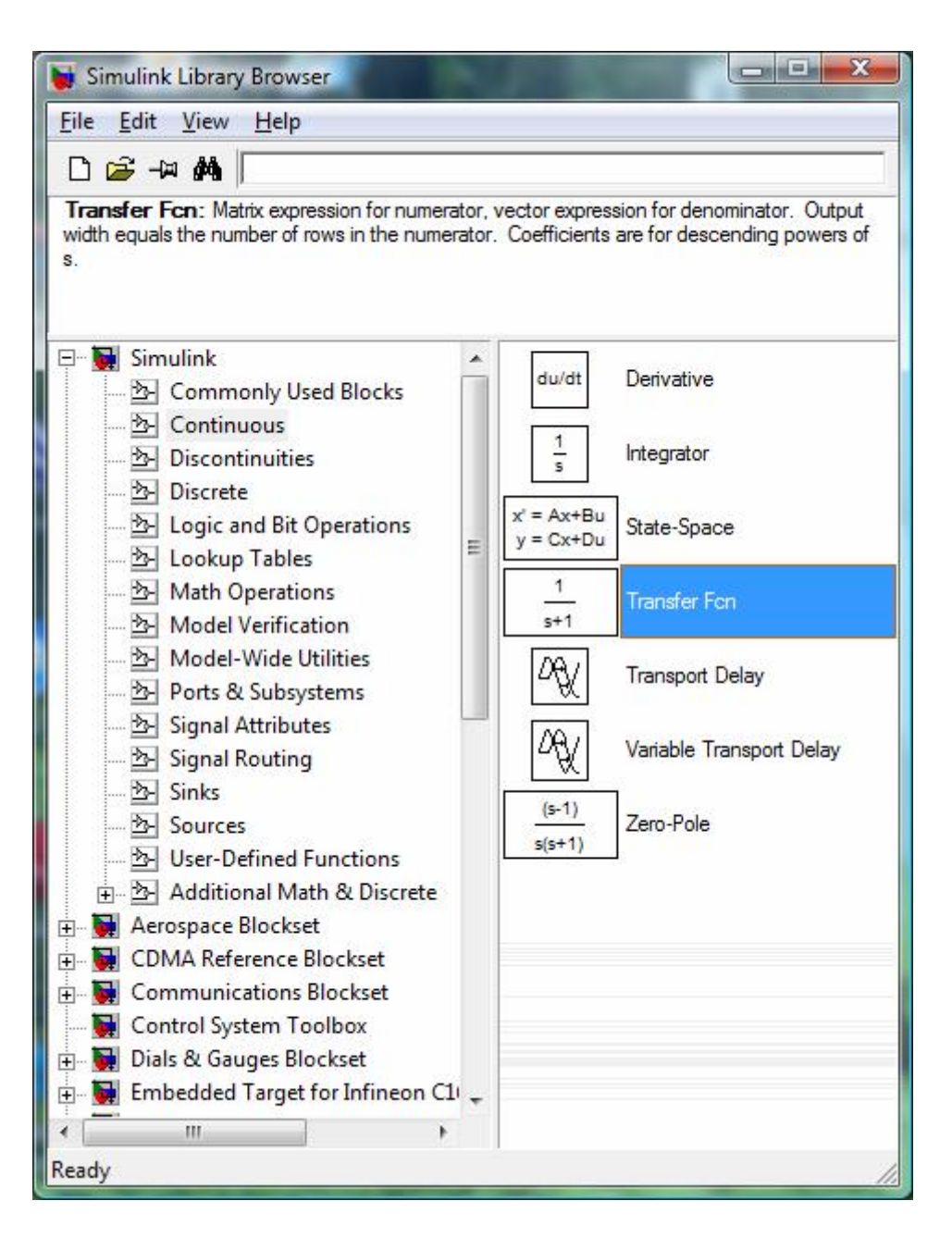

 *Σχήμα 38: Εύρεση του Transfer Fcn.* 

Β. Από το μενού του sinks επιλέγουμε το scope

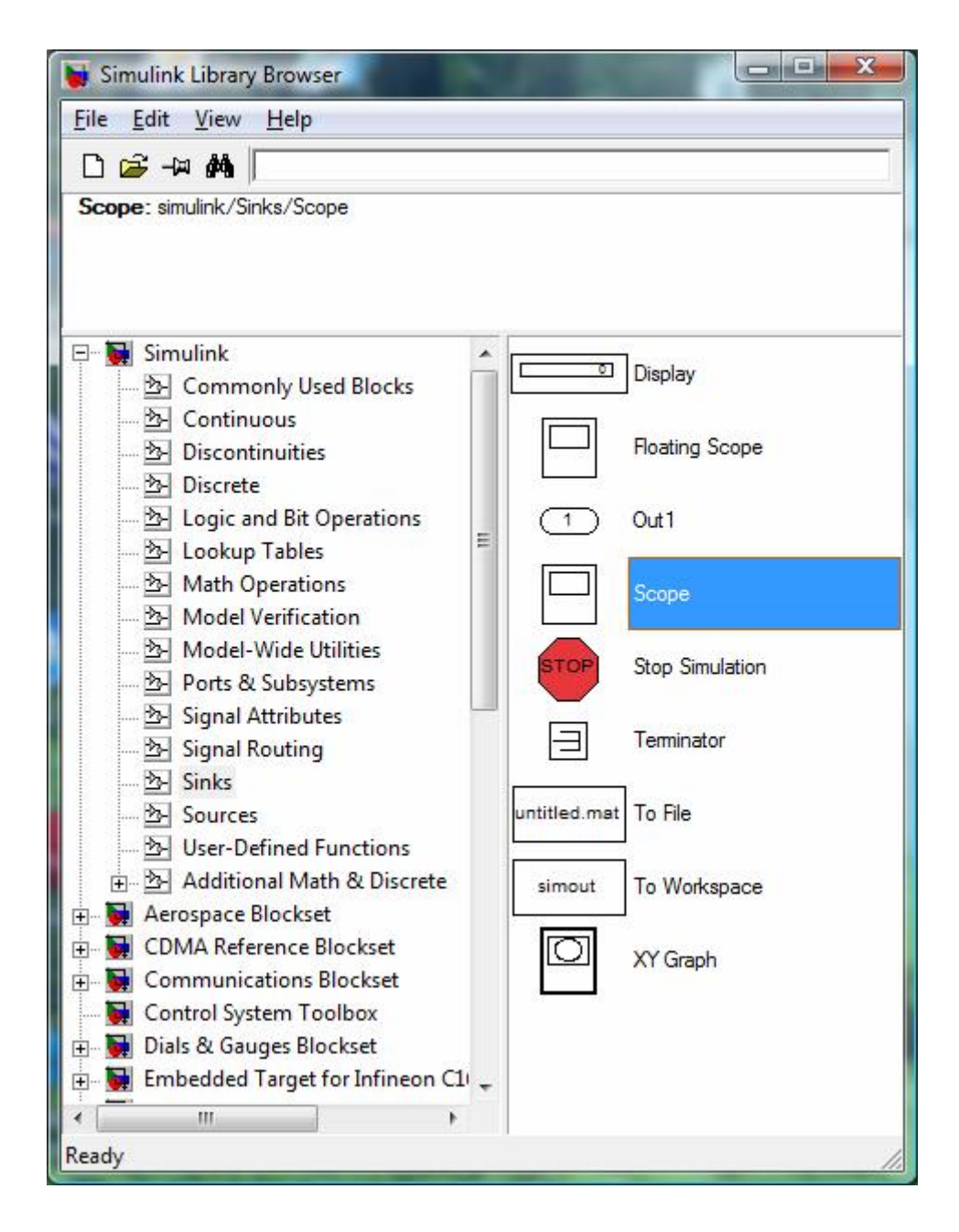

 *Σχήμα 39: Εύρεση του Scope.* 

Γ. Από το μενού sources επιλέγουμε το block step.

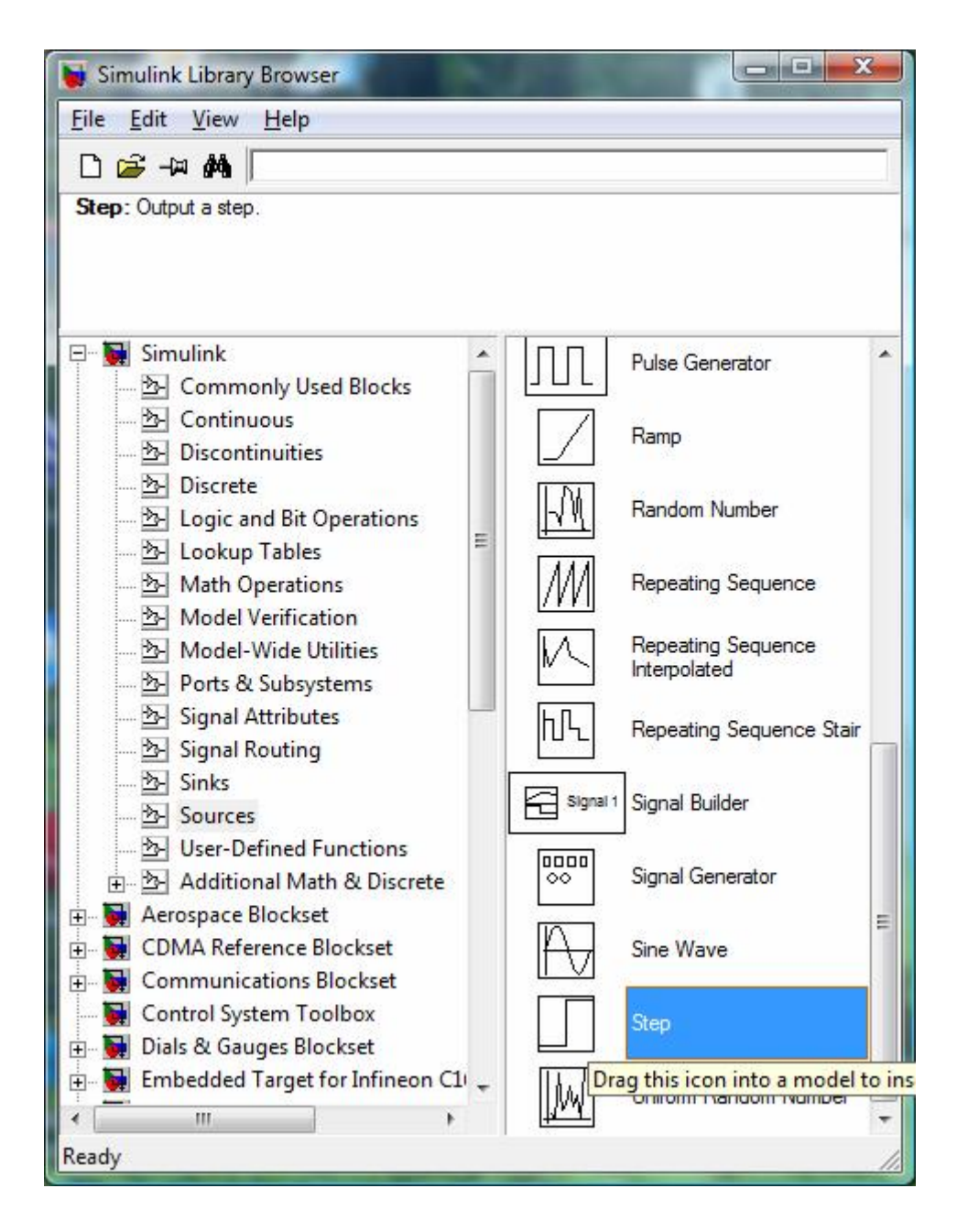

 *Σχήμα 40: Εύρεση του Step.* 

Δ. Από το μενού signal routing επιλέγουμε το block mux.

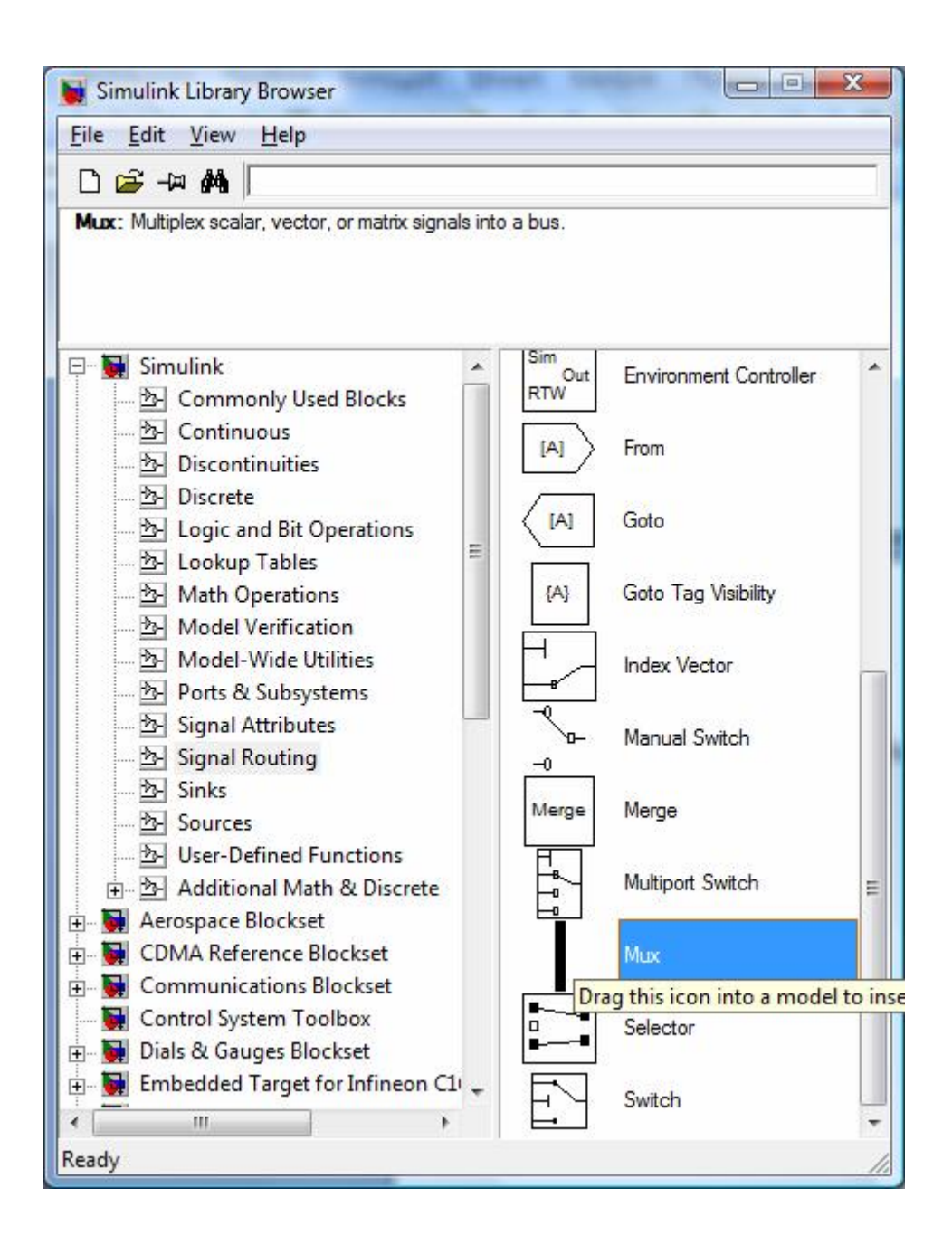

*Σχήμα 41: Εύρεση του Mux.* 

**βήμα 4**. Κάνουμε κλικ δύο φορές επάνω στα blocks για να αλλάξουμε τις παραμέτρους.

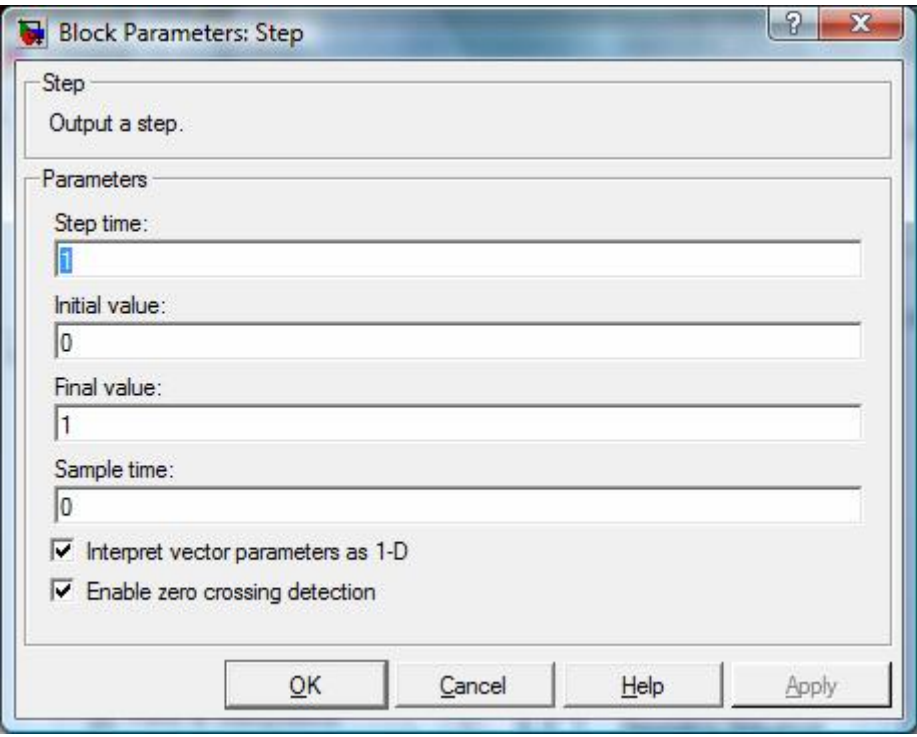

 *Σχήμα 42:Παράθυρο παραμέτρων του Step.* 

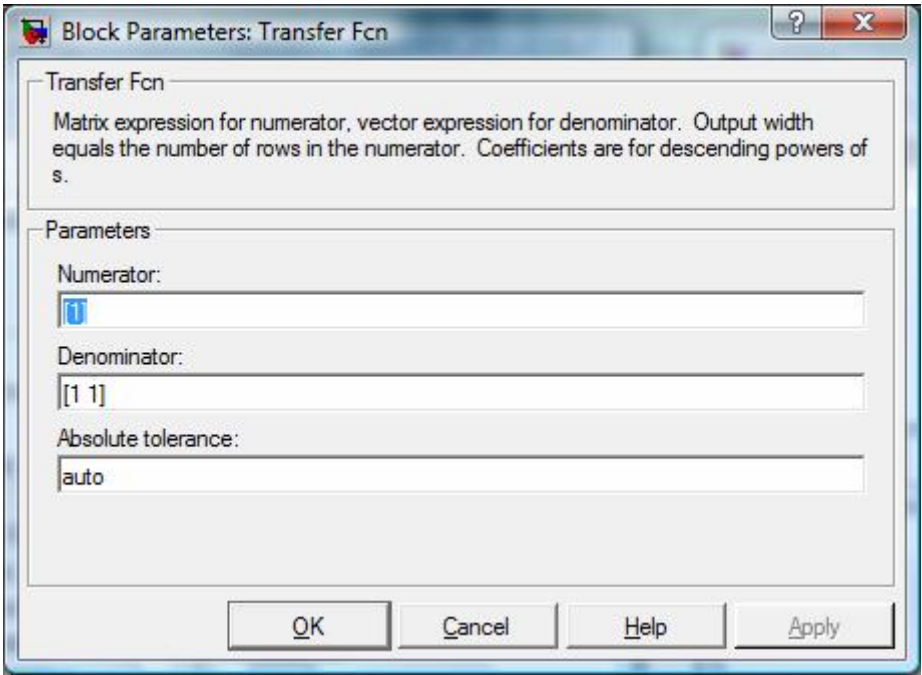

*Σχήμα 43: Μενού παραμέτρων του Transfer Fcn.* 

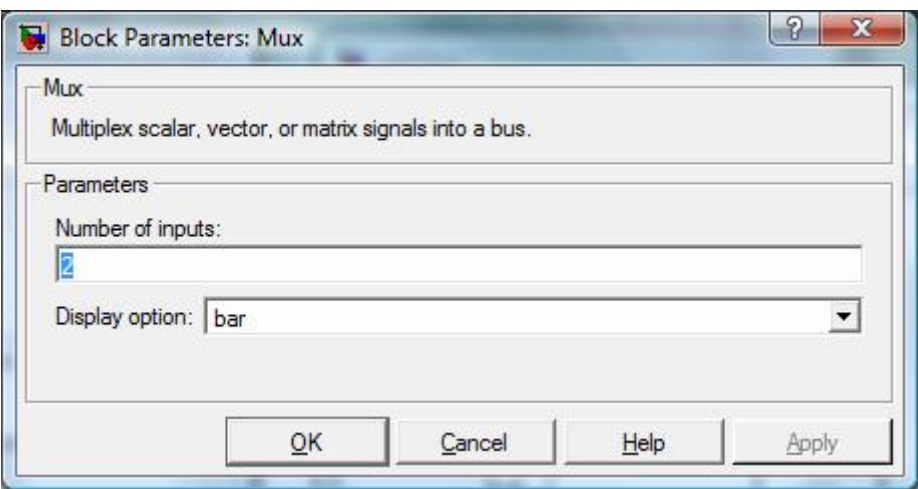

 *Σχήμα 44: Μενού παραμέτρων του Mux.* 

Το σύστημά μας τώρα θα μοιάζει ως εξής:

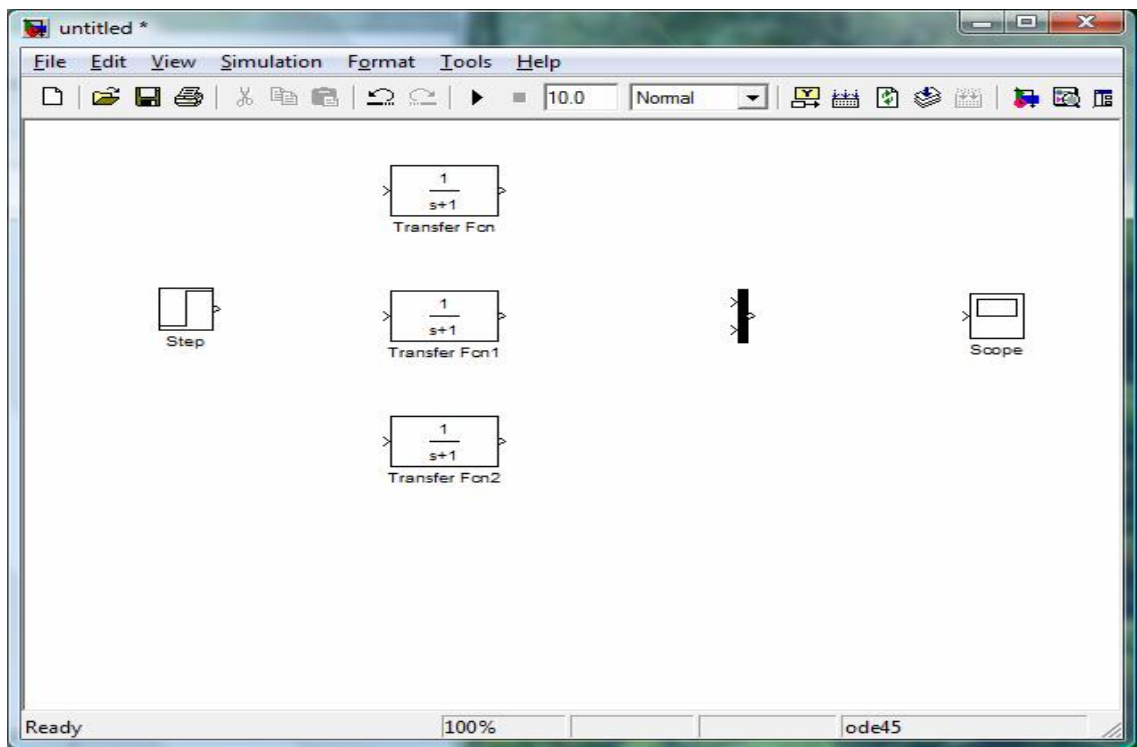

 *Σχήμα 45: Μεταφορα των blocks στο New Model παράθυρο.* 

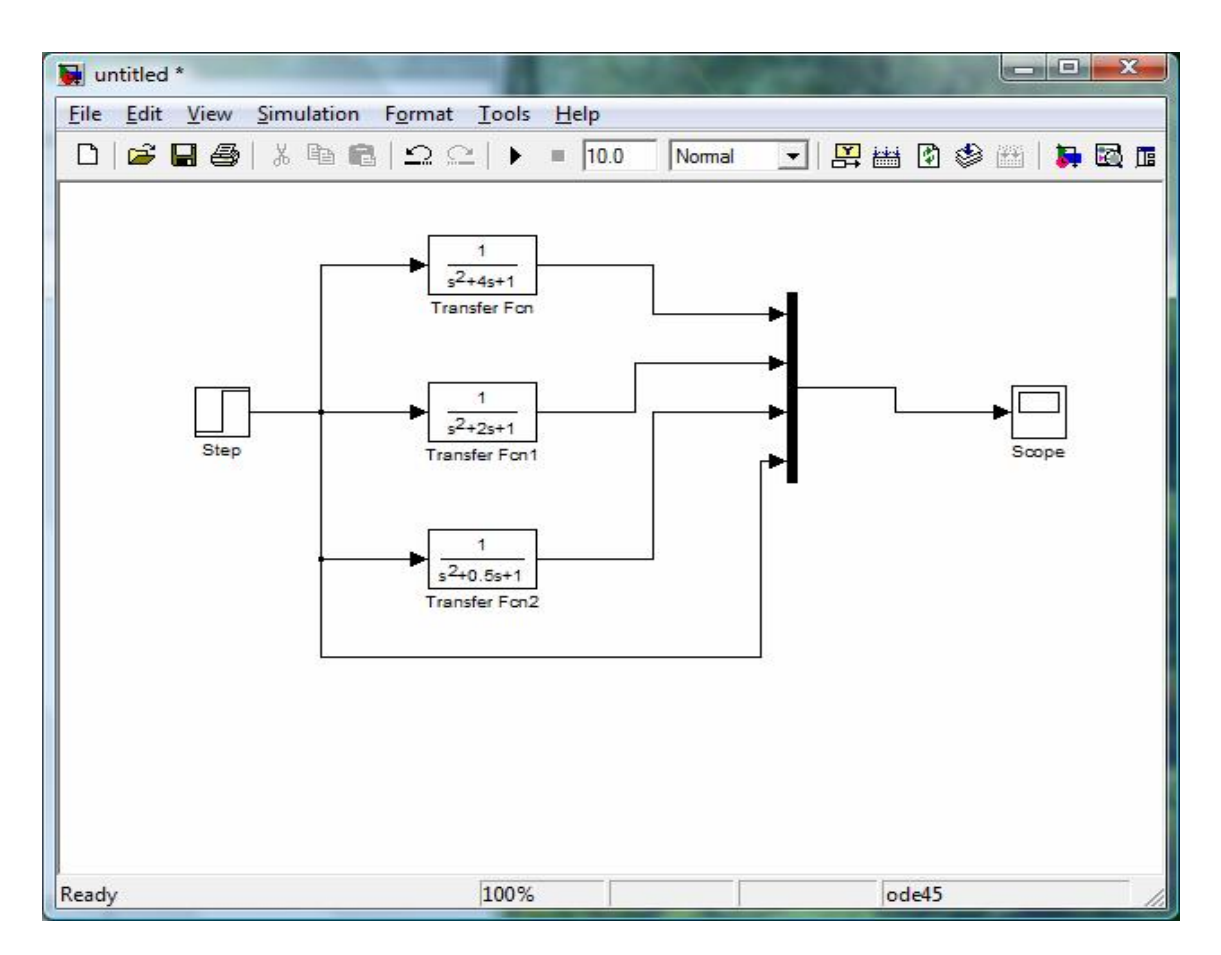

**βήμα 5**. Συνδέουμε τα blocks όπως παρουσιάζεται κατωτέρω:

 *Σχήμα 46: Πρότυπο της εφαρμογής μας.* 

**βήμα 6.** Αλλάζουμε το χρόνο προσομοίωσης σε 30 sec από τις επιλογές "simulations"=>Configurations Parameters.

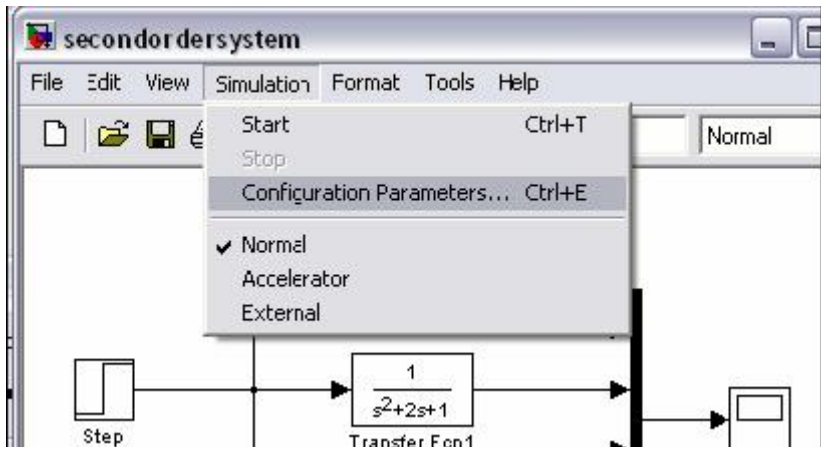

 *Σχήμα 47: Μενού αλλαγής χρόνου προσομοίωσης.* 

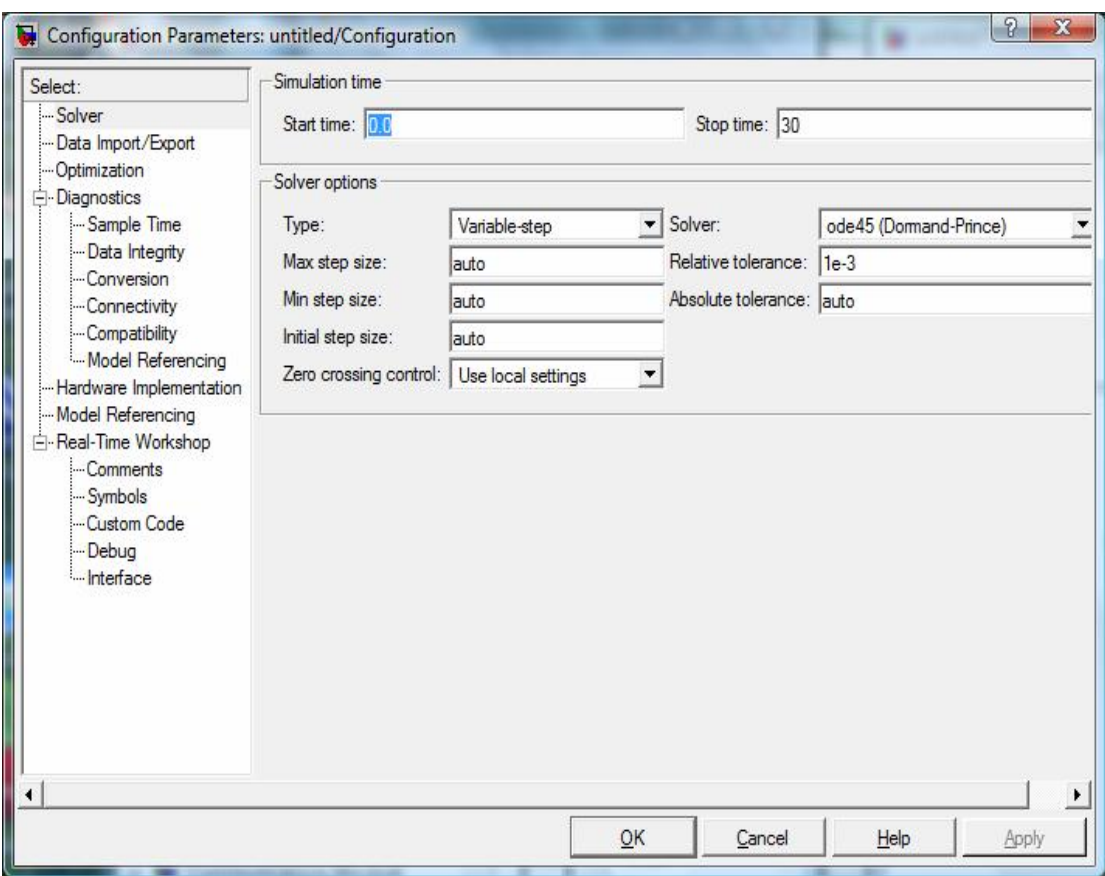

 *Σχήμα 48: Παράθυρο παραμέτρων χρόνου.* 

**βήμα 7**. Τρέχουμε την προσομοίωση πατώντας run simulation και εξετάζουμε τα αποτελέσματα κάνοντας διπλό κλικ στο scope.

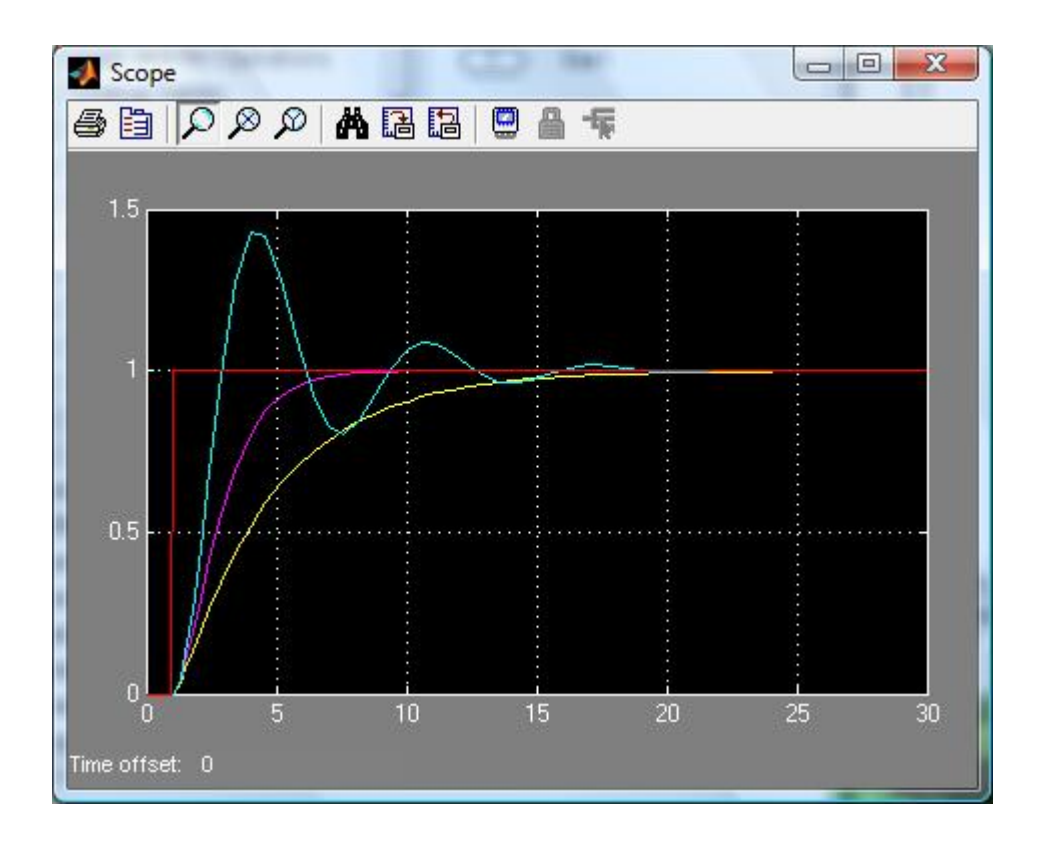

*Σχήμα 49: Αναπαράσταση της προσομοίωσης του προτύπου του σχ.46.* 

**βήμα 8.** Αλλάζουμε τη μορφή της συνάρτησης μεταφοράς για την προσομοίωση (ι) μιας ασταθούς συμπεριφοράς και (II) ενός συστήματος στο όριο της αστάθειας (με συνεχή ταλάντωση).

# **ΚΕΦΑΛΑΙΟ 4ο**

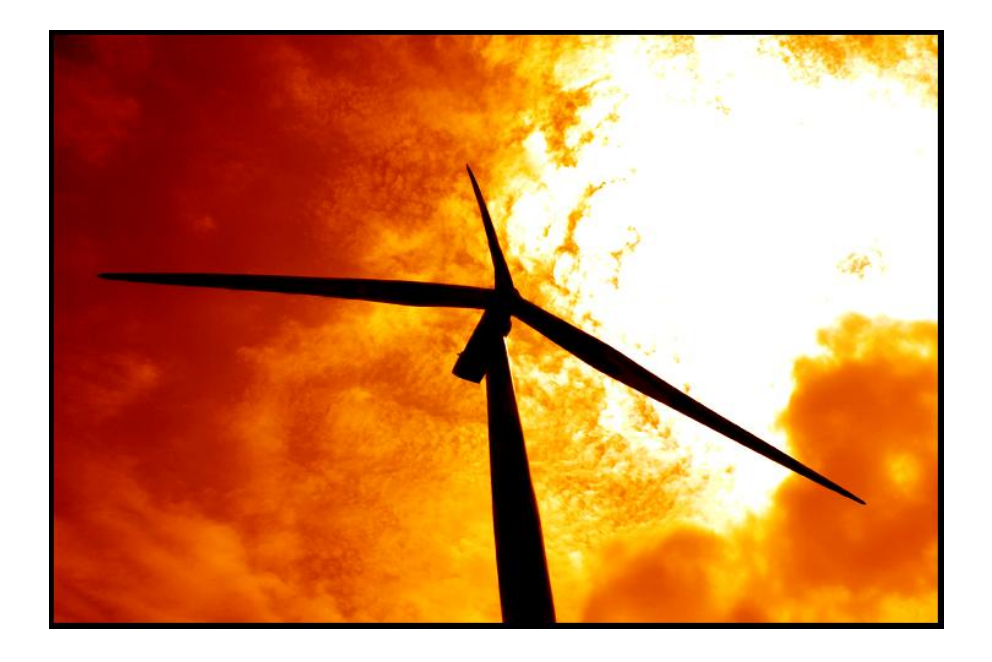

# **ΧΤΙΖΟΝΤΑΣ ΜΙΑ ΘΕΡΜΙΚΗ ΑΠΟΔΟΣΗ**

## **ΧΤΙΖΟΝΤΑΣ ΜΙΑ ΘΕΡΜΙΚΗ ΑΠΟΔΟΣΗ**

### **4.1 ΑΝΑΛΥΣΗ ΜΕ ΤΗ ΧΡΗΣΙΜΟΠΟΙΗΣΗ MATLAB/SIMULINK**

### 4.1.1 Θερμικό εργαστήριο συστημάτων αυτοματοποίησης

Αυτό το κεφάλαιο στρέφεται σε ένα μαθηματικό πρότυπο εφαρμοσμένο στη θερμική ανάλυση και στον έλεγχο οικοδόμησης σχεδίου συστημάτων. Μια συσσωρευμένη προσέγγιση χρησιμοποιείται για να διαμορφωθεί η θερμοκρασία αέρα δωματίων και ένα πολύπλοκο πρότυπο για την οικοδόμηση. Το πρότυπο ικανότητας επιτρέπει τη μελέτη της παροδικής ανάλυσης της θερμοκρασίας των δωματίων όταν αυτά υποβάλλονται σε ημιτονοειδή παραλλαγή της εξωτερικής θερμοκρασίας του αέρα, που αντιπροσωπεύει τη μελέτη για μια κρύα ημέρα στη νότια Βραζιλία. Αξιολογούμε την απόδοση οικοδόμησης με θερμικές παραμέτρους, από το πρόγραμμα Matlab/Simulink. Στο τμήμα αποτελεσμάτων, παρουσιάζουμε τις επιρροές των θερμικών παραμέτρων στην οικοδόμηση θερμοκρασίας του αέρα, στη θερμική απόδοση συστημάτων, στην κατανάλωση ενέργειας και στα πλεονεκτήματα χρησιμοποίησης του Matlab/Simulink για την θερμική και ενεργειακή ανάλυση.

### 4.2 ΕΙΣΑΓΩΓΗ

Η μαθηματική περιγραφή οικοδόμησης συστημάτων είναι σύνθετη λόγω διάφορων μη γραμμικοτήτων όπως οι συντελεστές μεταφοράς, οι υλικές ιδιότητες, ο εξωτερικός καιρός, οι επιπτώσεις ακτινοβολίας, συστήματα HVAC που διαμορφώνουν και χτίζουν προγράμματα μέσω των ανθρώπων, του φωτός και του εξοπλισμού.

Στη βιβλιογραφία, μερικοί ερευνητές χρησιμοποιούσαν το Matlab/Simulink για να μιμηθούν θερμοδυναμικά πρότυπα και να αναλύσουν τα χαρακτηριστικά τους από την άποψη του ελέγχου αποδοτικότητας και της θερμοκρασίας.

Οι Hudson και Underwood (1999) παρουσίασαν ένα μαθηματικό πρότυπο για την οικοδόμηση της προσομοίωσης που μπορεί ν' αντιπροσωπεύεται από ένα ηλεκτρικό κύκλωμα RC. Το μοντέλο αυτό θεωρείται επαρκές για υψηλά κτίρια από τότε που ήταν κυρίως χωρητικά.

Ο Athienitis (1990) και ο Dion (1991) παρουσίασαν μερικές προσεγγίσεις για τη μελέτη οικοδόμησης θερμικής προσομοίωσης και συστήματα HVAC έτσι ώστε να μπορούν ν' αναλύσουν τις προηγμένες στρατηγικές ελέγχου.

Ο Mendes (2000) διαμόρφωσε ένα απλούστερο πρότυπο για την ανάλυση στρατηγικής ελέγχου των συστημάτων θέρμανσης για χαμηλές μαζικές κατασκευές, το οποίο επιβάλει μία κατάσταση να ικανοποιείται από το σύστημα θέρμανσης που δύσκολα βρίσκουμε σε μια πραγματική κατάσταση. Επίσης βελτίωσε το πρότυπό του με την εξέταση έναν χωρητικού πολυδιάστατου μοντέλου οικοδόμησης, λαμβάνοντας υπόψη ότι οι κατασκευές για υψηλά κτίρια μπορούσαν να αναλυθούν.

64

Η ηλιακή ακτινοβολία περιλήφθηκε έμμεσα χρησιμοποιώντας την ισοδυναμία θερμοκρασίας (αέρας-ήλιος). Λήφθηκε υπόψη ένα δυναμικό συσσωρευμένο πρότυπο έτσι ώστε να μπορούν να συμπεριληφθούν τα φορτία μετάδοσης και τα εσωτερικά κέρδη (φωτισμός, εξοπλισμός και άνθρωποι). Η μεταφορά συντελεστών συμπεριέλαβε και υιοθέτησε εξωτερικές τιμές θερμοκρασίας ως μία ημιτονοειδής λειτουργία σε μια κρύα ημέρα στη νότια Βραζιλία, με το θερμικό εύρος έως 14ºC. Αυτό το μοντέλο, παρουσιάστηκε από τον Mendes και βελτιώνεται με την προσθήκη μακρών κυμάτων ακτινοβολίας στην επιφάνεια του θερμικού προτύπου, που σημαίνει ότι έχει περιλάβει φαινόμενα ακτινοβολίας σε όλες τις εσωτερικές επιφάνειες και στην επιφάνεια θερμαστών.

Το πρότυπο εφαρμόζεται στο περιβάλλον του Matlab/Simulink και γίνονται συγκρίσεις, με σκοπό την οικοδόμηση ικανοτήτων, απόδοση θερμαστών, μεταφορά θερμαστών, απώλειες ακτινοβολίας και την κατανάλωση ενέργειας με ευαίσθητη ανάλυση.

Παρουσιάζεται ένας ικανός τρόπος να αναλύσουμε τον έλεγχο συστημάτων απόδοσης και στρατηγικές με τη χρησιμοποίηση Matlab/Simulink, προκειμένου να φθάσουμε τους όρους θερμικής άνεσης και τη μείωση κατανάλωσης ενέργειας.

#### 4.3 ΜΑΘΗΜΑΤΙΚΟ ΠΡΟΤΥΠΟ

Αυτή η παράγραφος παρουσιάζει ένα δυναμικό πρότυπο για θερμική ανάλυση απόδοσης, η οποία περιλαμβάνει ηλεκτρική θερμάστρα. Το δωμάτιο θεωρείται ερμητικά κλειστό με μια ομοιόμορφη διανομή της εσωτερικής ενέργειας. Εξετάσαμε τις θερμικές απώλειες μόνο από τη μεταφορά θερμότητας μέσω του προτύπου οικοδόμησης. Εφαρμόζοντας την εξίσωση διατήρησης ενέργειας για κάθε ένα στοιχείο, η ακόλουθη μαθηματική διατύπωση έχει ολοκληρωθεί. Για το δωμάτιο που εκλύεται από επιφάνειες m, βρίσκουμε:

$$
\rho_A c_A V_A \frac{dT_A(t)}{dt} = \sum_{i=1}^m h_{int} A_i [T_{n,i}(t) - T_A(t)] + h_c A_c [T_c(t) - T_A(t)] + D(t)
$$
 [1]

όπου ρ<sub>Α</sub> c<sub>A</sub> , V<sub>A</sub> , T<sub>n,i</sub>(t), h<sub>int</sub> ,και Α<sub>i</sub> είναι αντίστοιχα η πυκνότητα αέρα, συγκεκριμένη θερμότητα, όγκος δωματίων, η ένατη θερμοκρασία στρώματος του τοίχου i, η θερμότητα μεταφοράς, ο συντελεστής μεταφοράς και η περιοχή επιφάνειας i. Τ $_{\scriptscriptstyle{\rm A}}(\mathfrak{t})$  η θερμοκρασία αέρα δωματίων και Τ<sub>ρ</sub>(t) η θερμοκρασία θερμαστών.

Η διαταραχή D(t) περιλαμβάνει τη θερμότητα που ανταλλάσσεται με τον εξωτερικό αέρα, μέσω των χαμηλών μαζικών επιφανειών και εσωτερικών τιμών ενέργειας λόγω του εξοπλισμού, φώτα και τους ανθρώπους.

Αυτός ο όρος μπορεί να γραφτεί ως εξής:

$$
D(t) = \sum_{j=1}^{m} \frac{T_{eq}(t) - T_A(t)}{R_J} + q_p + q_e + q_l
$$
 [2]

όπου, $\bm{{\mathsf{q}}}_{{\mathsf{p}}}$ ,  $\bm{{\mathsf{q}}}_{{\mathsf{e}}}$  και  $\bm{{\mathsf{q}}}_{{\mathsf{I}}}$  είναι τα εσωτερικά κέρδη κάτω από παρουσία ανθρώπων, εξοπλισμού και συστήματος φωτισμού. Η θερμική αντίσταση R της επιφάνειας j υπολογίζεται ως εξής:

$$
R_{j} = \frac{1}{h_{\text{ext}}A_{j}} + \frac{L_{j}}{\lambda_{j}A_{j}} + \frac{1}{h_{\text{int}}A_{j}}
$$
 [3]

Όπου Α<sub>j</sub> είναι η χαμηλή μαζική επιφάνεια στην περιοχή j και h<sub>int</sub>, ο εσωτερικός συντελεστής μεταφοράς θερμότητας. Για κάθε στρώμα k μέσα στον τοίχο i, μπορούμε να συμπεριλάβουμε την ακόλουθη εξίσωση ενεργειακής ισορροπίας:

$$
\rho_{k,i}c_{k,i}V_{k,i}\frac{dT_{k,i}(t)}{dt}=K_{k+1,i}A_i[T_{k+1,i}(t)-T_{k,i}(t)]-K_{k,i}A_i[T_{k,i}(t)-T_{k-1,i}(t)]
$$
\n[4]

όπου η θερμική αγωγιμότητα K, μπορεί να υπολογιστεί από μια αρμονική εξίσωση όπως:

$$
K_{k,i} = \frac{1}{\left(L_{k-1,i}/2\right)/\lambda_{k-1,i} + \left(L_{k,i}/2\right)/\lambda_{k,i}}
$$
 [a]

όπου η L<sub>κ,i</sub> δείχνει το πάχος του στρώματος k και λ<sub>κ,i</sub> τη θερμική αγωγιμότητα. Ο όρος ορίου για το εξωτερικό στρώμα μπορεί να γραφτεί ως εξής:

$$
K_{1,i}(T_{2,i}-T_{1,i}) = h_{ext}(T_{1,i}-T_{eq})
$$

Το Τ<sub>εq</sub> αντιπροσωπεύει την ισοδύναμη θερμοκρασία (αέρας-ήλιος) λαμβάνοντας υπόψη από την ακόλουθη σχέση:

$$
T_{eq} = T_{ext} + \frac{\alpha I}{h_{ext}} \tag{V}
$$

όπου α, είναι η εξωτερική απορροφητικότητα επιφάνειας τοίχων, I η συνολική ηλιακή ακτινοβολία και h<sub>ext</sub>, ο εξωτερικός συντελεστής μεταφοράς εκ μεταφορά θερμότητας.

Για το εσωτερικό στρώμα (K=n) του τοίχου i μπορούμε να γράψουμε την ακόλουθη εξίσωση:

$$
K_{n,i}A_i(T_{n-1,i}-T_{n,i})=h_{int}A_i[T_{n,i}(t)-T_A(t)]+\sigma\epsilon_{\rm c}A_{\rm c}F_{{\rm s,c-i}}[T_{n,i}^4(t)-T_{\rm c}^4(t)]+\sigma\epsilon_{\rm i}A_i\sum_{j=1}^mF_{{\rm s},j-i}[T_{n,i}^4(t)-T_{n,j}^4(t)]
$$
  
[ $\delta$ ]

όπου σ, ε και είναι F<sub>s</sub> η σταθερά Stefan-Boltzmann, παράγοντας ικανότητας ακτινοβολίας και μορφής. Εντούτοις, για το πάτωμα (i=5), εξετάζουμε για k=1,σταθερή εδαφολογική θερμοκρασία σε ένα βάθος 5m και εφαρμόζουμε τον όρο θερμοκρασίας.

Η ηλεκτρική θερμάστρα διαμορφώνεται συνολικά ως εξής:

$$
\rho_c c_c V_c \frac{dT_c(t)}{dt} = Q(t) - h_c A_c [T_c(t) - T_A(t)] - \sigma \epsilon A_c \sum_{i=1}^{m} F_{s,c-i} [T_c^4(t) - T_{n,i}^4(t)]
$$
 [5]

όπου το Q(t) είναι το ενεργειακό ποσοστό που παράγεται μέσα στη θερμάστρα από την επίδραση joule,  $\rho_c$  η πυκνότητα θερμαστών,  $c_c$  συγκεκριμένη θερμότητα,  $V_c$  ο όγκος πετρελαίου μέσα στη θερμάστρα, h<sub>c</sub> ο συντελεστής μεταφοράς θερμότητας μεταξύ του αέρα δωματίων και της θερμάστρας και Α<sub>c</sub> η περιοχή ανταλλαγής της θερμότητας. Η θερμοκρασία αισθητήρων συστημάτων θέρμανσης Τ<sub>ε</sub>(t) μπορεί να διαμορφωθεί ως εξής:

$$
\rho_s c_s V_s \frac{dT_s(t)}{dt} = h_s A_s [T_A(t) - T_s(t)]
$$
 [6]

Όπου ρ<sub>s</sub>, c<sub>s</sub>, V<sub>s</sub>, h<sub>s</sub>, Α<sub>s</sub>, είναι αντίστοιχα ο αισθητήρας πυκνότητας, η συγκεκριμένη θερμότητα, ο όγκος, η θερμότητα μεταφοράς μεταξύ της σφαίρας αισθητήρα χαλκού και του αέρα και η περιοχή ανταλλαγής θερμότητας αισθητήρων.

### 4.4 ΔΙΑΔΙΚΑΣΙΑ ΠΡΟΣΟΜΟΙΩΣΗΣ

Η ανάλυση της οικοδόμησης της θερμικής απόδοσης γίνεται από τη δυναμική πρότυπη εφαρμογή μέσα στο Matlab/Simulink περιβάλλον. Το Matlab είναι ένα λογισμικό που περιέχει μια ευρεία μαθηματική βιβλιοθήκη, αυτό το καθιστά πολύ απλούστερο για τη γρήγορη διαμόρφωση πρωτοτύπου από άλλες γλώσσες προγραμματισμού όπως η FORTRAN.

Το Simulink είναι γραφικό ενδιάμεσο με τον χρήστη του Matlab, το οποίο χτίστηκε ειδικά για τη δυναμική προσομοίωση συστημάτων. Η πρότυπη εφαρμογή στο περιβάλλον Simulink γίνεται δεδομένου ότι είναι διευκρινισμένο στο σχήμα 50, όπου στο πρότυπο οικοδόμησης παρεμβάλλεται το block «Πρότυπο οικοδόμησης» με το σχήμα των πρότυπων εξισώσεων. Επομένως, για να καθορίσουμε τις πρότυπες εξισώσεις, εξετάζεται ένας φάκελος οικοδόμησης που συντέθηκε από τρία στρώματα έτσι ώστε το σταθερό διάνυσμα x(t) περιέχει εκτός αυτού, τη θερμοκρασία κάθε στρώματος φακέλων οικοδόμησης, τις θερμοκρασίες του αέρα, του αισθητήρα και της θερμάστρας δωματίων. Κατά συνέπεια, το πρότυπο περιέχει 21 σταθερές μεταβλητές. Ως εκ τούτου, το πρότυπο που περιγράφεται από τις εξισώσεις 1-6, μπορεί να γραφτεί περιληπτικά σαν εξίσωση όπως:

$$
\mathbf{x}(t) = A\mathbf{x}(t) + B\mathbf{u}(t) \tag{2}
$$
\n
$$
\mathbf{y}(t) = C\mathbf{x}(t)
$$

όπου το u(t) είναι το διάνυσμα σχετικό με τις πρότυπες εισαγωγές όπως η δύναμη θερμαστών, η ισοδύναμη θερμοκρασία, τα εσωτερικά κέρδη (άνθρωποι, φωτισμός και εξοπλισμός) και η εδαφολογική θερμοκρασία. Το διάνυσμα παραγωγής y(t) αντιστοιχεί στη θερμοκρασία αέρα δωματίων. Τα μη γραμμικά αποτελέσματα συνδεμένα με τη μεταφορά θερμότητας από την ακτινοβολία ήταν εφαρμοσμένα από την εργαλειοθήκη του Simulink. Για την ηλεκτρική θερμάστρα, θεωρούμε ότι έχουμε ως εξοπλισμός πετρέλαιο όγκου 2 λίτρων.

70

Αναλύεται η θερμοκρασία αέρα δωματίων για διαφορετικές παραμέτρους όταν η υπαίθρια θερμοκρασία ποικίλλει όπως παρουσιάζεται στο διάγραμμα 1. Η εδαφολογική θερμοκρασία παραμένει σταθερή στους 15 °C και αρχικές θερμοκρασίες για τον αέρα δωματίων και η δομή κτηρίου υποτίθεται ότι είναι ίση με 13 °C. Αυτό είναι φυσικά συνέπεια οπότε τα αρχικά αποτελέσματα όρων δεν είναι σημαντικά μακροπρόθεσμα στις προσομοιώσεις. Οι αρχικοί όροι είναι πολύ σημαντικοί όταν απαιτείται ένα δυναμικό κτίριο για τις πολύ βραχυπρόθεσμες προσομοιώσεις. Ο πίνακας 2 παρουσιάζει τις διαστάσεις στοιχείων και τις θερμικές ιδιότητες που χρησιμοποιούνται στις προσομοιώσεις.

### 4.5 ΑΠΟΤΕΛΕΣΜΑΤΑ

Σε αυτό το τμήμα, μια ευαισθησία θερμοκρασίας αέρα δωματίων αναλύεται από την άποψη της θερμικής ικανότητας και της θερμικής συμβολής της μεταφοράς θερμότητας ακτινοβολίας από ένα σύστημα θέρμανσης. Αναλύουμε επίσης τη θερμική απόδοση και τη στιγμιαία συμβολή του σχετικά με τη διαδικασία θέρμανσης με αέρα δωματίων.

Η θερμική ικανότητα οικοδόμησης (C=ρcV) επηρεάζει τη θερμοκρασία αέρα δωματίων (Τ<sub>Α</sub>) όπως παρουσιάζετε στο διάγραμμα 1. Για τη περίπτωση χαμηλής ικανότητας (10% της αξίας αναφοράς), η παροδική διάρκεια είναι σχεδόν απρόβλεπτη. Αφ' εταίρου, για την περίπτωση υψηλής ικανότητας (10 φορές την αξία αναφοράς), αυτό παίρνει σχεδόν 10 ημέρες για να εξαλείψει τα αρχικά αποτελέσματα όρου. Για την περίπτωση ικανότητας αναφοράς, αυτή τη φορά η περίοδος είναι 2 ημέρες.

Παρουσιάζεται σαφής καθυστέρηση και το θερμικό εύρος μειώνεται σχετικά με το εξωτερικό σήμα θερμοκρασίας 2.21h και 2.33°C, 5.71h και 5.07°C και 11.49h και 5.97°C για τις αντίστοιχες περιπτώσεις με τη χαμηλή θερμική ικανότητα (10% της αναφοράς). Αυτό μπορεί να εξηγηθεί ότι όσο υψηλότερη είναι η θερμική ικανότητα τοίχων τόσο υψηλότερη η αναγκαία ενέργεια για να αλλάξει η θερμοκρασία του. Το ίδιο πράγμα μπορεί να ερμηνευθεί από την θερμική εξίσωση (α= λ ρ γ) αλλάζοντας τη θερμική αγωγιμότητα.

Η χρήση Simulink εύκολα αναλύει τη συμπεριφορά θερμοκρασίας του αέρα δωματίου που ενσωματώνεται σε ένα θερμικό σύστημα. Εξετάσαμε έναν on-off σύστημα ελέγχου θέρμανσης δεδομένου (σχήμα 51). Το σύστημα θέρμανσης αποτελείται από τρεις θερμάστρες 5-KW.

72
Στο διάγραμμα 2 παρατηρούμε πως οι θερμοκρασίες αέρα δωματίου, η εσωτερική επιφάνεια φακέλων οικοδόμησης και η θερμάστρα ποικίλουν με το χρόνο. Παρατηρούμε ότι η θερμοκρασία τοίχων, λόγω μιας υψηλής θερμικής αδράνειας, δεν ποικίλλει σημαντικά.

Υπάρχει μια καθυστέρηση 5.08h που οξύνει το θερμικό εύρος σε 1.9°C. Στο ελεγχόμενο δωμάτιο η θερμοκρασία αέρα ανεβαίνει και κατεβαίνει πολύ συχνά λόγω στρατηγικών ελέγχου συστημάτων θέρμανσης και θερμικών χαρακτηριστικών. Εάν μεγεθύνουμε μέρος του διαγράμματος 2, μπορούμε να δούμε, στο διάγραμμα 3, μικρές διακυμάνσεις ημίτονου για την εσωτερική θερμοκρασία επιφάνειας του τοίχου λόγω της παραλλαγής των θερμοκρασιών στο σύστημα θέρμανσης. Αυτές οι διακυμάνσεις θα ήταν βεβαίως υψηλότερες για τις χαμηλές μαζικές κατασκευές. Δεδομένου ότι το Matlab μπορεί να χειριστεί τα ιδιαίτερα μη γραμμικά συστήματα, έχουμε θεωρήσει μια επιφάνεια ακτινοβολίας μακρών κυμάτων έτσι ώστε η επίδρασή του στη θερμοκρασία αέρα δωματίων και η θερμική απόδοση μπορεί να αναλυθεί. Κατ' αρχάς, έχουμε καθορίσει το συντελεστή απόδοσης θερμαστρών (n), ο οποίος μπορεί να είναι από μαθηματική άποψη περιγραμμένος όπως:

$$
\eta=\frac{\int\limits_{t_{1}}^{t_{2}}h_{\mathrm{c}}A_{\mathrm{c}}\big[T_{\mathrm{c}}\big(t\big)-T_{\mathrm{A}}\big(t\big)\big]dt}{\int\limits_{t_{1}}^{t_{2}}\mathfrak{G}(t)dt}+\frac{\int\limits_{t_{1}}^{t_{2}}\sigma\epsilon A_{\mathrm{c}}\sum\limits_{i=1}^{m}F_{s,\mathrm{c-i}}\big[T_{\mathrm{c}}^{4}\big(t\big)-T_{n,i}^{4}\big(t\big)\big]dt}{\int\limits_{t_{1}}^{t_{2}}\mathfrak{G}(t)dt}\qquad \qquad \qquad \left[ \sigma\tau\right] \tag{57}
$$

όπου ο αριθμητής του πρώτου όρου είναι το ολοκλήρωμα απωλειών μεταφοράς θερμότητας σε χρόνο dt και ο αριθμητής του δευτέρου όρου είναι το ολοκλήρωμα της δύναμης θερμαστών. Ο παρονομαστής είναι κοινός και στους δυο όρους και αντιστοιχεί στην αναλογία μεταξύ απωλειών μεταφοράς θερμότητας ακτινοβολίας και δύναμης θερμαστρών. Κανονικά, ο όρος ακτινοβολίας, στην εξίσωση που παρουσιάζεται ανωτέρω, παραμελείται και μπορούμε να επιθεωρήσουμε τα αποτελέσματα στην περίπτωση μελέτης αυτής της εργασίας.

Ο θερμικός συντελεστής απόδοσης για μια περίοδο 1 εβδομάδας και η ικανότητα ακτινοβολίας 0.8 υπολογίστηκε ως 99.97%, από το οποίο το 2% οφειλόταν στις απώλειες ακτινοβολίας. Σ' αυτήν την περίπτωση η ικανότητα ακτινοβολίας είναι 0 (καμία ακτινοβολία), όλη η ενέργεια που απελευθερώνεται από τη θερμάστρα απορροφάται στιγμιαία από τον αέρα δωματίων, ο οποίος δίνει, για τον ίδιο εξοπλισμό, ένας συντελεστής απόδοσης 99.99%, το οποίο σημαίνει αποτελέσματα ακτινοβολίας στη διαδικασία θέρμανσης με αέρα δωματίων η καθυστέρηση είναι πολύ μικρή (περίπου 2% από την άποψη της ενέργειας).

Στα διαγράμματα 4 και 5, μπορούμε να παρατηρήσουμε, την ικανότητα ακτινοβολίας στη θερμοκρασία αέρα δωματίων και τη θερμοκρασία επιφάνειας της θερμάστρας. Σε αυτές τις περιπτώσεις, α) με ακτινοβολία έχουμε χρησιμοποιήσει μια ικανότητα ακτινοβολίας 0.8 και β) χωρίς ακτινοβολία μια ικανότητα ακτινοβολίας 0.0. Παρατηρούμε ότι όταν η εσωτερική είναι στο χαμηλότερο όριό της, ο χρόνος εκτέλεσης θερμαστών πηγαίνει επάνω από 1058.8s σε 1437.5 s.

Στο διάγραμμα 4, βλέπουμε ότι η ικανότητα ακτινοβολίας επιφάνειας θερμαστών δεν παίζει ένα σημαντικό ρόλο στη θερμοκρασία αέρα δωματίων, που δίνει ακριβώς μια μικρή καθυστέρηση περίπου 5 λεπτών. Αυτή η καθυστέρηση εξαρτάται από τη θερμική εξίσωση. Όσο υψηλότερη είναι η θερμοκρασία τόσο χαμηλότερα τα αποτελέσματα ικανότητας ακτινοβολίας στον αέρα δωματίων, που σημαίνει τον αέρα απορροφά περισσότερο στιγμιαία η ενέργεια που απελευθερώνεται από τη θερμάστρα.

Το διάγραμμα 5 παρουσιάζει συμπεριφορά θερμοκρασίας θερμαστών. Εμείς παρατηρήσαμε ότι αυτή η θερμοκρασία δεν είναι πολύ ευαίσθητη ικανότητα ακτινοβολίας, που δίνει ακριβώς μια σύντομη καθυστέρηση. Εντούτοις, εμείς παρατηρήσαμε ότι η θερμάστρα που η θερμική ικανότητα μπορεί να μην είναι επαρκής δεδομένου ότι υποβάλλεται σε μία υψηλής θερμοκρασίας παραλλαγή σε ένα πολύ λίγο χρονικό διάστημα.

74

Ο πίνακας 2 παρουσιάζει την κατανάλωση ενέργειας θερμαστών για περίοδος 7 ημερών, που κάνει τις συγκρίσεις εάν στο κτήριο οι θερμικές αντιστάσεις φακέλων θα μειώνονταν κοντά σ' έναν παράγοντα 10 και εάν η θερμότητα που απελευθερώνεται από τη θερμάστρα δόθηκε ακριβώς από τη μεταφορά θερμότητας μεταφοράς (στιγμιαίο κέρδος ή μηδενική ικανότητα ακτινοβολίας).

*Πίνακας 1: Κατανάλωση ενέργειας για τη θέρμανση για έναν επτά ημερών περίοδος.*  Κατανάλωση ενέργειας (KWH) 318.9 433.4 313.6

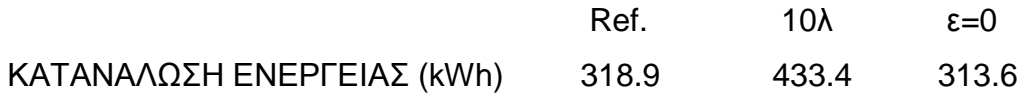

Όπως αναμενόταν, μια θερμική αύξηση στην αγωγιμότητα αντιπροσωπεύει μια αύξηση στην ενέργεια, η κατανάλωση από τη ροή θερμότητας αυξάνεται άμεσα. Εντούτοις, εάν δεν λαμβάνουμε υπόψη τη μεταφορά θερμότητας ακτινοβολίας τα αποτελέσματα ή η ικανότητα ακτινοβολίας επιφάνειας θερμαστών εξετάζονται για να είναι πολύ μικρή, η κατανάλωση ενέργειας πρέπει να είναι ελαφρώς μειωμένη.

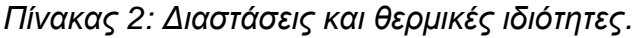

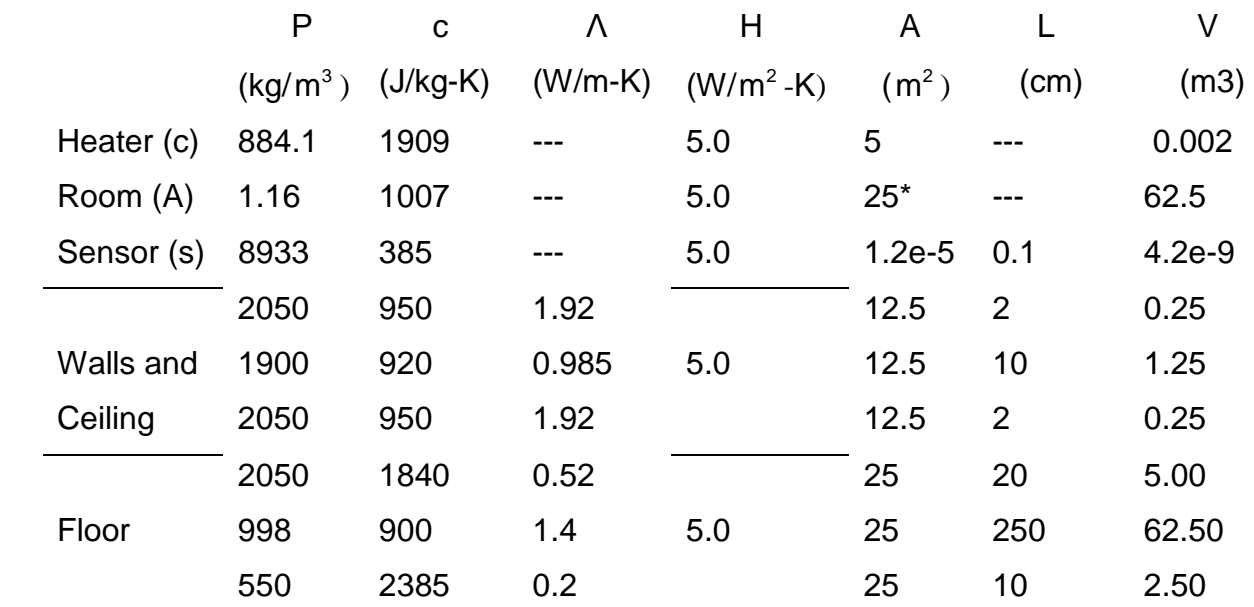

*\*Περιοχή επιφάνειας πατωμάτων και οροφών.* 

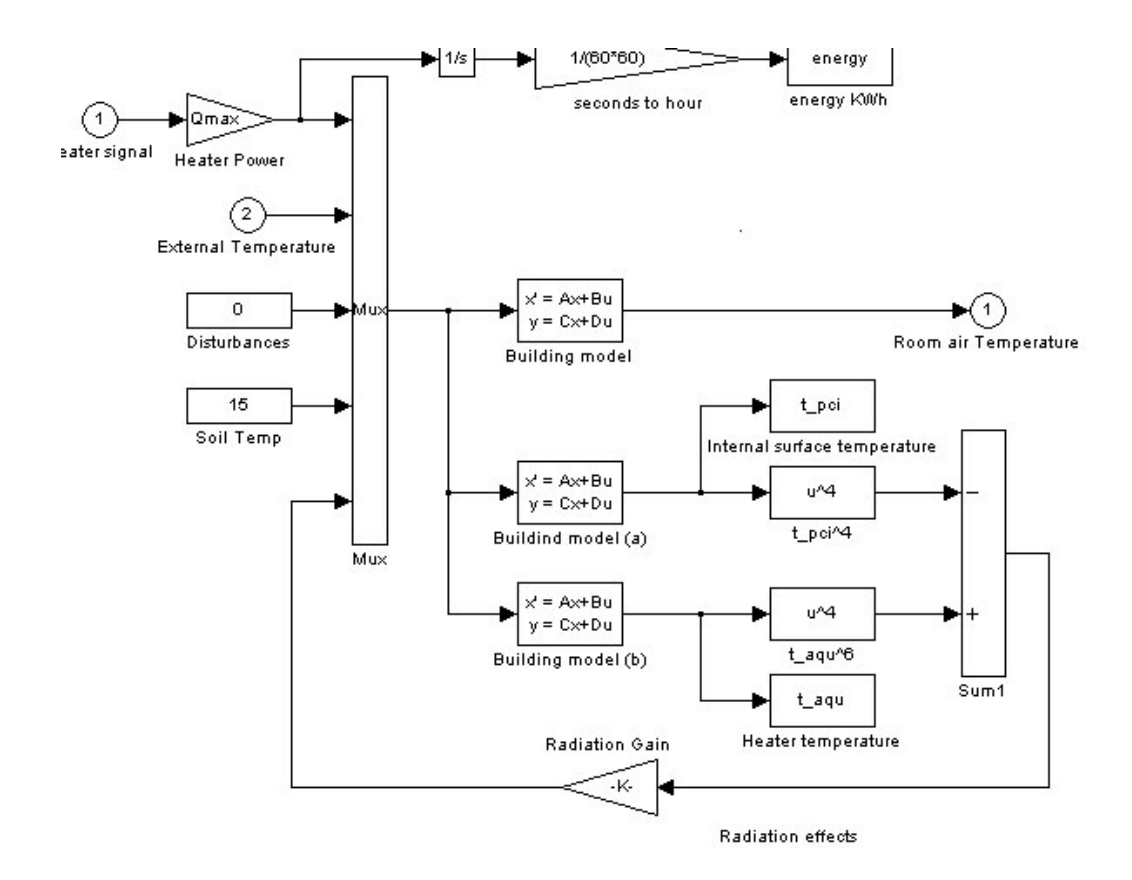

*Σχήμα 50: Θερμοδυναμικό σύστημα κτιρίου από το Simulink.* 

### 4.6 ΑΝΑΛΥΣΗ ΤΟΥ ΘΕΡΜΟΔΥΝΑΜΙΚΟΥ ΣΥΣΤΗΜΑΤΟΣ ΑΠΟ ΤΟ SIMULINK

Σκοπός αυτής της παραγράφου είναι να αναλύσουμε το θερμοδυναμικό σύστημα ενός κτιρίου βασιζόμενοι στο πρόγραμμα Simulink. Το θεωρητικό μοντέλο του συστήματος αυτού έχει παρουσιαστεί στην παράγραφο 4.4.

Έχοντας λάβει υπόψη τις παρακάτω παραμέτρους:

- **·** Εξωτερική θερμοκρασία περιβάλλοντος.
- **·** Ηλιακή ακτινοβολία.
- **·** Εδαφολογική θερμοκρασία.
- **·** Αρχικές θερμοκρασίες αέρα δωματίων.
- **·** Μηχανολογικές εγκαταστάσεις κτιρίου (θερμάστρες).
- **·** Εσωτερικά κέρδη (φωτισμός, άνθρωποι).
- **·** Αρχιτεκτονική κτιρίου.

Δημιουργήσαμε το πρότυπο του σχήματος 51.

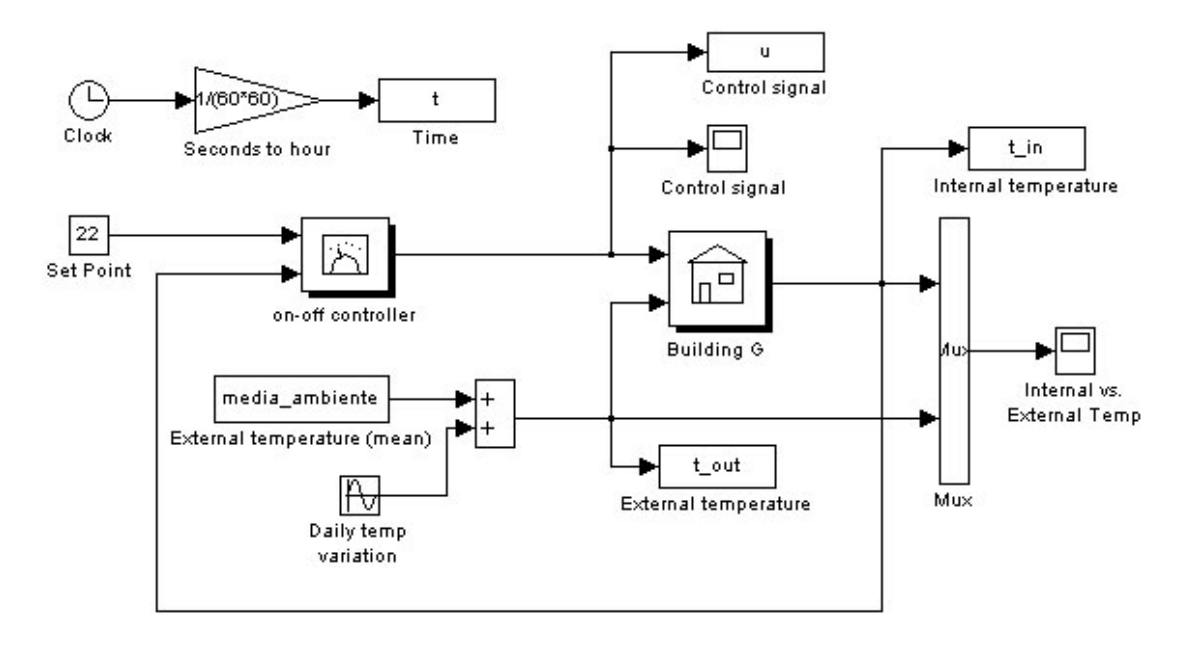

*Σχήμα 51: Κλειστός βρόχος για ένα on-off σύστημα θέρμανσης ελέγχου κτηρίου με τη χρησιμοποίηση του Simulink.* 

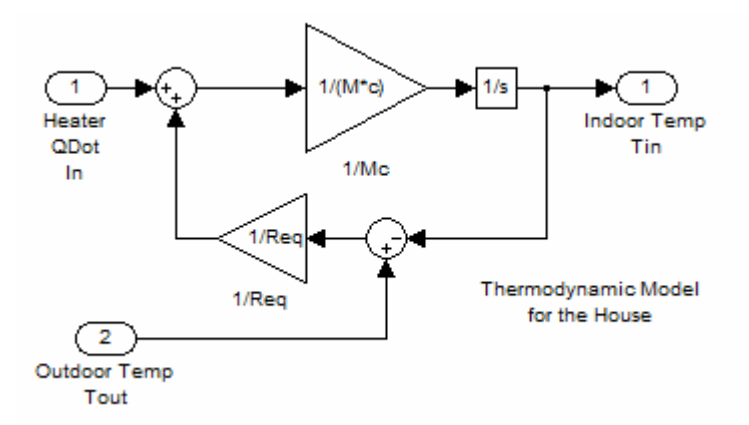

*Σχήμα 51 α). block διάγραμμα του building block.* 

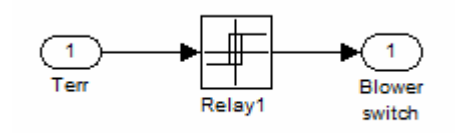

*Σχήμα 51 β). block διάγραμμα του on-off controller block.* 

Το συγκεκριμένο σύστημα περιλαμβάνει μια αρχική θερμοκρασία, στη δική μας περίπτωση τέθηκε στους 22 βαθμούς, η οποία περνά μέσα από ένα controller, ρυθμίζεται και εισέρχεται στο σύστημα του κτιρίου.

Ακόμα περιλαμβάνει μια μέση τιμή της εξωτερικής θερμοκρασίας και μια ημιτονοειδή εναλλαγή της θερμοκρασίας κατά τη διάρκεια της ημέρας οι οποίες προστίθενται με ένα block αθροιστή και μας δίνει σαν αποτέλεσμα την εξωτερική θερμοκρασία περιβάλλοντος.

Το block "Building" περιέχει διάφορες παραμέτρους που αφορούν την κατασκευή του σπιτιού. Με το control signal μπορούμε να δούμε τις αυξομειώσεις της θερμοκρασίας μέσα στο σπίτι.

Όλα αυτά καταλήγουν σε έναν πολυπλέκτη που δίνει το σήμα στο scope και έτσι παίρνουμε την απόκριση της εξωτερικής θερμοκρασίας, με την εσωτερική θερμοκρασία συναρτήσει του χρόνου, όπως φαίνεται στα διαγράμματα 2 και 3.

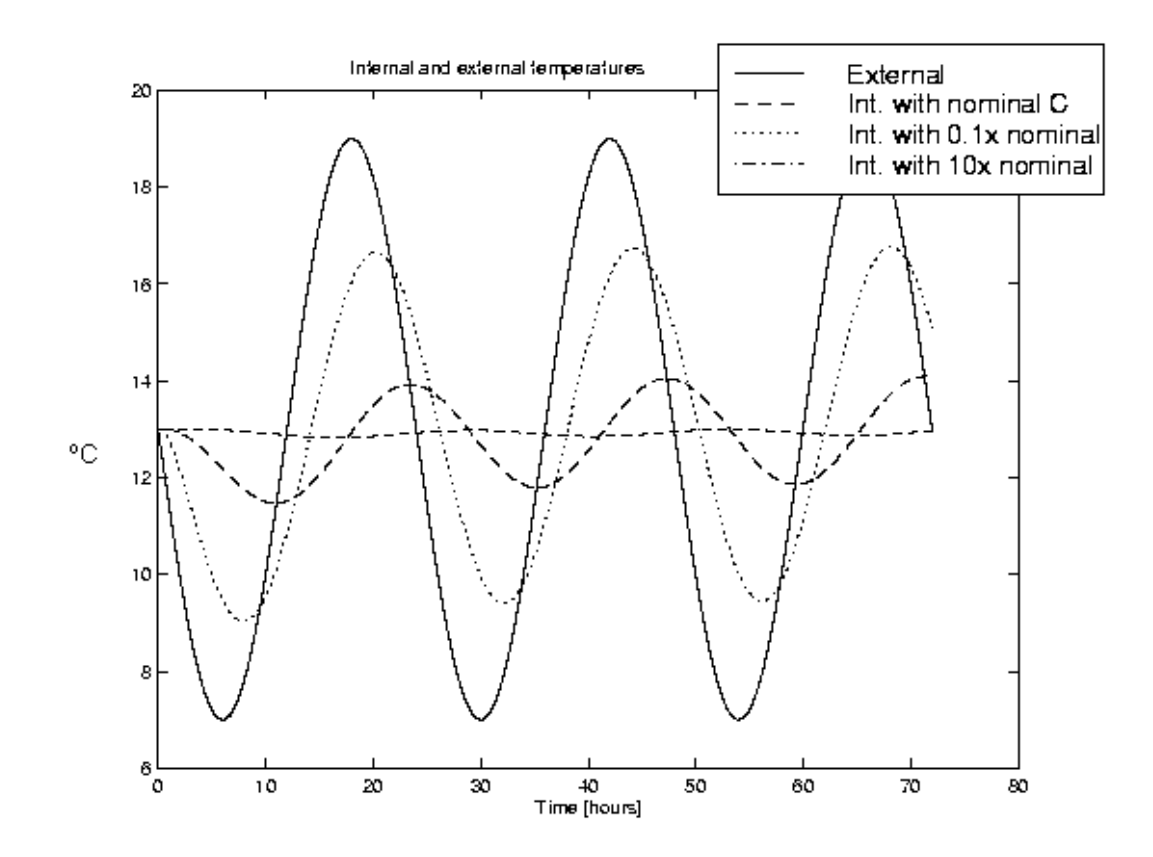

*Διάγραμμα 1: Θερμικές επιδράσεις ικανότητας στην καθυστέρηση και τη θερμική μείωση εύρους του* T<sub>A</sub>(t).

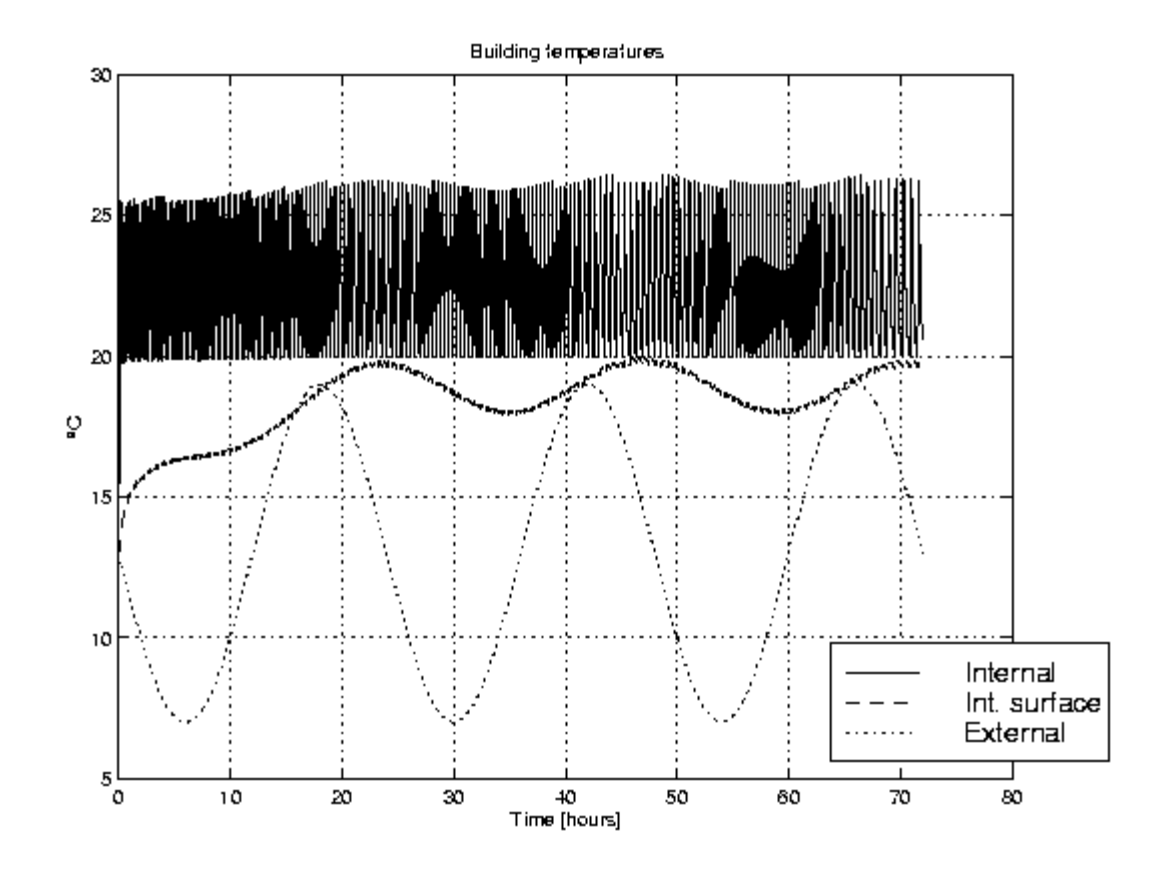

 *Διάγραμμα 2: Παραλλαγή θερμοκρασίας με το χρόνο.* 

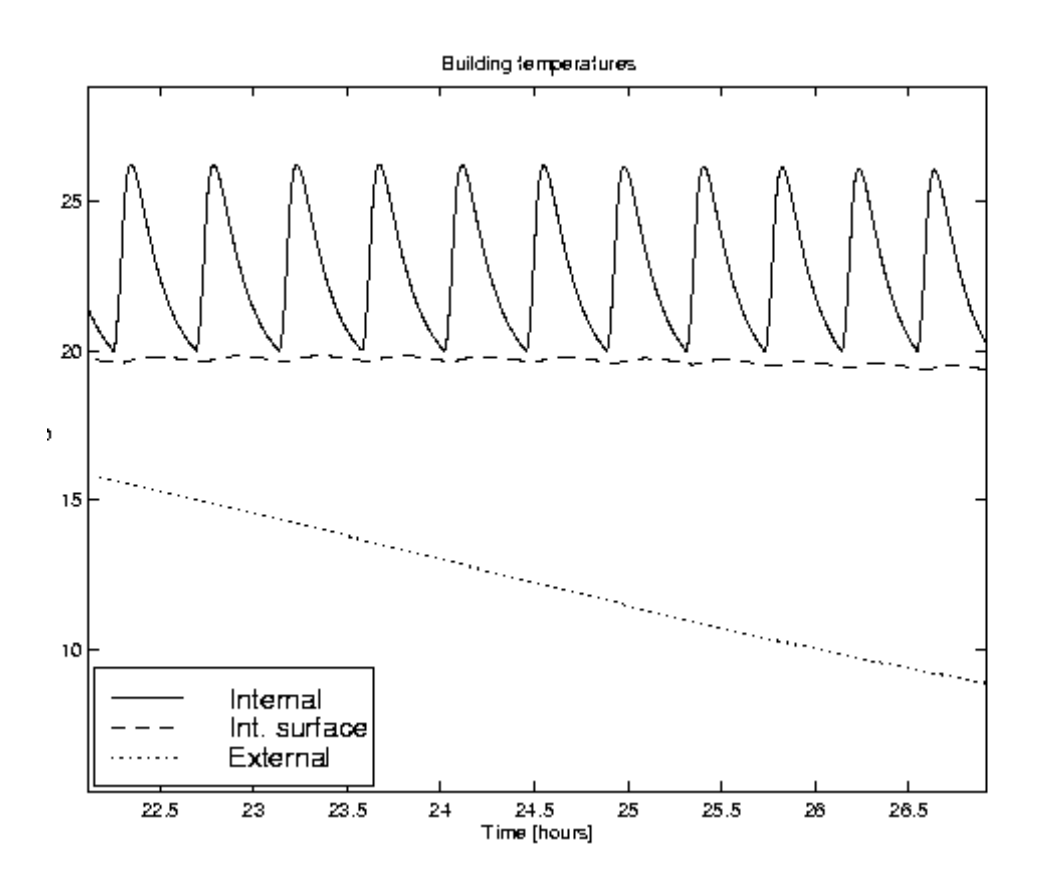

*Διάγραμμα 3: Μεγέθυνση των εσωτερικών διακυμάνσεων θερμοκρασίας επιφανείας.* 

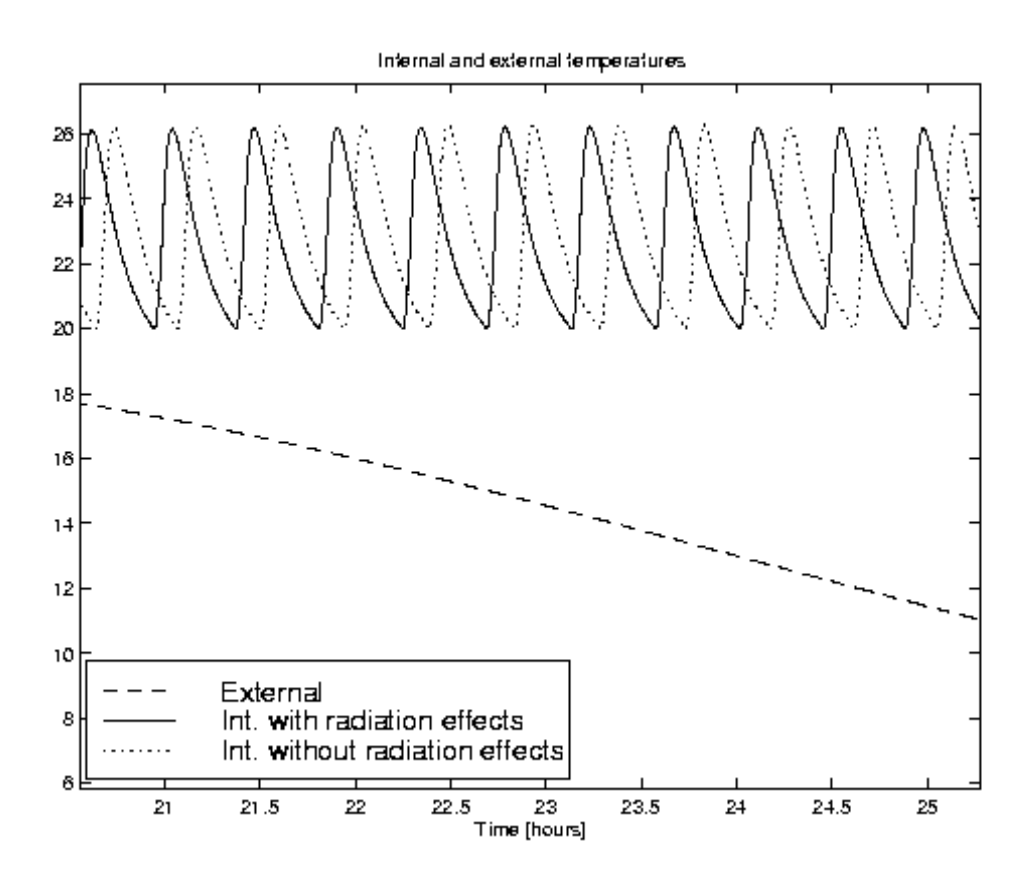

*Διάγραμμα 4: Θερμοκρασία αέρα δωματίων ως λειτουργία του χρόνου και της ικανότητας ακτινοβολίας θερμαστών.*

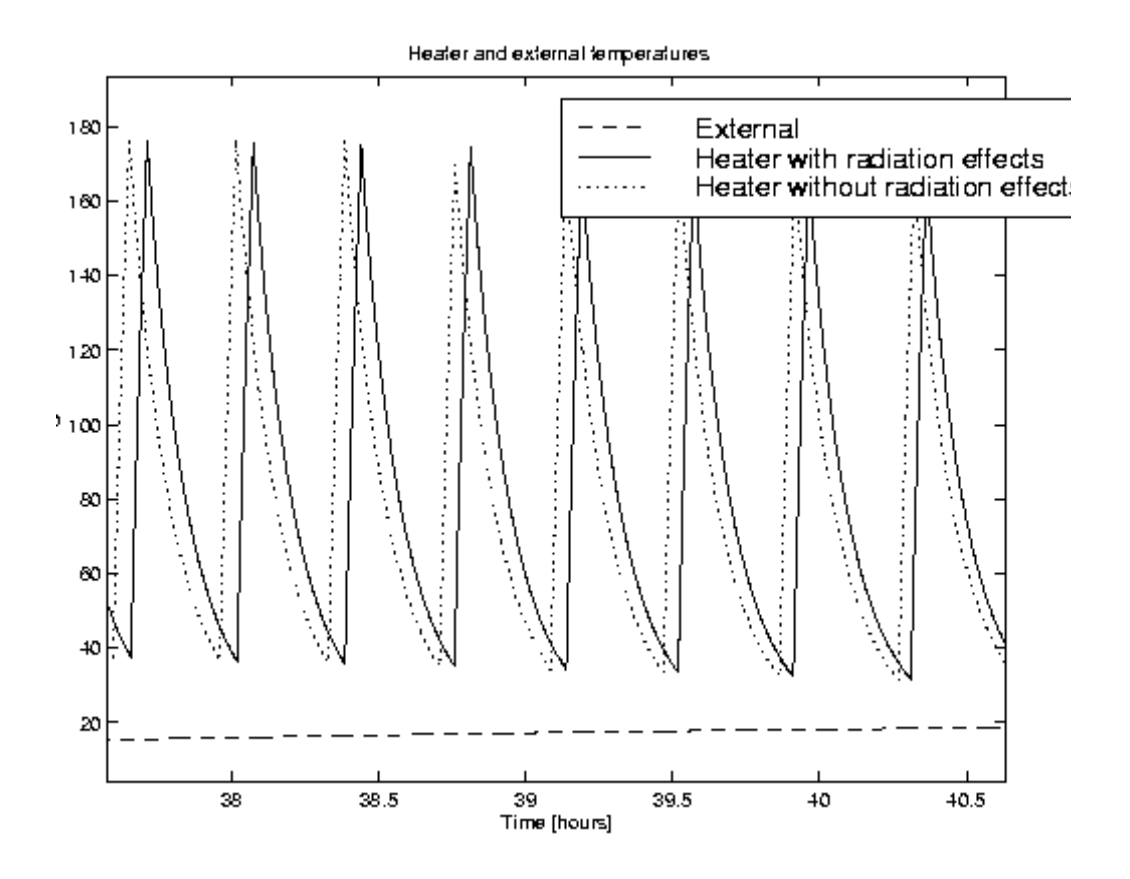

*Διάγραμμα 5: Θερμοκρασία επιφάνειας θερμαστών ως λειτουργία του χρόνου και της ικανότητας ακτινοβολίας.* 

# **ΚΕΦΑΛΑΙΟ 5<sup>ο</sup>**

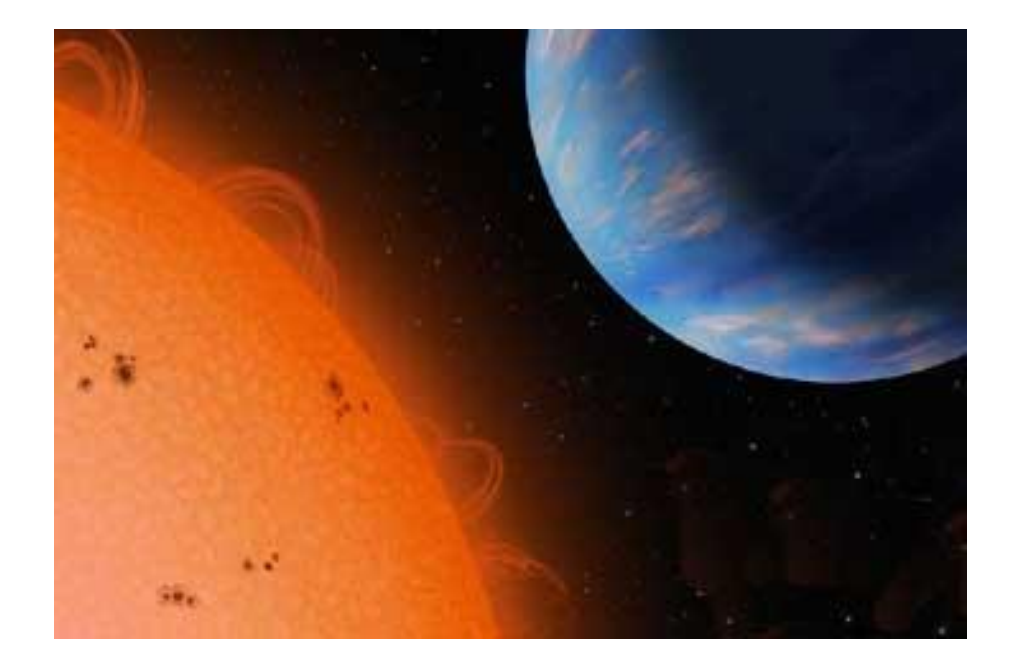

## **ΣΥΜΠΕΡΑΣΜΑΤΑ**

### **5.1 ΕΠΙΛΟΓΟΣ**

Σε αυτή την εργασία παρουσιάσαμε το Simulink και τις εφαρμογές του. Το πώς εύκολα κανείς μπορεί να το χρησιμοποιήσει για τη διαμόρφωση και την ανάλυση δυναμικών συστημάτων.

Δείξαμε αναλυτικά το πώς αρχίζει η χρήση του, μέσα από το περιβάλλον του Matlab, τις κατηγορίες των blocks που υπάρχουν μέσα σε αυτό και πως τελικά μπορούμε να χτίσουμε ένα σύστημα.

Σε αυτήν την εργασία, έχουμε εστιάσει στην χρήση Matlab/Simulink για την απόδοση της θερμικής ανάλυσης ενός κτιρίου, η οποία δείχνει πόσο πρακτικό και γρήγορο μέσο αυτό το πρόγραμμα είναι. Έχουμε διαμορφώσει ένα δυναμικό, χωρητικά συσσωρευμένο, μη γραμμικό πρότυπο για να περιγράψει ένα κτήριο, εξετάζοντας τις ροές θερμότητας διεξαγωγής, τα θερμικά φορτία ικανότητας, φωτισμού και ανθρώπων, τη διήθηση, τη δημιουργία ανοιγμάτων στο κτιριακό έδαφος και τη θερμική αδράνεια των συστημάτων\θέρμανσης, το οποίο επαλήθευσε τα αποτελέσματα των θερμικών παραμέτρων στη θερμοκρασία αέρα δωματίων.

Αναλύθηκε η θερμική ικανότητα και τα αποτελέσματα της προσομοίωσης έδειξαν ότι η υψηλή θερμική μάζα κτιρίων, μπορεί να μειώσει σημαντικά τη θερμοκρασία αέρα δωματίων.

Έχουμε δείξει επίσης ότι μη γραμμικά φαινόμενα, όπως η θερμότητα ακτινοβολίας που ανταλλάσσεται μεταξύ των τοίχων και της θερμάστρας, μπορεί να εφαρμοστεί εύκολα μέσα Matlab/Simulink.

Συμπερασματικά, έχουμε παρουσιάσει έναν έξυπνο τρόπο να αναλύσουμε τόσο την θερμική απόδοση ενός κτιρίου όσο και την αποδοτικότητα των συστημάτων θέρμανσης με τη χρήση του προγράμματος Matlab/Simulink.

86

Επιπλέον, είναι σημαντικό να αναφέρουμε ότι τα θερμικά συστήματα των διαφόρων κτιρίων αποτελούνται γενικά από ηλεκτρικές αντιστάσεις και έχουν μόνο μια συσκευή on-off ελέγχου θερμοκρασίας. Εντούτοις, η ακρίβεια αυτού του ελέγχου εξαρτάται σημαντικά από την θερμική αδράνεια της κατασκευής όπου σε πολλές περιπτώσεις, μια μεγάλη διαφορά θερμοκρασίας μεταξύ των on-off καθορισμένων σημείων καθιστούν τον έλεγχο της θερμοκρασίας ακόμη πιο δύσκολο.

Κατά συνέπεια, δεδομένου ότι το Matlab παρουσίασε μια πολύ υψηλή δυνατότητα στο να αναλύει με στρατηγικές ελέγχου, αλλά και του Simulink που μας δίνει τη δυνατότητα να αλλάζουμε παραμέτρους για την καλύτερη μελέτη κάποιου συστήματος ακόμη και τον έλεγχο απωλειών, μπορούμε απλά να αναλύσουμε και τα επίπεδα υγρασίας όταν έχουμε δύο μεταβλητές να ελέγχουμε.

#### **ΒΙΒΛΙΟΓΡΑΦΙΑ**

(1) Simulink Basics Tutorial. [www.engin.umich.edu/group/ctm/working/mac/simulink\\_basics/index.htm](http://www.engin.umich.edu/group/ctm/working/mac/simulink_basics/index.htm)

(2) Simulink for Process Control.

www-staff.lboro.ac.uk/~cgzkn/ProcessControl/Simulink4Controlnewsinglepage.pdf

 (3) Introduction to Simulink. www1.mengr.tamu.edu/aparlos/MEEN651/SimulinkTutorial.pdf

 (4) Simulink – Modeling **Dynamic Systems**. prism2.mem.drexel.edu/~billgreen/mem351/lecture05/mem351Lab-MatlabSimulink.pdf

(5) Matlab 6.5.1

(6) Matlab 7.0

(7) Picasa.

(8) Δρ. Α. Κ. Υφαντής ( Σύγχρονα Θέματα Συστημάτων Αυτομάτου Ελέγχου).

(9) Building thermal performance analysis by using Matlab/Simulink. [www.ibpsa.org/proceedings/BS2001/BS01\\_0473\\_480.pdf](http://www.ibpsa.org/proceedings/BS2001/BS01_0473_480.pdf)

(10) University of Newcastle upon Tyne School of Electrical, Electronic and Computer Engineering. (CONTROL SYSTEMS AND MATLAB).

(11) Steven T. Karris (Introduction to Simulink with engineering applications) [www.orchardpublications.com](http://www.orchardpublications.com)

(12) Robert Babuška and Stefano Stramigioli ( Matlab and Simulink for modeling and control ).

(13) James B. Dabney (Introduction to Simulink and Animations).

(14) THE MATHS WORKS Ins. (Control System Toolbox).

(15) THE MATHS WORKS Ins. (SIMULINK).

(16) Systran box.

(17) Adobe Reader.

(18) [www.contracosta.cc.ca.us](http://www.contracosta.cc.ca.us)

(19) [www.sercc.com](http://www.sercc.com)

(20) logia.pblogs.gr

(21) [www.adesdesign.net](http://www.adesdesign.net)

## **ΕΥΡΕΤΗΡΙΟ ΣΧΗΜΑΤΩΝ**

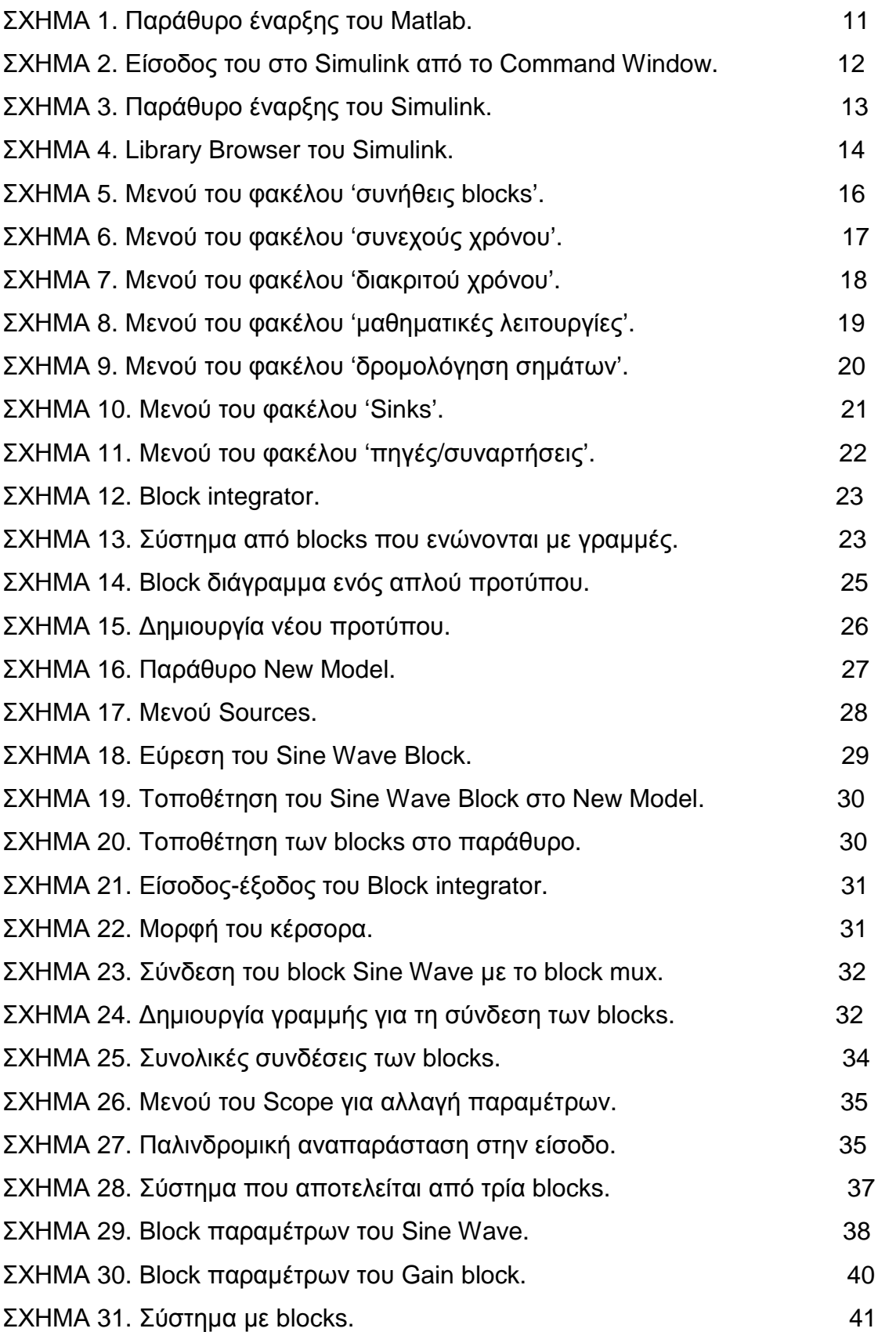

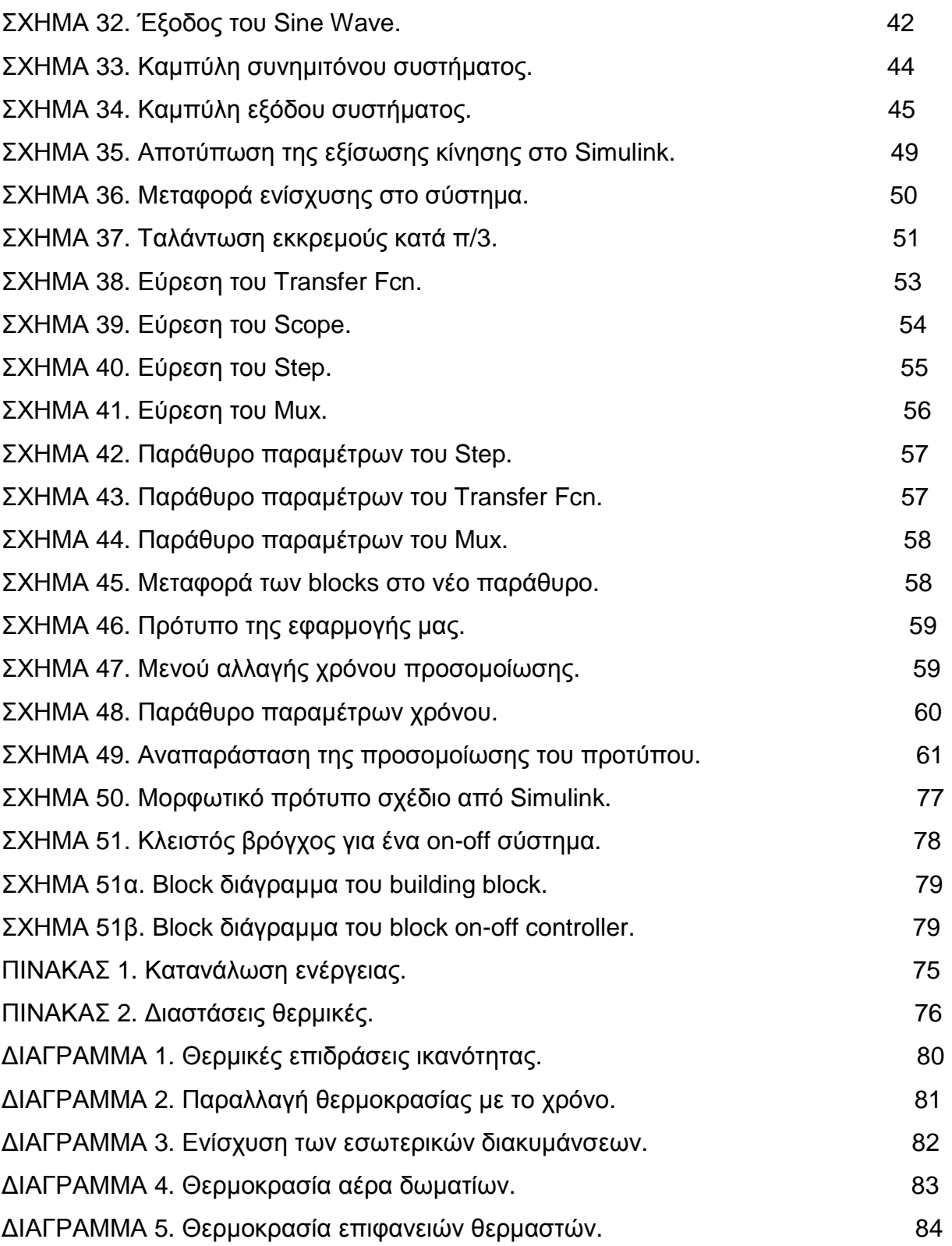